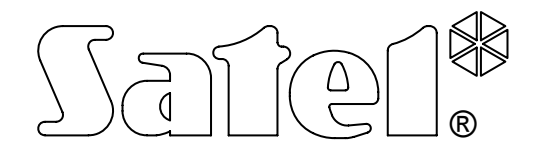

# **STACJA MONITORUJĄCA STAM-2**

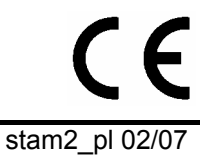

**INSTRUKCJA OBSŁUGI** 

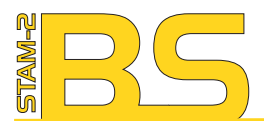

Program STAM-2 (licencia na 3 stanowiska), sprzętowy klucz zabezpieczający

STAM-2 software (3 workstations license), protection dongle

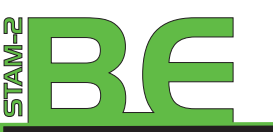

Zestaw: Karta STAM-1 PE, Program STAM-2 (licencja na 3 stanowiska), sprzętowy klucz zabezpieczający

Hardware bundle: STAM-1 PE receiver card, STAM-2 software (3 workstations license), protection dongle

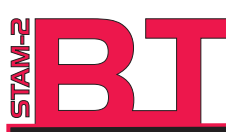

Zestaw: Karta STAM-1 P, Program STAM-2 (licencia na 3 stanowiska), sprzętowy klucz zabezpieczający

Hardware bundle: STAM-1 P receiver card, STAM-2 software (3 workstations license), protection donale

Numer sprzętowego klucza, niezbędny do rejestracji programu u producenta:

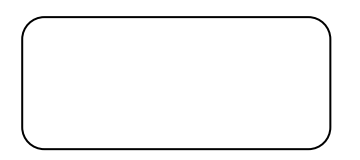

#### **Minimalne wymagania sprzętowe dla serwera stacji monitorującej:**

- komputer z zainstalowanym systemem operacyjnym Microsoft Windows 2000 lub Microsoft Windows XP
- procesor Pentium II 400 MHz
- 128 MB pamięci RAM
- stacja dysków CD-ROM
- wolne gniazdo PCI
- wolny port szeregowy COM
- wolny port USB
- monitor obsługujący rozdzielczość 1024 x 768

**Minimalne wymagania sprzętowe dla klienta stacji monitorującej:** 

- komputer z zainstalowanym systemem operacyjnym Microsoft Windows 98 SE, Microsoft Windows Millennium Edition (ME), Microsoft Windows 2000 lub Microsoft Windows XP (zalecane Microsoft Windows 2000 lub Microsoft Windows XP)
- procesor Pentium II 400 MHz
- 128 MB pamięci RAM
- stacja dysków CD-ROM
- monitor obsługujący rozdzielczość 1024 x 768

Firma SATEL stawia sobie za cel nieustanne podnoszenie jakości swoich produktów, co może skutkować zmianami w ich specyfikacji technicznej i oprogramowaniu. Aktualna informacja o wprowadzanych zmianach znajduje się na naszej stronie internetowej. Proszę nas odwiedzić: http://www.satel.pl

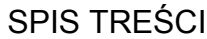

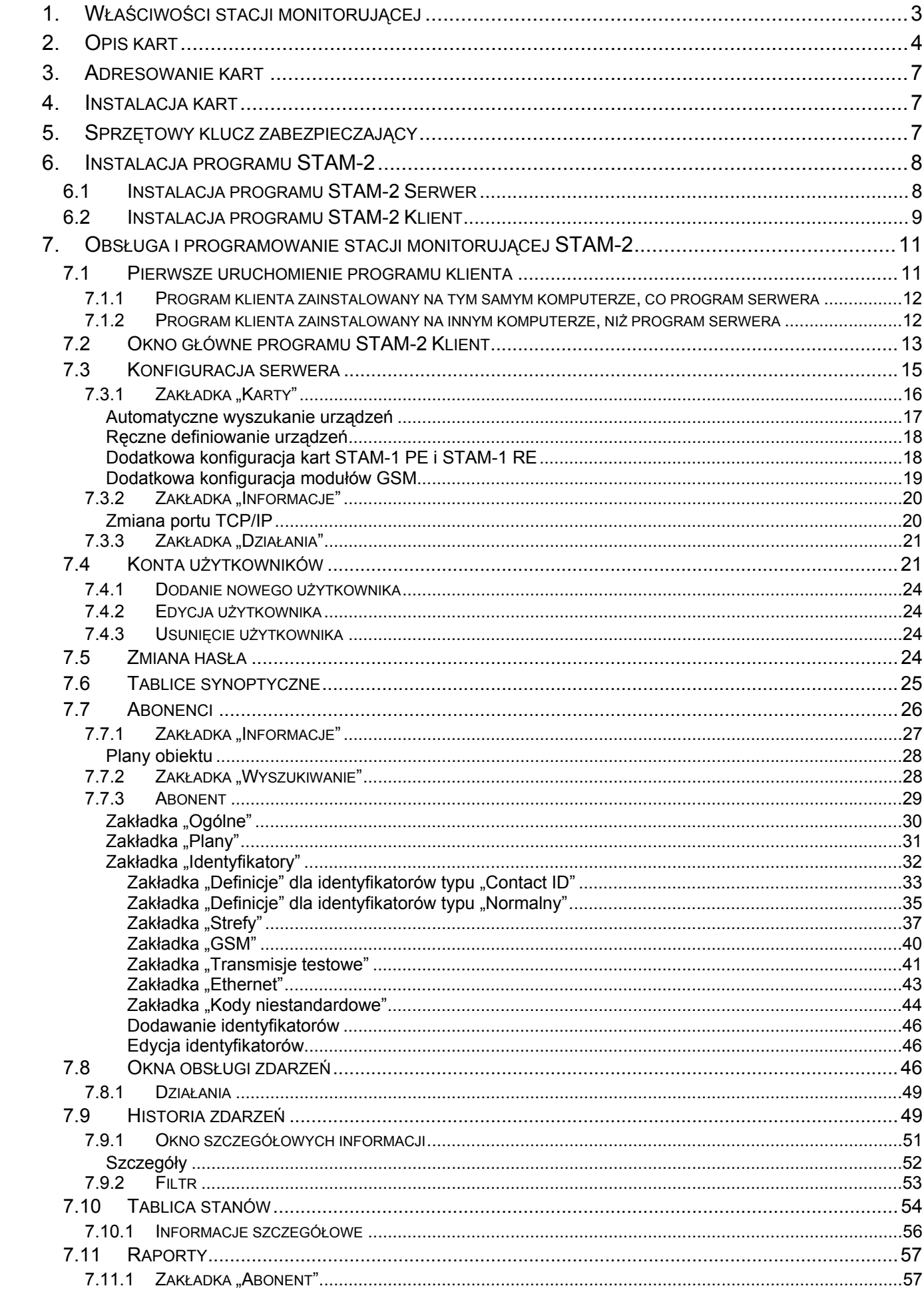

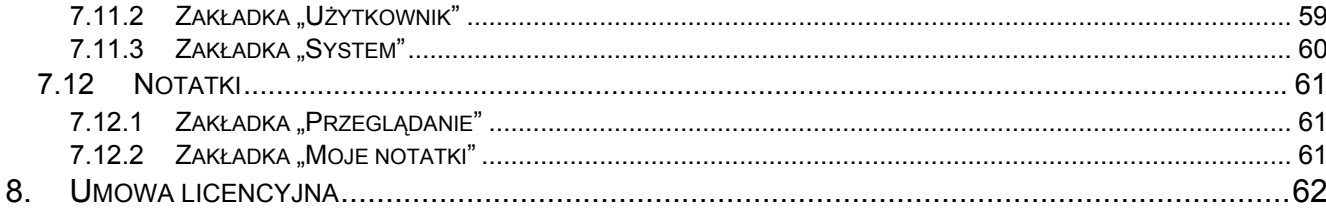

STAM-2 to nowoczesne rozwiązanie oferowane firmom zajmującym się monitorowaniem sygnałów pochodzących z systemów alarmowych. Stacja monitorująca STAM-2 składa się z instalowanych w komputerze kart oraz oprogramowania umożliwiającego zarządzanie sygnałami odbieranymi przez moduły. Możliwe jest odbieranie transmisji przesyłanych linią telefoniczną, siecią Ethernet (TCP/IP) lub siecią GSM (SMS i CLIP). Program STAM-2 pracuje w środowisku WINDOWS. Jest aplikacją typu klient-serwer i umożliwia obsługę przychodzących zdarzeń przez kilku operatorów na kilku stanowiskach.

## **1. WŁAŚCIWOŚCI STACJI MONITORUJĄCEJ**

- łatwość instalacii kart
- możliwość rozbudowy stacji przez dodanie kolejnych kart
- odbiór transmisji przesyłanych linią telefoniczną, siecią Ethernet (TCP/IP) lub siecią GSM (SMS, CLIP)
- detekcja uszkodzenia linii telefonicznej (karty telefoniczne), braku kabla sieciowego lub komunikacji z modułem ethernetowym (karty ethernetowe)
- współpraca:
	- − moduły GSM-4 i GSM LT-1 (produkcji firmy SATEL)
	- − stacja radiowa VISONIC RC-4000
- automatyczne rozpoznawanie jednego z następujących formatów transmisji:
	- − Silent Knight, Ademco slow
	- − Sescoa, Franklin, DCI, Vertex
	- − Silent Knight fast
	- − Radionics 1400 Hz
	- − Radionics 2300 Hz
	- − Radionics with parity 1400 Hz
	- − Radionics with parity 2300 Hz
	- − Ademco Express
	- − Silent Knight, Ademco slow extended
	- − Sescoa, Franklin, DCI, Vertex extended
	- − Silent Knight fast extended
	- − Radionics 1400 Hz extended
	- − Radionics 2300 Hz extended
	- − Contact ID (CID)
- przyjazne użytkownikowi oprogramowanie STAM-2 pracujące w środowisku WINDOWS
- aplikacja typu klient-serwer dająca możliwość obsługi przychodzących zdarzeń przez kilku operatorów na kilku stanowiskach
- inteligentny rozdział zdarzeń między stanowiskami
- szyfrowana komunikacja klient-serwer
- dane stacji monitorującej przechowywane w zaszyfrowanym pliku bazy danych
- definiowanie uprawnień użytkowników programu
- uproszczenie pracy osoby obsługującej program stacji monitorującej:
	- − selekcja zdarzeń wymagających interwencji
	- − lista wymaganych działań użytkownika programu
- − zapamiętanie reakcji użytkownika programu
- − przypomnienie o niobsłużonych zdarzeniach
- zapis do historii zdarzeń ważniejszych operacji użytkowników systemu
- zgłaszanie sytuacji wymagających interwencji:
	- − alarm
	- − awaria (w tym brak transmisji testowej lub transmisja w nieodpowiednim czasie)
	- − kontrola poprawności stanu obiektu (czuwanie, brak czuwania)
- przekroje stanów nadzorowanych obiektów:
	- − systemy zgłaszające alarmy
	- − systemy zgłaszające awarie możliwość sprawdzenia występujących w systemie awarii
	- − systemy czuwające w przypadku większych obiektów wykaz czuwających stref
	- − stan łączności z systemami
- nieograniczona liczba abonentów
- szczegółowe dane o abonentach:
	- − do kilkunastu różnego typu identyfikatorów
	- − dowolna liczba rysunków informacyjnych (pliki typu BMP, JPG, GIF lub PNG)
	- − tablice dekodowań (znaczenie każdego kodu i opis zdarzenia)
	- − różnicowanie priorytetu kolejność zgłaszania zdarzeń wymagających interwencji przy jednoczesnym napływie zdarzeń od wielu abonentów
	- − schematy działania w przypadku zdarzeń wymagających interwencji w strefie do 5 pozycji
- rozbudowana filtracja zdarzeń
- system notatek:
	- − wymiana informacji między użytkownikami
	- − definiowany okres ważności
	- − możliwość automatycznego wyświetlania
- drukowanie w formacie PDF dokumentacji dotyczącej abonentów, raportów dla abonentów, raportów na temat użytkowników programu i systemu stacji

### **2. OPIS KART**

Karta jest kompletnym odbiornikiem danych wysyłanych przez centrale alarmowe. Umożliwia zorganizowanie centrum dozoru, monitorującego stan systemów alarmowych. Można ją zainstalować na płycie dowolnego komputera PC (złącze PCI), przy czym z komputera pobiera jedynie zasilanie +12V oraz sygnał RESET. Może pracować bez komputera, przy zapewnieniu zasilania na poziomie +12...15V. Sygnał RESET nie jest potrzebny do pracy poza komputerem.

Firma SATEL oferuje następujące karty:

- **STAM-1 P** karta podstawowa telefoniczna (dostępna w zestawie STAM-2 BT);
- **STAM-1 R** karta rozszerzająca telefoniczna;
- **STAM-1 K** karta rozszerzająca końcowa telefoniczna umożliwiająca podłączenie tablic synoptycznych;
- **STAM-1 PE** karta podstawowa ethernetowa (dostępna w zestawie STAM-2 BE);
- **STAM-1 RE** karta rozszerzająca ethernetowa;

Każda karta telefoniczna oznacza możliwość podłączenia linii telefonicznej, czyli przydzielenia stacji monitorującej 1 numeru telefonicznego. Także podłączenie modułu GSM do portu COM komputera oznacza przydzielenie stacji 1 dodatkowego numeru telefonicznego. Każda karta ethernetowa oznacza możliwość przydzielenia stacji monitorującej 1 adresu IP.

Dobór kart zależy od stosowanego sposobu transmisji danych. Karty można łączyć ze sobą, co pozwala stacji monitorującej obsługiwać różne sposoby transmisji oraz zwiększyć ilość linii telefonicznych / adresów IP. W ramach stacji monitorującej STAM-2 może pracować do 16 połączonych ze sobą kart (karta podstawowa + 15 kart rozszerzających różnego typu). Również w przypadku, gdy do portów COM komputera zostaną podłączone moduły GSM, łączna liczba obsługiwanych kart i modułów GSM wynosi 16.

Karta STAM-1 K umożliwia podłączenie tablic synoptycznych **STAM-1 PTSA** pozwalających na wizualizację stanu monitorowanych obiektów przy pomocy diod świecących LED. Jedna tablica synoptyczna daje możliwość wizualizacji stanu 64 obiektów. Dla większej liczby obiektów należy użyć dodatkowych tablic synoptycznych. Możliwe jest zastosowanie łącznie 63 tablic synoptycznych, co daje liczbę 4032 wizualizowanych obiektów.

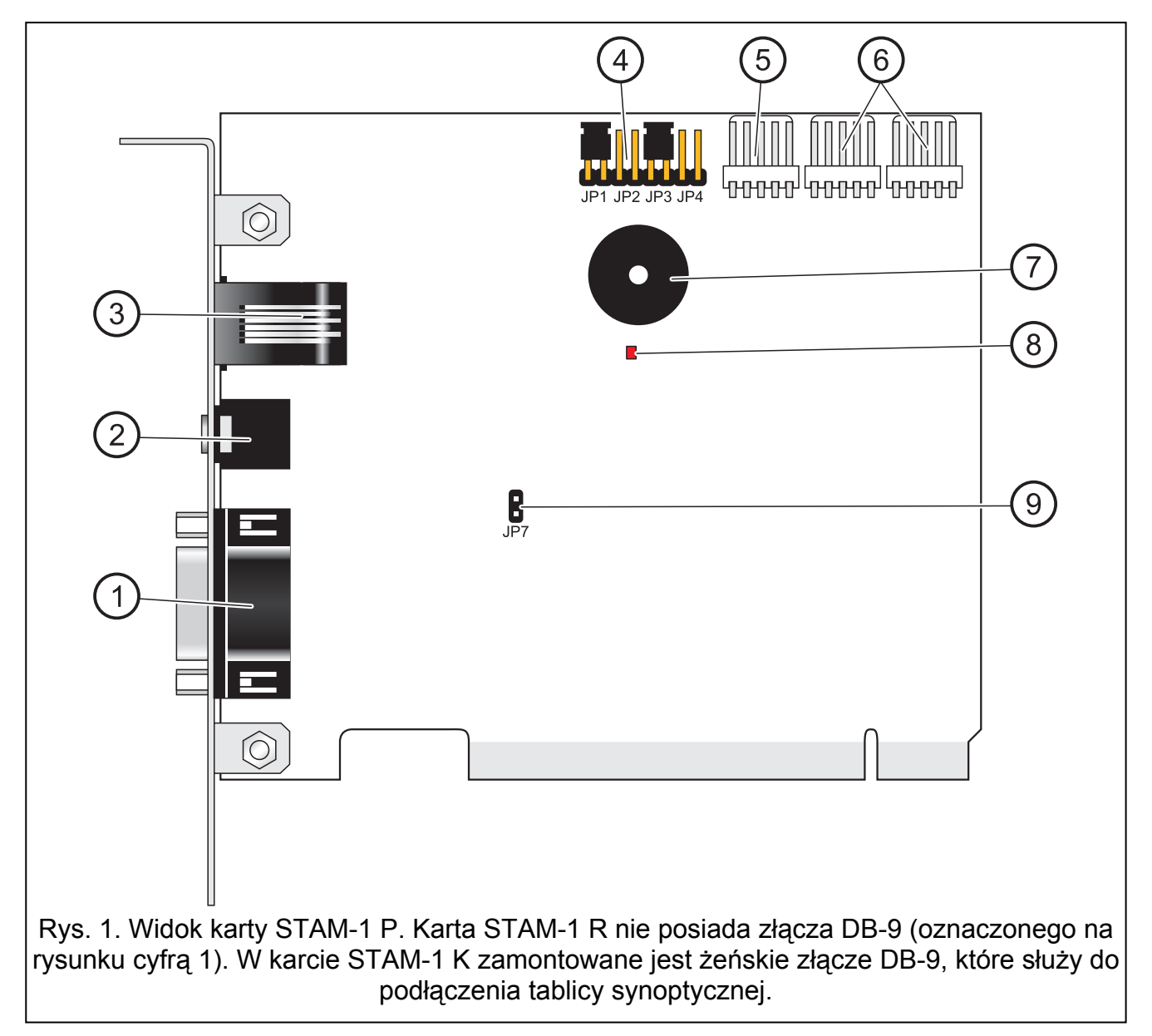

Objaśnienia do rysunku 1:

1 – złącze męskie DB-9 (port RS-232) umożliwiające podłączenie karty do portu COM komputera.

- 2 gniazdo słuchawkowe typu mini-jack umożliwiające podsłuch linii telefonicznej przy pomocy wysokoomowego głośnika lub słuchawek.
- 3 gniazdo RJ-11 do podłączenia linii telefonicznej.
- 4 kołki do ustawiania adresu karty (patrz: Adresowanie kart).
- 5 złącze umożliwiające podłączenie dodatkowej sygnalizacji kontrolnej.
- 6 złącza umożliwiające podłączenie kart rozszerzających (RS-232 oraz dźwięk dla kart telefonicznych).
- 7 brzęczyk.
- 8 dioda LED. Świeci w trakcie połączenia.
- 9 kołki umożliwiające włączenie / wyłączenie podsłuchu linii telefonicznej.

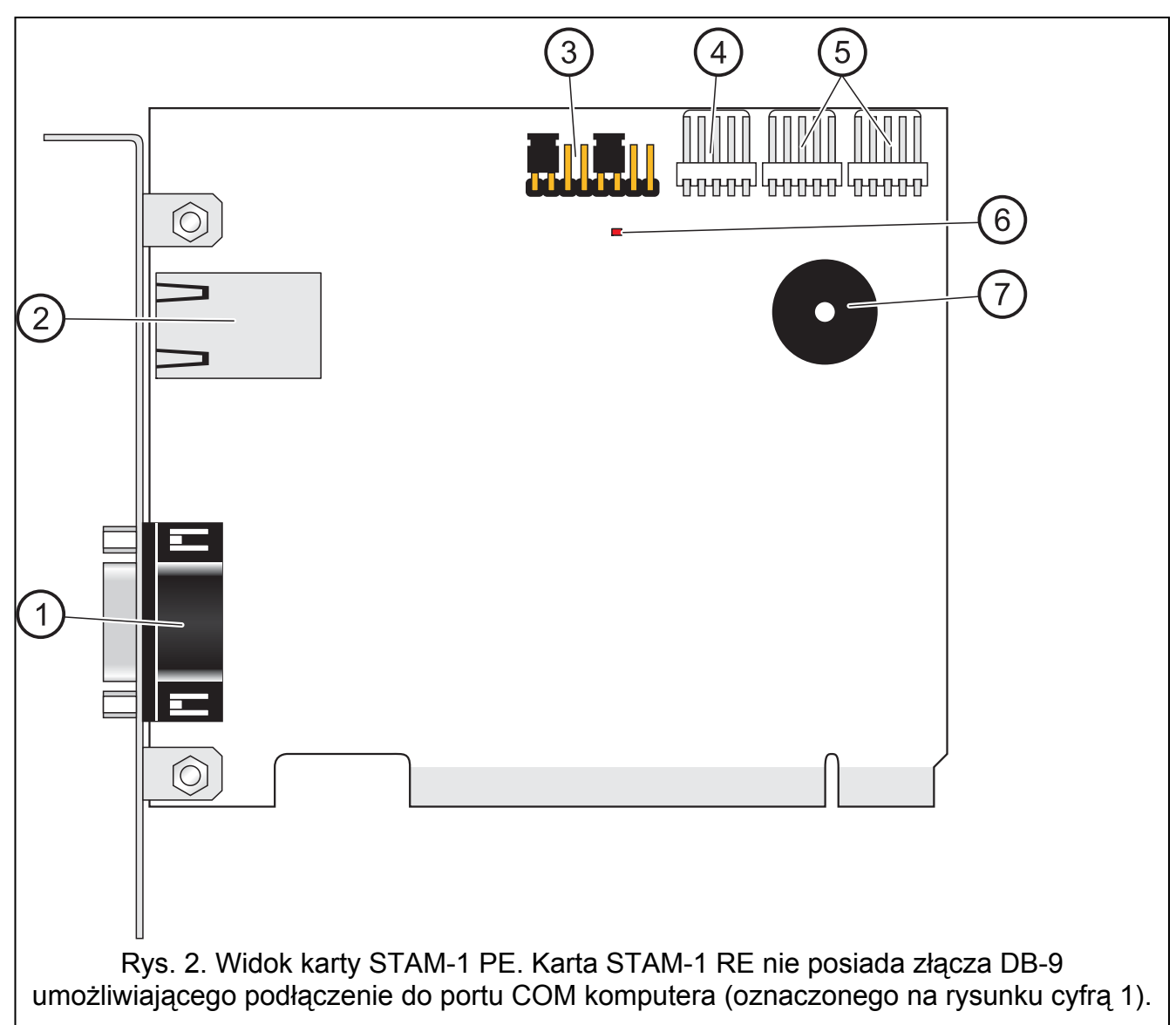

Objaśnienia do rysunku 2:

- 1 złącze męskie DB-9 (port RS-232) umożliwiające podłączenie karty do portu COM komputera.
- 2 gniazdo RJ-45 umożliwiające podłączenie sieci Ethernet. Gniazdo ma wbudowane dwie diody LED. Zielona sygnalizuje podłączenie do sieci i transmisję, a żółta prędkość transmisji w sieci (nie świeci: 10Mb / świeci: 100Mb).
- 3 kołki do ustawiania adresu karty (patrz: ADRESOWANIE KART).
- 4 złącze umożliwiające podłączenie dodatkowej sygnalizacji kontrolnej.

5 – złącza umożliwiające podłączenie kart rozszerzających (RS-232 oraz dźwięk dla kart telefonicznych).

6 – dioda LED.

7 – brzęczyk.

### **3. ADRESOWANIE KART**

Każda zainstalowana karta musi mieć ustawiony indywidualny adres. Adresy nie mogą się powtarzać. Do ustawiania adresu służą kołki (patrz rysunki 1 i 2). Pary kołków oznaczone są JP1, JP2, JP3 i JP4. Adresowanie odbywa się przy pomocy zworek zakładanych na kołki. Kołki pozwalają na ustawienie adresów od 0 do 15 (szesnastkowo: od 0 do F). W celu określenia adresu karty, należy dodać do siebie wartości ustawione na kolejnych parach kołków zgodnie z tabelą 1.

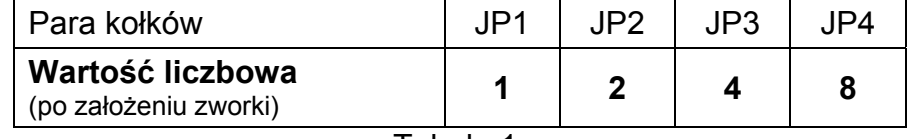

Tabela 1.

### **4. INSTALACJA KART**

**Przed przystąpieniem do instalacji karty w komputerze należy odłączyć komputer od zasilania.** 

W celu zainstalowania karty STAM-1 P lub STAM-1 PE w komputerze należy:

- 1. Ustawić adres karty (patrz: ADRESOWANIE KART).
- 2. Otworzyć obudowę komputera.
- 3. Zamontować kartę w gnieździe PCI.
- 4. Zamknąć obudowę komputera.
- 5. Przy pomocy dołączonego do zestawu kabla połączyć złącze DB-9 karty z portem szeregowym COM komputera.
- 6. Podłączyć do gniazda karty linię telefoniczną (karta STAM-1 P) lub kabel sieciowy (karta STAM-1 PE).

W celu zainstalowania karty rozszerzającej STAM-1 R, STAM-1 K lub STAM-1 RE w komputerze należy:

- 1. Ustawić adres karty (patrz: ADRESOWANIE KART).
- 2. Otworzyć obudowę komputera.
- 3. Zamontować kartę w gnieździe PCI.
- 4. Przy pomocy dołączonego do karty rozszerzającej kabla połączyć kartę do karty podstawowej lub innej karty rozszerzającej.
- 5. Zamknąć obudowę komputera.
- 6. Podłączyć do karty linię telefoniczną (karty STAM-1 R i STAM-1 K) lub kabel sieciowy (karta STAM-1 RE), ewentualnie tablicę synoptyczną (karta STAM-1 K).

W przypadku montażu karty poza komputerem, należy postępować analogicznie, jak opisano wyżej, z pominięciem kroków dotyczących montażu w gnieździe PCI komputera.

### **5. SPRZĘTOWY KLUCZ ZABEZPIECZAJĄCY**

Bez sprzętowego klucza zabezpieczającego niemożliwe jest zainstalowanie programu serwera STAM-2. Po zainstalowaniu programu serwera klucz musi pozostać w porcie USB. Wyjęcie klucza i jego brak przez dłuższy czas (powyżej 30 minut) spowoduje wyrejestrowanie klucza oraz ograniczenie funkcjonalności stacji monitorującej. Niedostępne będą: edycja abonentów oraz kont użytkowników, sporządzanie raportów i konfigurowanie serwera. Po 2 tygodniach od wyrejestrowania klucza program stacji monitorującej przestanie działać.

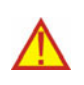

**Jeżeli sprzętowy klucz zabezpieczający zostanie uszkodzony, należy skontaktować się z firmą SATEL. Wymiana na nowy będzie możliwa po odesłaniu uszkodzonego klucza i uiszczeniu niewielkiej opłaty manipulacyjnej.** 

**Firma SATEL nie ponosi odpowiedzialności za klucze zgubione lub skradzione. W przypadku utraty sprzętowego klucza zabezpieczającego należy się liczyć z wysokimi kosztami związanymi z wydaniem nowego.** 

### **6. INSTALACJA PROGRAMU STAM-2**

Płytę CD z programem instalacyjnym należy włożyć do napędu CD-ROM. Po chwili powinien pojawić się ekran powitalny. Należy kliknąć wskaźnikiem myszki na polecenie instalacji wybranego programu i postępować zgodnie z zaleceniami.

Jeżeli po włożeniu płyty do napędu CD-ROM nie pojawi się ekran powitalny, oznacza to, że wyłączona została funkcja autostartu dla napędu CD-ROM. Należy wówczas kliknąć dwukrotnie wskaźnikiem myszki na ikonę "Mój komputer", a po otwarciu okna z zasobami, na ikonę napędu CD-ROM. Na płycie instalacyjnej znajduje się plik **SetupStam2.exe**, który należy uruchomić np. klikając na niego dwukrotnie wskaźnikiem myszki. Na ekranie wyświetli się ekran powitalny.

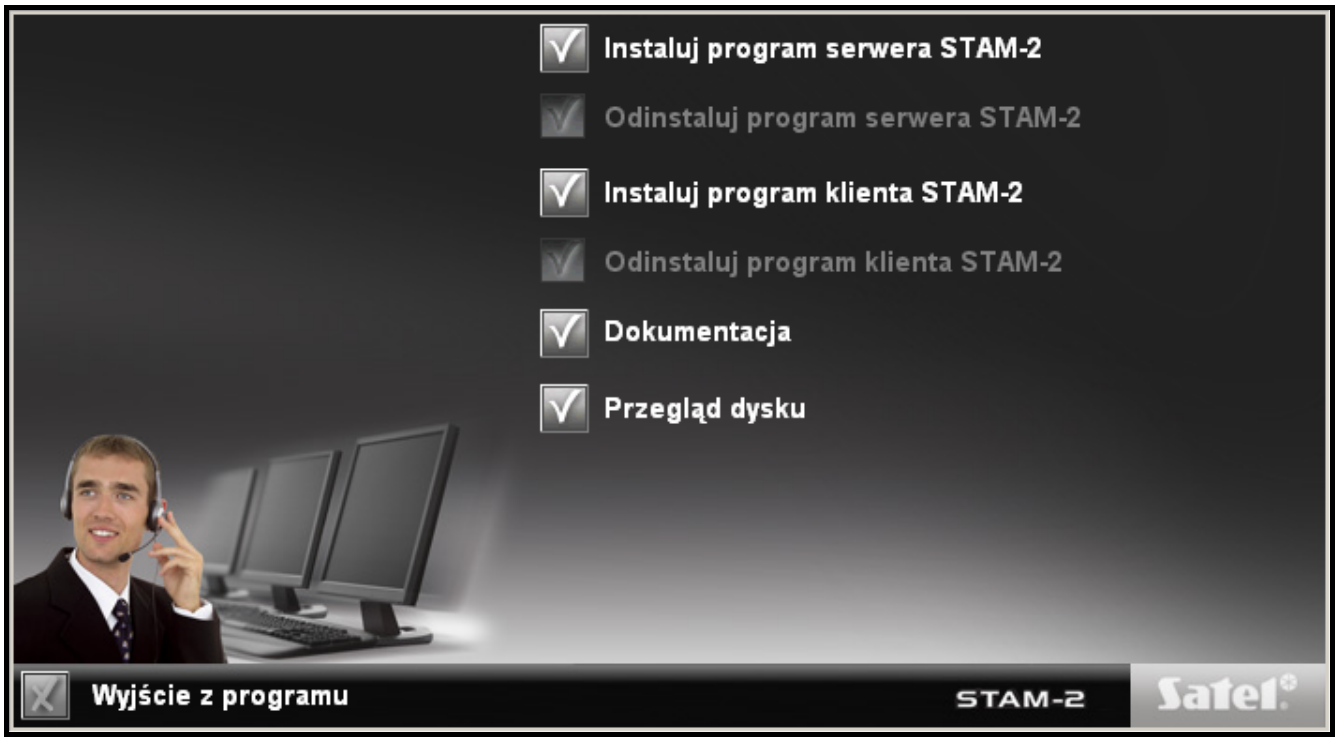

Rys. 3. Ekran powitalny pakietu instalacyjnego.

### **6.1 INSTALACJA PROGRAMU STAM-2 SERWER**

Program serwera należy zainstalować na komputerze, do którego portu szeregowego COM podłączona jest karta STAM-1 P lub STAM-1 PE. Jeżeli program serwera nie znajdzie przez kilka minut od uruchomienia karty STAM-1 P lub STAM-1 PE, wyłączy się.

Instalacia rozpocznie się po kliknięciu wskaźnikiem myszki na polecenie "Instaluj program serwera STAM-2". W trakcie instalacji sprzętowy klucz zabezpieczający musi zostać włożony do portu USB komputera.

Użytkownicy stacji monitorującej STAM-1 na etapie instalacji mogą zaimportować dane z tego programu. W tym calu należy zaznaczyć opcję "Mam zainstalowany STAM-1 i chcę zaimportować z niego dane" (patrz rysunek 4), a następnie wskazać katalog, w którym zainstalowany jest program STAM-1.

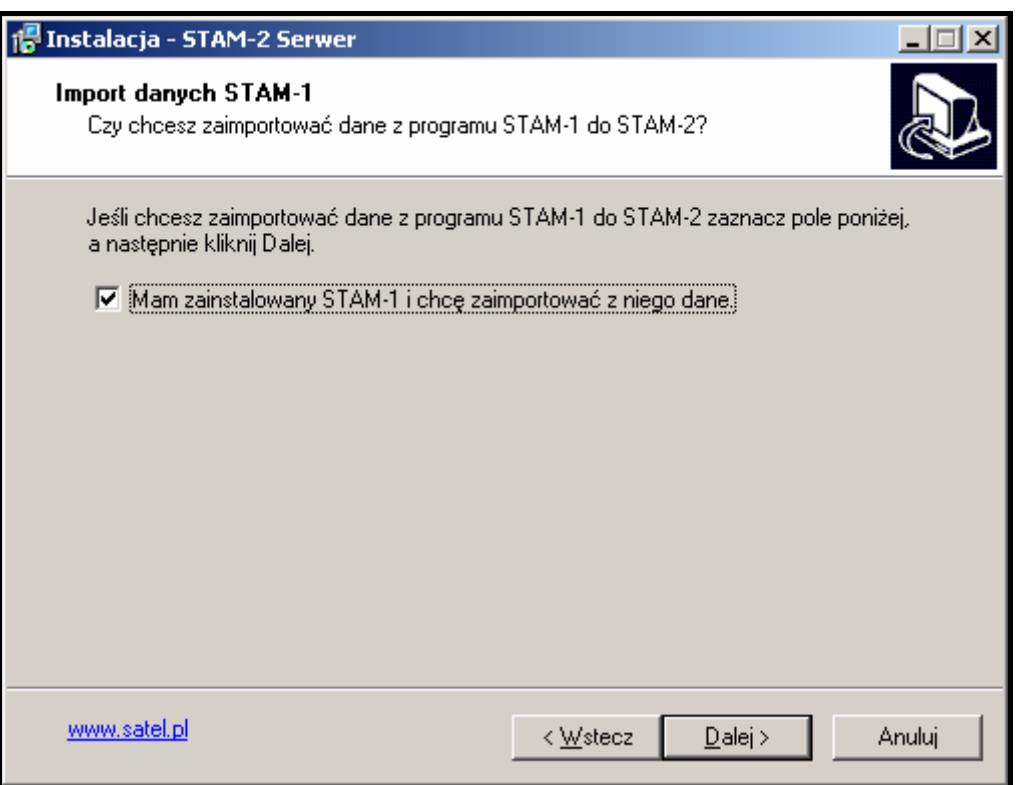

Rys. 4. Import danych programu STAM-1.

#### *Uwagi:*

- *Bazę danych stacji monitorującej STAM-1 można zaimportować tylko w czasie instalacji.*
- *Bazy danych stacji monitorującej STAM-2 nie można eksportować, ani importować.*

Stacja monitorująca STAM-2 wymaga zarejestrowania w ciągu 31 dni od zainstalowania programu serwera. Po upływie tego czasu program serwera przestanie działać. Program instalacyjny serwera oferuje możliwość dokonania rejestracji na zakończenie procedury instalacji. Rejestracji można dokonać także później na stronie www.stam2.satel.pl lub przy pomocy dołączonego do zestawu formularza. Wypełniony formularz należy wysłać faksem na numer 0-58 320 94 01. Firma SATEL po zarejestrowaniu wyśle na wskazany w formularzu adres poczty elektronicznej (e-mail) lub na adres lokalu (przesyłka pocztowa) plik licencyjny, po zainstalowaniu którego możliwe jest nielimitowane czasowo korzystanie z programu serwera.

#### **6.2 INSTALACJA PROGRAMU STAM-2 KLIENT**

Program klienta może zostać zainstalowany na tym samym komputerze, na którym zainstalowany został program serwera. Dodatkowo może zostać zainstalowany na dowolnej liczbie stanowisk komputerowych, jednak program serwera – w zależności od posiadanej licencji – może obsługiwać do 3 lub do 10 klientów.

Instalacja rozpocznie się po kliknięciu wskaźnikiem myszki na polecenie "Instaluj program klienta STAM-2". Program klienta wymaga do pracy Wirtualnej Maszyny Javy, dlatego domyślnie załączona jest opcja jej instalacji (patrz rysunek 5).

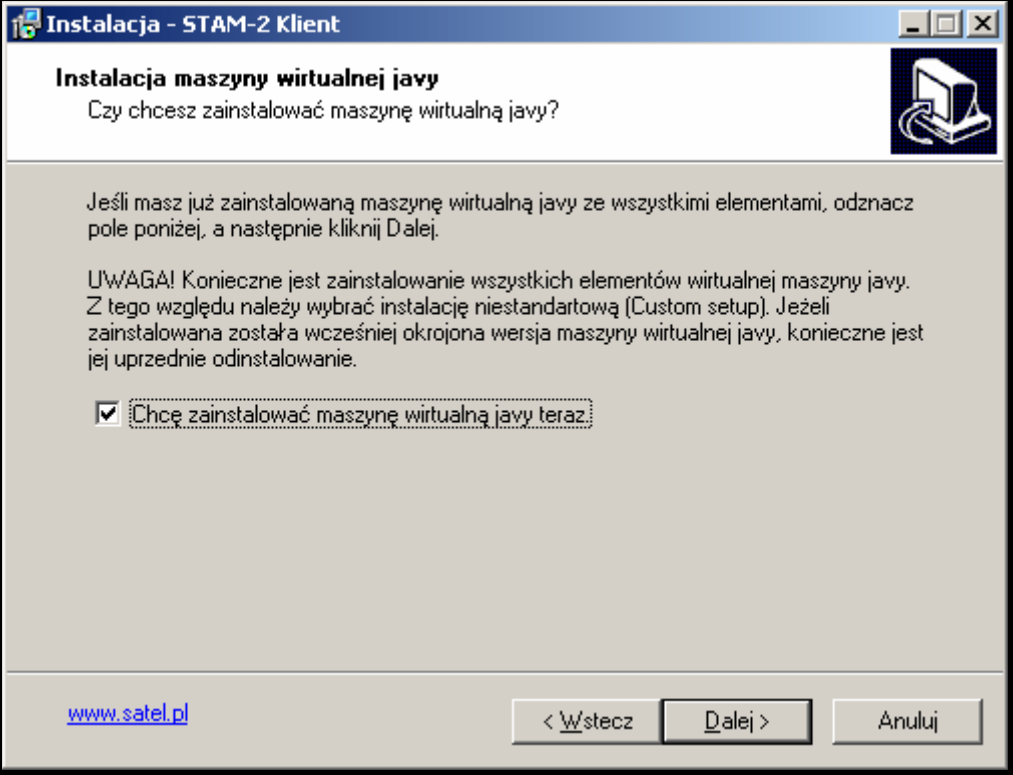

Rys. 5. Instalacja Wirtualnej Maszyny Javy.

Instalacja Wirtualnej Maszyny Javy rozpocznie się po zainstalowaniu plików programu klienta. Wybierając typ instalacji należy zaznaczyć "Custom setup" (patrz rysunek 6).

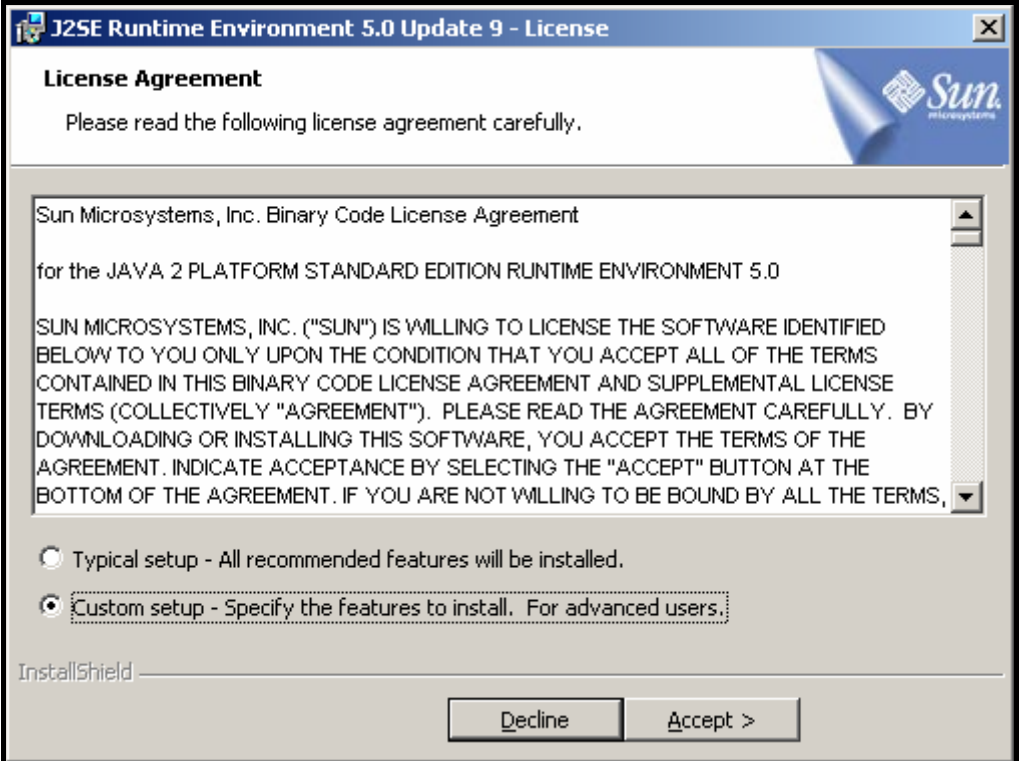

Rys. 6. Wybór typu instalacji Wirtualnej Maszyny Javy.

Wszystkie dostępne elementy Wirtualnej Maszyny Javy muszą zostać zainstalowane na dysku twardym komputera (patrz rysunek 7).

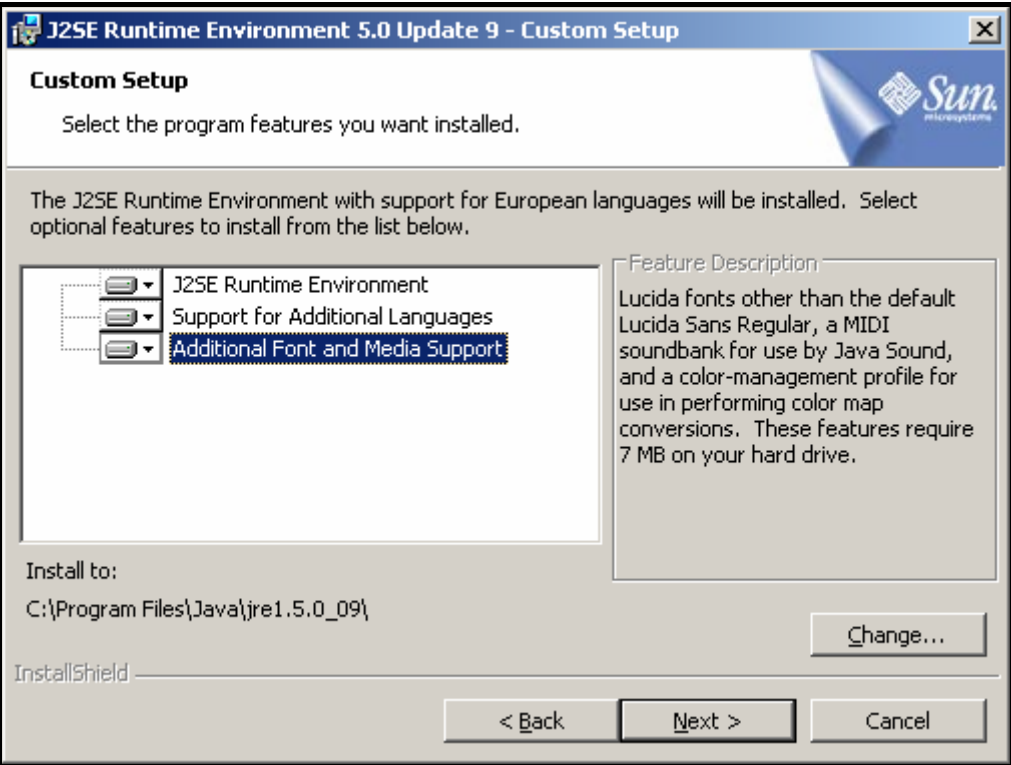

Rys. 7. Elementy Wirtualnej Maszyny Javy instalowane na dysku komputera.

### **7. OBSŁUGA I PROGRAMOWANIE STACJI MONITORUJĄCEJ STAM-2**

### **Program serwera STAM-2 pracuje jak zwykła aplikacja i uruchamia się po zalogowaniu do systemu.**

Program serwera można wyłączyć ręcznie, a następnie włączyć ponownie. Aby wyłączyć ręcznie program serwera użytkownik musi:

- 1. Najechać kursorem na ikonę serwera wyświetloną na pasku systemowym.
- 2. Nacisnąć prawy klawisz myszki wyświetli się menu.
- 3. Najechać kursorem na pozycję "Zakończ" i nacisnąć lewy klawisz myszki.
- 4. W oknie, które się wyświetli, wpisać swój login i hasło, a następnie nacisnąć przycisk "OK".

Konfiguracja serwera STAM-2 oraz obsługa stacji monitorującej odbywa się przy pomocy programu STAM-2 Klient.

#### **7.1 PIERWSZE URUCHOMIENIE PROGRAMU KLIENTA**

Po uruchomieniu programu STAM-2 Klient otworzy się okno logowania (patrz rysunek 8).

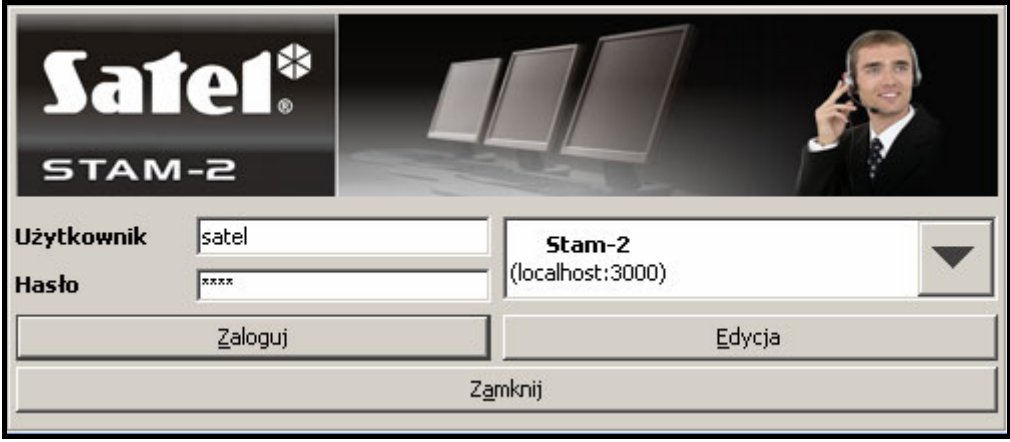

Rys. 8. Okno logowania do programu STAM-2.

**Program rozróżnia małe i duże litery, dlatego przy logowaniu należy zwrócić uwagę, czy przypadkiem nie został włączony klawisz Caps Lock.** 

#### **7.1.1 PROGRAM KLIENTA ZAINSTALOWANY NA TYM SAMYM KOMPUTERZE, CO PROGRAM SERWERA**

W celu zalogowania się należy wpisać hasło fabryczne "satel" i kliknąć wskaźnikiem myszki na przycisk "Zaloguj".

#### **7.1.2 PROGRAM KLIENTA ZAINSTALOWANY NA INNYM KOMPUTERZE, NIŻ PROGRAM SERWERA**

Przed zalogowaniem się konieczne jest zdefiniowanie parametrów serwera (adresu i portu TCP/IP komputera z zainstalowanym programem serwera STAM-2). W tym celu należy kliknąć wskaźnikiem myszki na przycisk "Edycja". Otworzy się okno "Serwery" z listą zdefiniowanych serwerów. Możliwe jest zdefiniowanie dowolnej liczby serwerów, z którymi współpracować może program klienta. Fabrycznie zdefiniowany jest serwer o nazwie "Stam-2" (patrz rysunek 9).

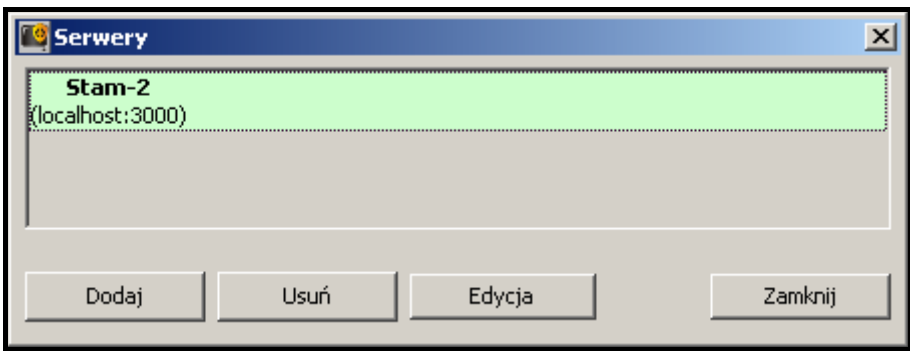

Rys. 9. Okno "Serwery" przy pierwszym uruchomieniu programu.

Fabryczne parametry serwera "Stam-2" pozwalają na zalogowanie się, gdy program STAM-2 Klient jest uruchamiany na tym samym komputerze, co program STAM-2 Serwer. Można dokonać edycji ustawień serwera (patrz rysunek 10) po kliknięciu na przycisk "Edycja" lub dodać nowy serwer po kliknięciu na przycisk "Dodaj".

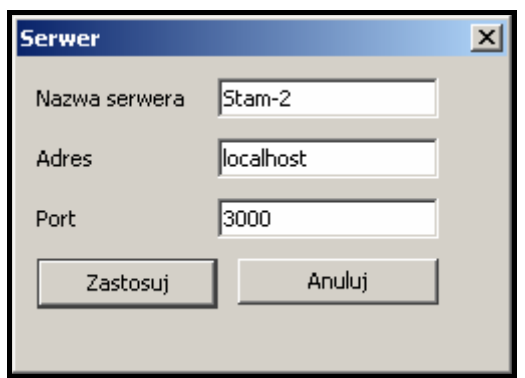

Rys. 10. Okno "Serwer", w którym można zdefiniować parametry serwera, z którym współpracować ma program klienta.

Po zdefiniowaniu parametrów serwera można wrócić do okna logowania. Jeżeli nie jest wyświetlona nazwa właściwego serwera, z którym chcemy się połączyć, należy kliknąć strzałkę obok nazwy serwera i z listy, która zostanie wyświetlona, wybrać serwer, z którym współpracować ma program klienta. Gdy wyświetlona jest nazwa właściwego serwera, należy wpisać hasło fabryczne "satel" i kliknąć wskaźnikiem myszki na przycisk "Zaloguj".

### **7.2 OKNO GŁÓWNE PROGRAMU STAM-2 KLIENT**

Po zalogowaniu się, otwiera się okno główne programu (patrz rysunek 11).

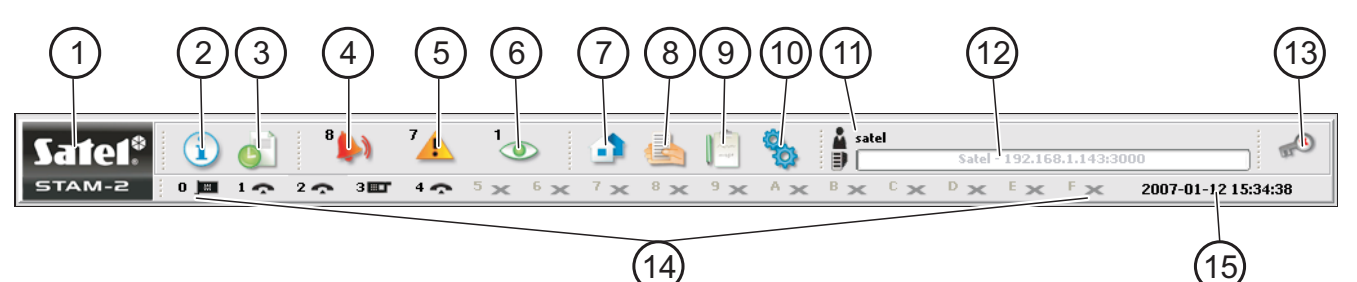

Rys. 11. Okno główne programu STAM-2 Klient

Objaśnienia do rysunku 11:

- **1** Kliknięcie wskaźnikiem myszki na ikonę otworzy okno z informacjami na temat programu STAM-2 oraz producenta programu, firmy SATEL. 5TAM-2
- **2 Contrablica stanów** (Alt+T) kliknięcie wskaźnikiem myszki na ikonę (naciśnięcie klawiszy Alt+T) otwiera okno, w którym można sprawdzić stan nadzorowanych obiektów (alarmy, awarie, czuwania, transmisje testowe). Okno dostępne dla wszystkich użytkowników.
- 

**3 Historia zdarzeń** (Alt+H) – kliknięcie wskaźnikiem myszki na ikonę (naciśnięcie klawiszy Alt+H) otwiera okno historii zdarzeń. Okno dostępne dla użytkowników z uprawnieniem "przeglądanie".

**4 Obsługa alarmów** (Alt+1) – ikona aktywna, jeżeli są nieobsłużone alarmy. Liczba przy ikonie informuje o ilości nieobsłużonych przez użytkownika alarmów. Kliknięcie wskaźnikiem myszki na ikonę (naciśnięcie klawiszy Alt+1) zainicjuje wyświetlanie na ekranie okien nieobsłużonych alarmów, a następnie nieobsłużonych awarii i zdarzeń dotyczących czuwania. Dostępne dla użytkowników z uprawnieniem "obsługa".

- **5 Obsługa awarii** (Alt+2) ikona aktywna, jeżeli są nieobsłużone awarie. Liczba przy ikonie informuje o ilości nieobsłużonych przez użytkownika awarii. Kliknięcie wskaźnikiem myszki na ikonę (naciśnięcie klawiszy Alt+2) zainicjuje wyświetlanie na ekranie okien nieobsłużonych awarii, a następnie nieobsłużonych zdarzeń dotyczących czuwania i alarmów. Dostępne dla użytkowników z uprawnieniem "obsługa".
- **6 Obsługa zdarzeń dotyczących czuwania** (Alt+3) ikona aktywna, jeżeli są nieobsłużone zdarzenia dotyczące czuwania. Liczba przy ikonie informuje o ilości nieobsłużonych przez użytkownika zdarzeń dotyczących czuwania. Kliknięcie wskaźnikiem myszki na ikonę (naciśnięcie klawiszy Alt+3) zainicjuje wyświetlanie na ekranie okien nieobsłużonych zdarzeń dotyczących czuwania, a następnie nieobsłużonych alarmów i awarii. Dostępne dla użytkowników z uprawnieniem "obsługa".
- **7 Abonenci** (Alt+A) kliknięcie wskaźnikiem myszki na ikonę (naciśnięcie klawiszy Alt+A) otwiera okno, w którym w zależności od posiadanych uprawnień można: przejrzeć listę istniejących abonentów, dokonać edycji istniejących użytkowników, dodać nowych użytkowników lub usunąć istniejących. Okno dostępne dla wszystkich użytkowników.
- **8 Raporty i dokumentacja** (Alt+R) kliknięcie wskaźnikiem myszki na ikonę (naciśnięcie klawiszy Alt+R) otwiera okno, w którym możliwe jest wydrukowanie w formacie PDF dokumentacji dotyczącej abonentów, raportów dla abonentów, raportów na temat użytkowników programu i systemu stacji. Okno dostępne dla wszystkich, ale zakres operacji, które można w nim wykonać zależy od posiadanych uprawnień.
- **9 Notatki** (Alt+N) kliknięcie wskaźnikiem myszki na ikonę (naciśnięcie klawiszy Alt+N) otwiera okno, w którym można przeglądać notatki sporządzone przez innych użytkowników oraz przygotowywać notatki dla innych użytkowników. Dostępne dla wszystkich użytkowników.
- **10 Konfiguracja** (Alt+K) kliknięcie wskaźnikiem myszki na ikonę (naciśnięcie klawiszy Alt+K) otwiera menu z następującymi funkcjami:
	- **Konfiguracja serwera** (Alt+K) funkcja służy do zdefiniowania kart i pozostałych urządzeń (modułów GSM, stacji radiowych VISONIC RC-4000) obsługiwanych przez serwer programu STAM-2. Dostępna dla użytkowników posiadających uprawnienie "konfiguracja serwera".
	- **Konta użytkowników** (Alt+E) funkcja pozwala przejrzeć listę użytkowników programu, dodać nowych, edytować lub usuwać istniejących użytkowników. Dostępna dla użytkowników posiadających uprawnienie "konta pracowników".
	- **Zmiana hasła** (Alt+P) funkcja pozwala aktualnie zalogowanemu użytkownikowi na zmianę hasła dostępu do programu STAM-2. Dostępna dla wszystkich użytkowników. Zaleca się, aby każdy nowy użytkownik dokonał zmiany hasła, tak aby nadzorca nie znał hasła użytkownika.
	- **Tablice synoptyczne** (Alt+S) funkcja umożliwia zdefiniowanie sposobu świecenia diod tablic synoptycznych współpracujących ze stacja monitorującą. Dostępna dla użytkowników posiadających uprawnienie "tablice synoptyczne".

#### **11** Aktualnie zalogowany użytkownik

- **12** Dane serwera stacji monitorującej.
- **13** Kliknięcie wskaźnikiem myszki na ikonę (naciśnięcie klawiszy Alt+X) otwiera menu z następującymi poleceniami:
	- **Wyloguj użytkownika** (Alt+L) po wylogowaniu się aktualnego użytkownika, zalogować może się kolejny.
	- **Minimalizuj** (Alt+M) zminimalizowanie głównego okna programu STAM-2 Klient.

**Zamknij** (Alt+X) – zamknięcie programu STAM-2 Klient.

- **14** Ikony ilustrują karty stacji monitorującej oraz moduły GSM obsługiwane przez serwer programu STAM-2. Oznaczone są cyframi od 0 do 9 i literami od A do F. Znaki te odpowiadają adresowi karty lub urządzenia obsługiwanego przez serwer zapisanemu w formie szesnastkowej. Ikony mają następujące znaczenie:
	- **-** karta telefoniczna pracuje poprawnie
	- karta telefoniczna odbiera sygnał dzwonka lub jest konfigurowana
	- $\mathcal{L}$  karta telefoniczna nawiązała połączenie z centralą
	- $\sqrt{2}$  karta telefoniczna odbiera dane
	- **0.** brak karty telefonicznej lub awaria (szczegóły awarii można sprawdzić w oknie "Historia zdarzeń")
	- **ED** moduł GSM pracuje poprawnie
	- mus moduł GSM odbiera dane (SMS lub wiadomość typu CLIP)
	- $\mathbf{F}$  brak modułu GSM lub awaria (szczegóły awarii można sprawdzić w oknie "Historia zdarzeń")
	- **EXECUTE:** karta ethernetowa pracuje poprawnie
	- →■ Larta ethernetowa odbiera dane lub iest konfigurowana
	- **B** brak karty ethernetowej lub awaria (szczegóły awarii można sprawdzić w oknie "Historia zdarzeń")

Kliknięcie wskaźnikiem myszki na ikonę karty telefonicznej, kiedy karta nie jest w trakcie połączenia, spowoduje podniesienie słuchawki. Kliknięcie wskaźnikiem myszki na ikonę karty telefonicznej, kiedy karta jest w trakcie połączenia, spowoduje odłożenie słuchawki.

Wyszarzona ikona  $\star$  oznacza, że nie zdefiniowano karty / urządzenia dla danego adresu.

**15** Aktualna data.

#### **7.3 KONFIGURACJA SERWERA**

Pierwszą czynnością, którą należy wykonać po pierwszym uruchomieniu programu stacji monitorującej i zalogowaniu się, jest skonfigurowanie serwera. W celu skonfigurowania serwera należy przede wszystkim zdefiniować urządzenia, które mają być obsługiwane przez program stacji monitorującej. Do tego celu służy zakładka "Karty" w oknie "Konfiguracja".

### **7.3.1 ZAKŁADKA "KARTY"**

| 上回凶<br><b>Konfiguracja</b>     |      |                          |                          |                          |      |       |        |       |                |            |         |
|--------------------------------|------|--------------------------|--------------------------|--------------------------|------|-------|--------|-------|----------------|------------|---------|
| Karty   Informacje   Działania |      |                          |                          |                          |      |       |        |       |                |            |         |
| Adres                          | Port |                          | Urządzenie               | Buzzer                   | Czas | Próby | Awaria | Filtr | <b>Dzwonek</b> | Informacje |         |
| $\Box$ 0(0)                    | COM1 | $\overline{\phantom{a}}$ | 회                        | г                        | lo.  | Iо.   | Iо.    | Io.   | Iо             |            | Konfig. |
| $\Box$ 1(1)                    | COM1 | $\overline{\phantom{a}}$ | 회                        | $\overline{\phantom{a}}$ | Iо   | lo.   | Iо     | Io.   | Iо             |            | Konfig, |
| $\Box$ 2(2)                    | COM1 | $\overline{\phantom{a}}$ | ⊡                        | $\overline{\Gamma}$      | lo.  | lo.   | Iо     | Io.   | Iо             |            | Konfig. |
| $\Box$ 3(3)                    | COM1 | ×                        | $\Box$                   | П                        | lo.  | lo.   | Iо     | Iо    | Iо             |            | Konfig, |
| $\Box$ 4(4)                    | COM1 | $\overline{\phantom{a}}$ | $\overline{\mathbb{E}}$  | Г                        | lo.  | Iо    | Iо     | Io.   | I٥             |            | Konfig. |
| $\Box$ 5(5)                    | COM1 | $\overline{\phantom{a}}$ | $\Box$                   | Г                        | lo.  | lo.   | lo.    | lo.   | I٥             |            | Konfig, |
| $\Box$ 6(6)                    | COM1 | $\overline{\phantom{a}}$ | $\Box$                   | Г                        | Iо   | Iо    | Iо     | Iо    | Iо             |            | Konfig, |
| $\Box$ 7(7)                    | COM1 | $\overline{\phantom{a}}$ | ⊡                        | Г                        | lo.  | lo.   | Iо     | Io.   | Iо             |            | Konfig. |
| $\Box$ 8(8)                    | COM1 | $\overline{\phantom{a}}$ | 모                        | Г                        | lo.  | lo.   | lo.    | Io.   | I٥             |            | Konfig, |
| $\Box$ 9(9)                    | COM1 | $\overline{\phantom{a}}$ | $\Box$                   | $\overline{\Gamma}$      | lo.  | Iо    | Iо     | Io.   | Iо             |            | Konfig, |
| $\Box$ A (10)                  | COM1 | $\overline{\phantom{a}}$ | $\overline{\mathbb{F}}$  | $\overline{\phantom{a}}$ | lo.  | Iо    | Iо     | Io.   | Iо             |            | Konfig, |
| $\Box$ B(11)                   | COM1 | $\overline{\phantom{a}}$ | $\Box$                   | Л                        | lo.  | lo.   | Iо     | Iо    | Iо             |            | Konfig, |
| $\Box$ C(12)                   | COM1 | $\overline{\phantom{a}}$ | $\Box$                   | $\Box$                   | lo.  | lo.   | Iо     | Io.   | Iо             |            | Konfig, |
| $\Box$ D(13)                   | COM1 | $\overline{\phantom{a}}$ | $\overline{\phantom{a}}$ | П                        | lo.  | lo.   | lo.    | Io.   | Iо             |            | Konfig, |
| $\Box$ E (14)                  | COM1 | $\overline{\phantom{a}}$ | ⊡                        | П                        | Iо   | lo.   | Iо     | Io.   | Iо             |            | Konfig, |
| $\Box$ F(15)                   | COM1 | $\overline{\phantom{m}}$ | $\overline{\mathbb{F}}$  | Г                        | Iо   | lo.   | Iо     | Io.   | I٥             |            | Konfig, |
|                                |      |                          |                          |                          |      |       |        |       |                |            |         |
|                                |      |                          |                          |                          |      |       |        |       |                |            |         |
|                                |      |                          |                          |                          |      |       |        |       | Szukaj         | Zastosuj   | Zamknij |

Rys. 12. Zakładka "Karty" w oknie "Konfiguracja" przed zdefiniowaniem urządzeń.

- **Adres** adres ustawiony w karcie lub umownie przypisany dla innego urządzenia (modułu GSM lub stacji radiowej VISONIC RC-4000). Podany jest w formie szesnastkowej (w nawiasie dla ułatwienia podano wartości dziesiętne). Zaleca się zaznaczenie pól tylko przy tych adresach, które ustawione są w podłączonych kartach, lub do których przypisane mają zostać inne urządzenia.
- **Port** port szeregowy COM komputera do którego podłączone jest urządzenie obsługiwane przez program stacji monitorującej. Edycja możliwa, jeżeli zaznaczone jest sąsiednie pole "Adres".
- **Urządzenie** typ urządzenia podłączonego do portu COM komputera (karta STAM-1, moduł GSM, stacja radiowa VISONIC RC-4000). Edycja możliwa, jeżeli zaznaczone jest sąsiednie pole "Adres".
- **Buzzer** po załączeniu opcji, po odebraniu zdarzenia przez kartę, brzęczyk karty będzie generował dodatkowy sygnał dźwiękowy, niezależnie od dźwięków generowanych przez komputer. Opcja dotyczy wyłącznie kart STAM-1. Dostępna po dodaniu kart (automatycznie lub ręcznie).
- **Czas** w tym polu należy wpisać w minutach maksymalny czas odliczany od chwili wystąpienia nieudanej próby połączenia centrali alarmowej ze stacją monitorującą (odebrano dzwonek, ale nie zostało odebrane żadne zdarzenie). Jeżeli w czasie tym wystąpią kolejne nieudane próby połączenia, osiągając wartość zdefiniowaną w polu "Próby", zapisane zostanie zdarzenie "Nieudana próba monitorowania". W przypadku, gdy ostatnia próba monitorowania odbyła się przy pomocy systemu DTMF i został przesłany

identyfikator centrali, zostanie on podany przy zdarzeniu. Jeżeli w zdefiniowanym czasie nie wystąpi zakładana liczba nieudanych prób monitorowania, licznik czasu zostanie skasowany. Po wystąpieniu kolejnej nieudanej próby, czas będzie odmierzany od nowa. W polu "Czas" wpisać można wartości od 0 do 255 minut. Wpisanie 0 wyłączy kontrolę nieudanych prób połączenia ze stacją monitorującą. Opcja dotyczy kart STAM-1 P, STAM-1 R i STAM-1 K. Edycja możliwa po dodaniu kart (automatycznie lub ręcznie).

- **Próby** w tym polu należy wpisać ilość nieudanych prób monitorowania, których wystąpienie w okresie zdefiniowanym w polu "Czas" spowoduje zapisanie zdarzenia "Nieudana próba monitorowania". W przypadku, gdy ostatnia próba monitorowania odbyła się przy pomocy systemu DTMF i został przesłany identyfikator centrali, zostanie on podany przy zdarzeniu. Jeżeli w zdefiniowanym czasie nie wystąpi zakładana liczba nieudanych prób monitorowania, licznik prób zostanie skasowany, a po wystąpieniu kolejnej nieudanej próby będzie liczony od początku. W polu "Próby" wpisać można wartości od 0 do 255. Wpisanie 0 wyłączy kontrolę nieudanych prób połączenia ze stacją monitorującą. Opcja dotyczy kart STAM-1 P, STAM-1 R i STAM-1 K. Edycja możliwa po dodaniu kart (automatycznie lub ręcznie).
- **Awaria** w polu tym należy podać w minutach maksymalny czas, przez który karta może nie odebrać żadnych zdarzeń. Po upływie tego czasu zgłoszona zostanie awaria karty. W polu "Awaria" wpisać można wartości od 0 do 65535 minut. Wpisanie 0 wyłączy kontrolę odbierania zdarzeń przez kartę. Opcja dotyczy wyłącznie kart STAM-1. Edycja możliwa po dodaniu kart (automatycznie lub ręcznie).
- **Filtr** w polu tym należy podać w sekundach czas filtracji zdarzeń z karty. Jeżeli w zdefiniowanym czasie karta odbierze kilka identycznych zdarzeń (tzn. zdarzeń o takim samym identyfikatorze i kodzie), to tylko pierwsze zdarzenie zostanie dopisane do listy zdarzeń, a pozostałe zostaną pominięte. W polu "Filtr" wpisać można wartości od 0 do 2550 sekund. Wpisanie 0 wyłącza filtrację zdarzeń. Opcja dotyczy wyłącznie kart STAM-1. Edycja możliwa po dodaniu kart (automatycznie lub ręcznie).
- **Dzwonek** w polu tym należy podać, po ilu dzwonkach karta telefoniczna ma podnieść słuchawkę. Wpisać można liczby od 1 do 9. Opcja dotyczy kart STAM-1 P, STAM-1 R i STAM-1 K. Edycja możliwa po dodaniu kart (automatycznie lub ręcznie).
- **Informacje** informacja o typie karty o danym adresie (TEL telefoniczna, TCP/IP ethernetowa) lub innego urządzenia przypisanego do tego adresu (GSM – moduł GSM, VISONIC – stacja radiowa VISONIC RC-4000). Dodatkowo podawana jest wersja oprogramowania urządzenia. Informacja wyświetlana po zdefiniowaniu urządzeń obsługiwanych przez program stacji monitorującej.
- **Konfig.** przycisk dostępny dla kart ethernetowych STAM-1 PE i STAM-1 RE oraz dla modułów GSM. Po jego naciśnięciu otwiera się okno dodatkowych ustawień (patrz: Dodatkowa konfiguracja kart STAM-1 PE i STAM-1 RE oraz Dodatkowa konfiguracja modułów GSM).
- **Szukaj** przycisk umożliwiający automatyczne wyszukanie kart podłączonych do portów szeregowych COM komputera (patrz: AUTOMATYCZNE WYSZUKANIE URZĄDZEŃ).
- **Zastosuj** przycisk umożliwiający ręczne dodanie urządzeń obsługiwanych przez program stacji monitorującej (patrz: RĘCZNE DEFINIOWANIE URZĄDZEŃ). Przycisk aktywny po zaznaczeniu adresu, dla którego ma zostać zdefiniowane urządzenie, lub po odznaczeniu adresu, do którego dotychczas było przypisane urządzenie.

#### **AUTOMATYCZNE WYSZUKANIE URZĄDZEŃ**

Program może samodzielnie wyszukać karty podłączone do portów szeregowych COM komputera. W tym celu należy w oknie "Konfiguracja" w zakładce "Karty" kliknąć wskaźnikiem myszki na przycisk "Szukaj", a następnie wybrać jeden z 3 portów COM, który ma zostać przeszukany.

### **Program nie znajduje automatycznie modułów GSM i stacji radiowych VISONIC RC-4000.**

Po znalezieniu podłączonych kart, należy je odpowiednio skonfigurować.

#### **RĘCZNE DEFINIOWANIE URZĄDZEŃ**

Program pozwala na ręczne dodanie wszystkich obsługiwanych urządzeń. Moduły GSM i stacje radiowe VISONIC RC-4000 mogą zostać dodane tylko ręcznie.

W celu ręcznego zdefiniowania urządzenia należy:

- 1. Otworzyć okno "Konfiguracia", a w nim zakładke "Karty".
- 2. Określić adres urządzenia zaznaczając odpowiednie pole "Adres". W przypadku modułów GSM i stacji radiowych VISONIC RC-4000, w których adres nie jest ustawiany, należy wybrać dowolny wolny adres.
- 3. Wybrać port COM, do którego urządzenie jest podłączone.
- 4. Wybrać typ urządzenia.
- 5. Kliknąć wskaźnikiem myszki przycisk "Zastosuj".
- 6. Zdefiniować dla wszystkich kart opcje "Buzzer", "Awaria" i "Filtr". Dla kart telefonicznych określić parametry "Czas", "Próby" i "Dzwonek". W przypadku kart STAM-1 PE i STAM-1 RE oraz modułów GSM kliknąć przycisk "Konfig.", aby skonfigurować dodatkowe parametry tych urządzeń (patrz: DODATKOWA KONFIGURACJA KART STAM-1 PE I STAM-1 RE oraz DODATKOWA KONFIGURACJA MODUŁÓW GSM).

#### **DODATKOWA KONFIGURACJA KART STAM-1 PE I STAM-1 RE**

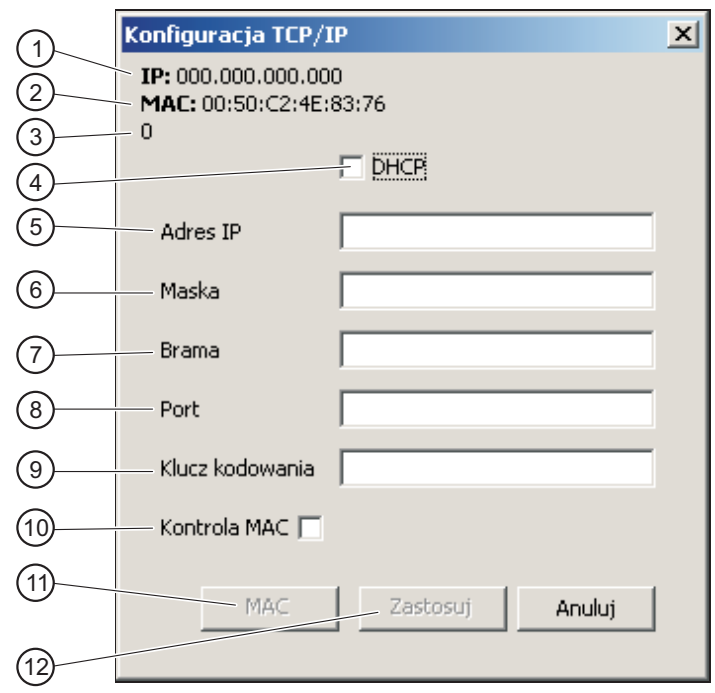

Rys. 13. Okno konfiguracji przed zdefiniowaniem parametrów karty.

Objaśnienia do okna konfiguracji TCP/IP:

- **1** adres IP zaprogramowany w karcie.
- **2** numer MAC karty.
- **3** liczba zdarzeń odebranych przez kartę, ale jeszcze nie przesłanych do programu stacji monitorującej.
- **4** po załączeniu opcji "DHCP" karta automatycznie pobierze z serwera DHCP dane dotyczące adresu IP, maski podsieci i bramy.
- **5** adres IP, który ma używać karta. Pole dostępne, jeśli wyłączona została funkcja automatycznego pobierania danych z serwera (opcja "DHCP").
- **6** maska podsieci, w której pracuje moduł. Pole dostępne, jeśli wyłączona została funkcja automatycznego pobierania danych z serwera (opcja "DHCP").
- **7** brama sieciowa, czyli adres IP urządzenia sieciowego, za pośrednictwem którego pozostałe urządzenia w sieci komunikują się z Internetem lub innymi sieciami lokalnymi. Pole dostępne, jeśli wyłączona została funkcja automatycznego pobierania danych z serwera (opcja "DHCP").
- **8** numer portu w sieci, na którym będzie odbywała się komunikacja. Wprowadzić można wartości od 1 do 65535.
- **9** ciąg od 1 do 12 znaków alfanumerycznych określających klucz, jakim kodowane będą dane podczas komunikacji.
- **10** po załączeniu opcji "Kontrola MAC" karta będzie odbierać transmisje tylko od urządzeń, których numery MAC zostały zdefiniowane. Pozwala to zabezpieczyć kartę przed próbami włamania się. Numery MAC można zdefiniować po naciśnięciu przycisku "MAC".
- **11** po naciśnięciu przycisku "MAC" otworzy się okno, w którym można zdefiniować numery MAC urządzeń, od których transmisje odbierać ma karta. Możliwe jest zdefiniowanie 256 numerów MAC. Przycisk dostępny, jeżeli załączona jest opcja "Kontrola MAC".
- **12** przycisk "Zastosuj" jest dostępny po dokonaniu jakichkolwiek zmian w oknie i umożliwia zapisanie wprowadzonych zmian.

#### **DODATKOWA KONFIGURACJA MODUŁÓW GSM**

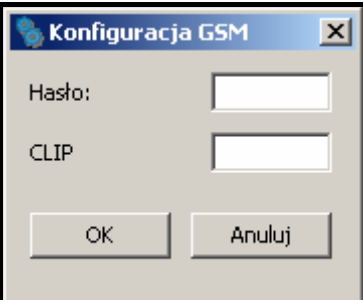

Rys. 14. Okno dodatkowej konfiguracji dla modułu GSM.

- **Hasło** hasło komunikacji z modułem GSM podłączonym do portu COM. W przypadku modułu GSM-4 musi być identyczne z hasłem zaprogramowanym w module jako "Hasło DWNL". W przypadku modułu GSM LT-1 należy wpisać 111111.
- **CLIP** nazwa, na podstawie której identyfikowane będą wiadomości typu CLIP odbierane z danego modułu GSM (nazwie tej można na etapie dodawania / edycji abonenta przypisać odpowiedni kod zdarzenia).

### **7.3.2 ZAKŁADKA "INFORMACJE"**

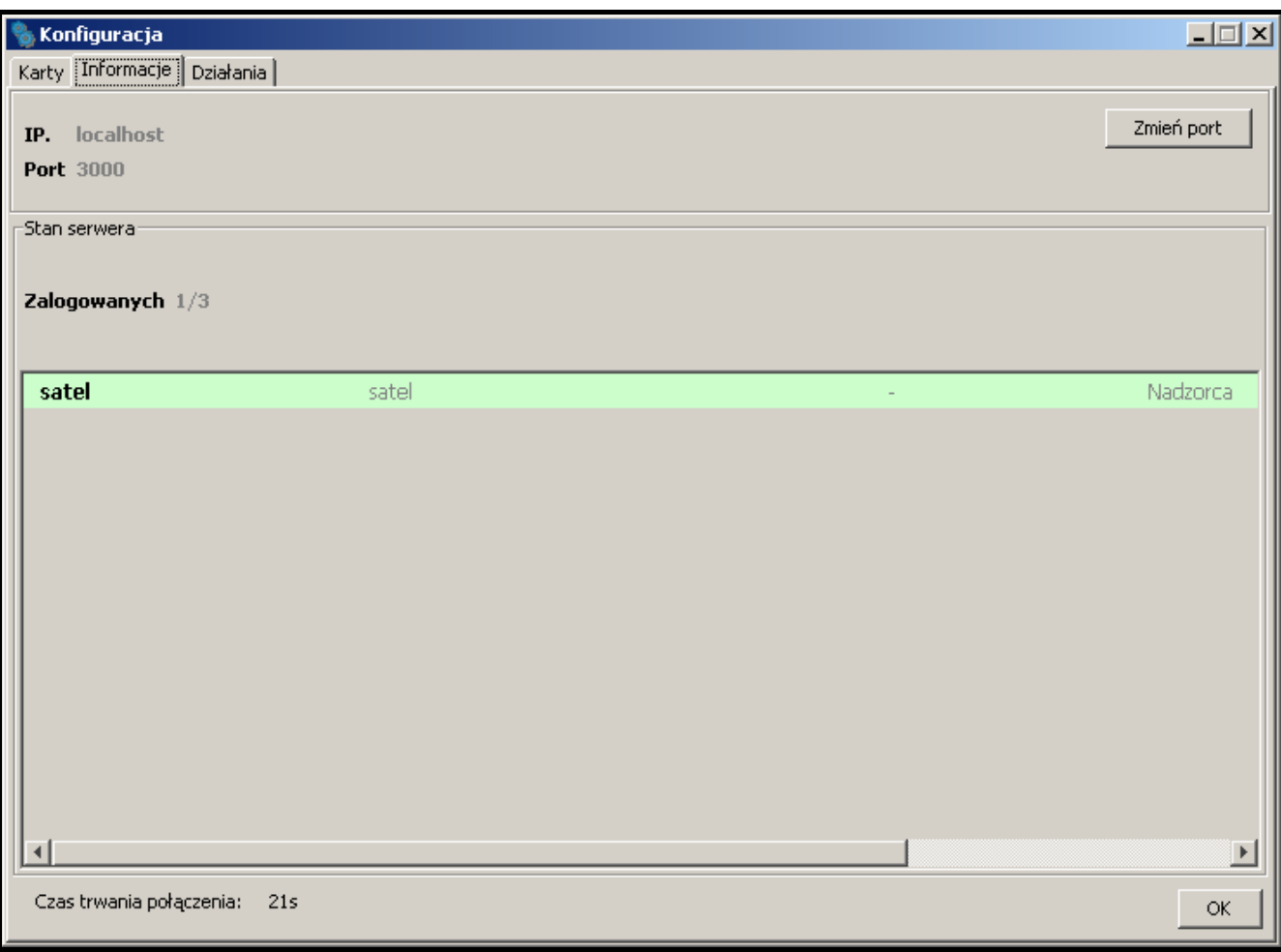

Rys. 15. Zakładka "Informacje" w oknie "Konfiguracja".

W zakładce podawane są następujące informacje:

- adres IP komputera z zainstalowanym programem serwera, z którym połączony jest program klienta
- numer portu TCP/IP za pośrednictwem którego odbywa się komunikacja
- liczba zalogowanych użytkowników
- informacje o zalogowanych użytkownikach (imię i nazwisko, adres, telefon, status użytkownika, adres IP komputera, z którego się zalogowali)
- czas trwania połączenia z serwerem

**Zmień port** – przycisk umożliwia zmianę numeru portu TCP/IP (patrz: ZMIANA PORTU TCP/IP).

#### **ZMIANA PORTU TCP/IP**

W celu zmiany numeru portu TCP/IP, za pośrednictwem którego odbywa się komunikacja klient-serwer, należy:

- 1. Otworzyć zakładkę "Informacje" w oknie "Konfiguracja".
- 2. Kliknąć wskaźnikiem myszki na przycisk "Zmień port".
- 3. W oknie, które się pojawi, wpisać nowy numer portu. Wprowadzić można wartości od 1 do 65535.

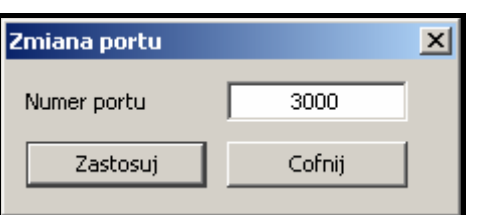

Rys. 16. Okno zmiany numeru portu.

- 4. Kliknąć wskaźnikiem myszki na przycisk "Zastosuj".
- 5. Jeżeli port jest dostępny, wyświetli się okno, w którym możemy zatwierdzić zmianę portu lub z niej zrezygnować. Akceptacja zmiany portu oznacza zamknięcie programu serwera i konieczność jego ponownego uruchomienia. Wszystkie stanowiska utracą łączność z serwerem. Przed następnym zalogowaniem konieczna jest zmiana ustawień portu serwera w oknie logowania (patrz rysunek 10).

### **7.3.3 ZAKŁADKA "DZIAŁANIA"**

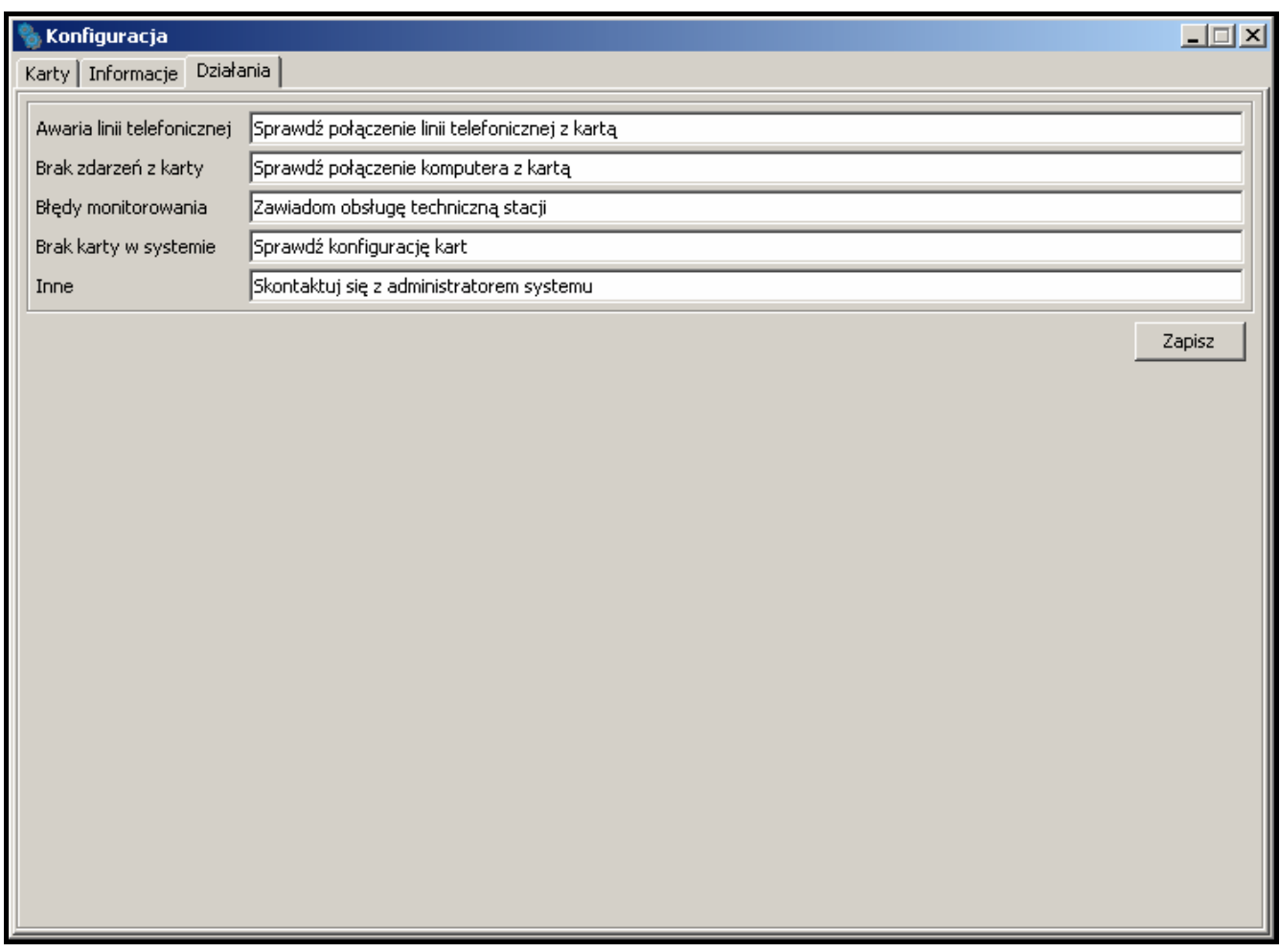

Rys. 17. Zakładka "Działania" w oknie "Konfiguracja".

W zakładce można zdefiniować sugerowane działania, które powinna podjąć osoba obsługująca program w przypadku wystąpienia określonych zdarzeń.

### **7.4 KONTA UŻYTKOWNIKÓW**

Okno dostępne dla użytkowników posiadających uprawnienie "konta pracowników".

Po uruchomieniu programu stacji monitorującej z ustawieniami fabrycznymi (pierwsze uruchomienie) zarejestrowany jest użytkownik o nazwie "satel" posługujący się hasłem "satel", posiadający status "Nadzorca" oraz prawie wszystkie dostępne uprawnienia. Użytkownika tego nie można usunąć, nie można zmienić jego statusu i pozbawić go uprawnienia "konta pracowników".

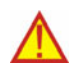

**Hasło fabryczne użytkownika "satel" należy po pierwszym uruchomieniu zastąpić innym.** 

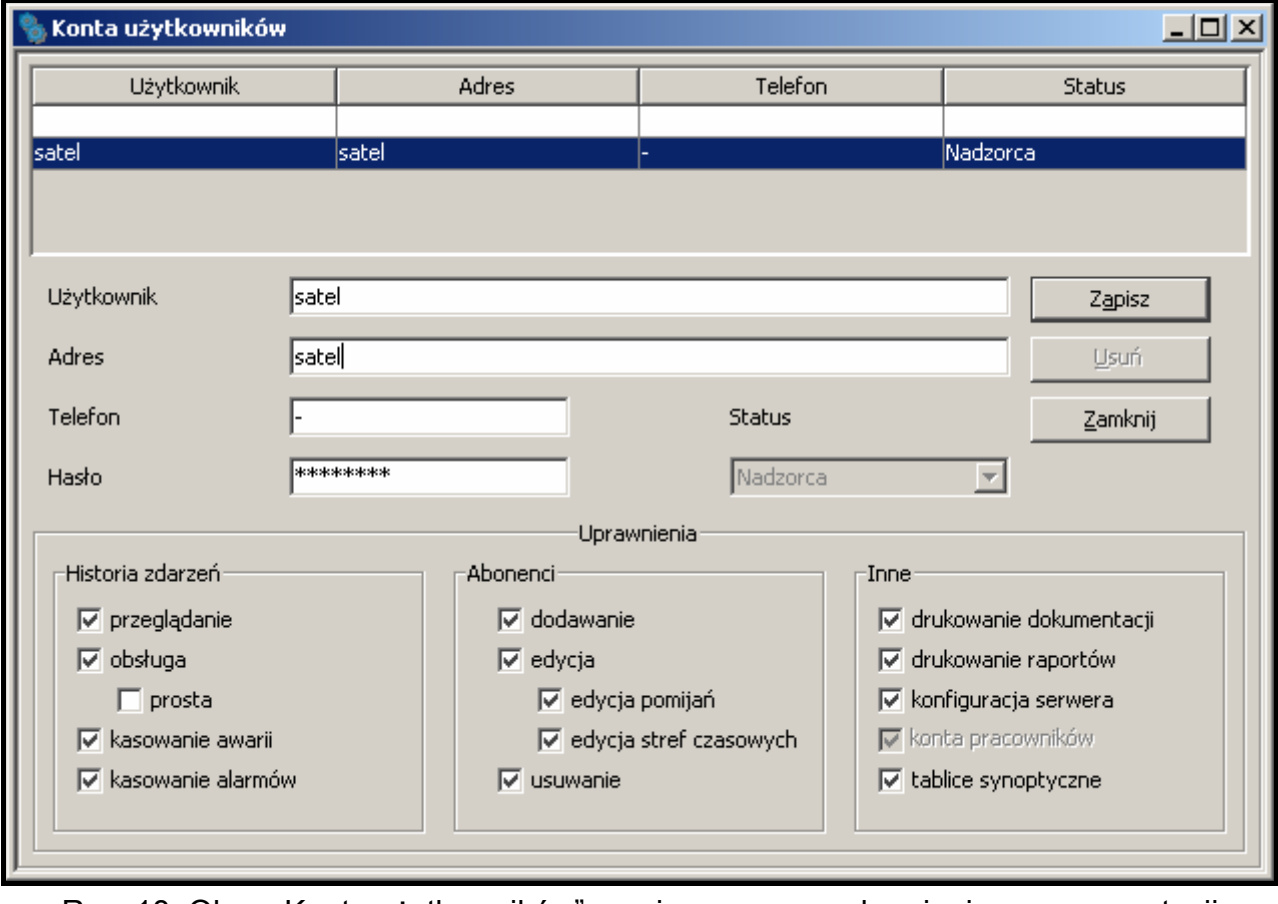

Rys. 18. Okno "Konta użytkowników" po pierwszym uruchomieniu programu stacji monitorującej.

- **Użytkownik** nazwa użytkownika. Wypełnienie pola jest konieczne. Zalecane jest wpisanie imienia i nazwiska użytkownika. Nazwa użytkownika jest wprowadzana przy logowaniu się do programu serwera. Zapisywana jest w historii zdarzeń, przy wszystkich zdarzeniach obsłużonych przez tego użytkownika. Znajdzie się również w sporządzonych raportach.
- **Adres** adres zamieszkania użytkownika. Wypełnienie pola nie jest konieczne. Zaleca się jego wypełnienie, aby w razie potrzeby możliwe było skontaktowanie się z użytkownikiem. Adres użytkownika zapisywany jest w historii zdarzeń, przy wszystkich zdarzeniach obsłużonych przez tego użytkownika.
- **Telefon** numer telefonu domowego lub komórkowego użytkownika. Wypełnienie pola nie jest konieczne. Zaleca się jego wypełnienie, aby w razie potrzeby możliwe było skontaktowanie się z użytkownikiem. Numer telefonu użytkownika zapisywany jest w historii zdarzeń, przy wszystkich zdarzeniach obsłużonych przez tego użytkownika.
- **Hasło** hasło użytkownika. Wypełnienie pola jest konieczne. Hasło niezbędne jest do zalogowania się do programu serwera. Musi mieć co najmniej 4 znaki. Program rozróżnia duże i małe litery. Użytkownik powinien po pierwszym zalogowaniu się zmienić hasło

przydzielone mu przez osobę, która dodała go do listy użytkowników (patrz: ZMIANA HASŁA).

- **Status** każdemu użytkownikowi musi zostać przydzielony status. Do każdego statusu domyślnie przypisane są określone uprawnienia. Można wybrać jeden z 3 statusów: "Operator", "Instalator" lub "Nadzorca". "Operator" otrzymuje uprawnienia tylko z kategorii "Historia zdarzeń". "Instalator" otrzymuje wszystkie uprawnienia z kategorii "Abonenci". a ponadto może przeglądać historię zdarzeń, drukować raporty i dokumentację. "Nadzorca" uzyskuje wszystkie uprawnienia z wyjątkiem prostej obsługi zdarzeń. Uprawnienia posiadane przez użytkownika o określonym statusie można dowolnie zmieniać, co w praktyce oznacza, iż status ma przede wszystkim charakter szablonu przydatnego przy tworzeniu i edycji użytkowników. W czasie użytkowania programu stacji monitorującej status decyduje, które z wysyłanych notatek (patrz: NOTATKI) otrzyma dany użytkownik.
- **Uprawnienia** uprawnienia określają zakres dostępu do programu stacji monitorującej. Podzielone zostały na trzy główne kategorie: historia zdarzeń, abonenci i pozostałe.
- **Historia zdarzeń**
	- − **przeglądanie** użytkownik może tylko przeglądać historię zdarzeń (jeżeli nie zostało mu przydzielone uprawnienie "obsługa", nie może obsługiwać zdarzeń).
	- − **obsługa** użytkownik może tylko obsługiwać zdarzenia (jeżeli nie zostało mu przydzielone uprawnienie "przeglądanie", nie może przeglądać historii zdarzeń, ale może obsługiwać starsze zdarzenia za pośrednictwem okna "Tablica stanów").
	- − **prosta obsługa**  użytkownik z uprawnieniem "obsługa" może obsługiwać zdarzenia w sposób uproszczony: zdarzenie zostanie uznane za obsłużone natychmiast po kliknięciu przez użytkownika na przycisk "Obsłuż".
	- − **kasowanie awarii** w oknie "Tablica stanów", po dwukrotnym kliknięciu na abonenta i otwarciu okna ze szczegółowymi informacjami, użytkownik może skasować nieobsłużone awarie (po skasowaniu będą one traktowane jak obsłużone i nieaktywne).
	- − **kasowanie alarmów** w oknie "Tablica stanów", po dwukrotnym kliknięciu na abonenta i otwarciu okna ze szczegółowymi informacjami, użytkownik może skasować nieobsłużone alarmy (po skasowaniu będą one traktowane jak obsłużone).
- **Abonenci** 
	- − **dodawanie** użytkownik może dodawać nowych abonentów oraz przywracać skasowanych abonentów. Jeżeli nie ma przydzielonego uprawnienia "edycja", użytkownik nie będzie już mógł edytować ustawień dodanego abonenta po zamknięciu okna "Abonent".
	- − **edycja** użytkownik może edytować istniejących abonentów.
	- − **edycja pomijań** użytkownik z uprawnieniem "dodawanie" lub "edycja" może określać zasady pomijania przychodzących zdarzeń.
	- − **edycja stref czasowych** użytkownik z uprawnieniem "dodawanie" lub "edycja" może definiować "Strefy czasowe" dla abonenta.
	- − **usuwanie** użytkownik może usuwać abonentów.
- **Inne** 
	- − **drukowanie dokumentacji** użytkownik może drukować dokumentacje dotyczącą stacji monitorującej w formacie PDF.
	- − **drukowanie raportów**  użytkownik może drukować w formacie PDF: raporty dla abonentów, raporty o działaniu wybranych użytkowników programu oraz historię zdarzeń i statystyki działania systemu.
	- − **konfiguracja serwera** użytkownik może skonfigurować serwer.
- − **konta pracowników** użytkownik może dodawać, edytować oraz usuwać innych użytkowników.
- − **tablice synoptyczne** użytkownik może definiować sposób świecenia diod tablicy synoptycznej.

#### **7.4.1 DODANIE NOWEGO UŻYTKOWNIKA**

W celu dodania nowego użytkownika należy:

- 1. Otworzyć okno "Konta użytkowników". Jako pole aktywne zaznaczona będzie pusta pozycja na liście, służąca do dodawania nowych użytkowników.
- 2. Wprowadzić nazwę użytkownika.
- 3. Podać dodatkowe informacje na temat użytkownika (adres, telefon), które umożliwią skontaktowanie się z nim w razie potrzeby.
- 4. Wprowadzić hasło użytkownika.
- 5. Wybrać status użytkownika.
- 6. Kliknąć przycisk "Zapisz".

### **7.4.2 EDYCJA UŻYTKOWNIKA**

W celu zmiany ustawień użytkownika należy:

- 1. Otworzyć okno "Konta użytkowników". Jako pole aktywne zaznaczona będzie pusta pozycja na liście, służąca do dodawania nowych użytkowników.
- 2. Kliknąć wskaźnikiem myszki na użytkownika, którego dane chcemy edytować.
- 3. Dokonać zmian w ustawieniach użytkownika.
- 4. Kliknąć wskaźnikiem myszki na przycisk "Zapisz".
- *Uwaga: Jeśli użytkownik, którego ustawienia były edytowane, jest zalogowany, zmiany dotyczące nazwy, hasła lub uprawnień zostaną uwzględnione po wylogowaniu się tego użytkownika.*

#### **7.4.3 USUNIĘCIE UŻYTKOWNIKA**

W celu usunięcia użytkownika należy:

- 1. Otworzyć okno "Konta użytkowników". Jako pole aktywne zaznaczona będzie pusta pozycja na liście, służąca do dodawania nowych użytkowników.
- 2. Kliknąć wskaźnikiem myszki na użytkownika, którego chcemy usunąć.
- 3. Kliknąć wskaźnikiem myszki na przycisk "Usuń".
- 4. W oknie, które się pojawi, potwierdzić chęć usunięcia użytkownika klikając wskaźnikiem myszki na przycisk "Tak".

*Uwaga: Jeśli usuwany użytkownik jest zalogowany, będzie on mógł obsługiwać program stacji monitorujące aż do czasu wylogowania się.* 

### **7.5 ZMIANA HASŁA**

Funkcja dostępna dla wszystkich użytkowników. Zaleca się, aby każdy użytkownik po pierwszym zalogowaniu się zmienił hasło przydzielone mu przez osobę, która dodała go do listy użytkowników. W celu zmiany hasła należy:

1. Otworzyć okno "Zmiana hasła".

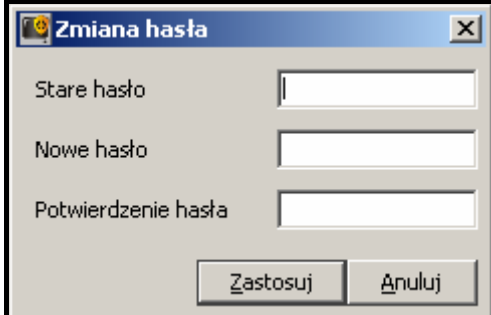

Rys. 19. Okno zmiany hasła.

- 2. Wpisać dotychczasowe hasło w polu "Stare hasło".
- 3. Wpisań nowe hasło w polu "Nowe hasło".
- 4. Ponownie wpisać nowe hasło w polu "Potwierdzenie hasła".
- 5. Kliknąć wskaźnikiem myszki na przycisk "Zastosuj".

### **7.6 TABLICE SYNOPTYCZNE**

Okno umożliwia skonfigurowanie tablic synoptycznych podłączonych do stacji monitorującej.

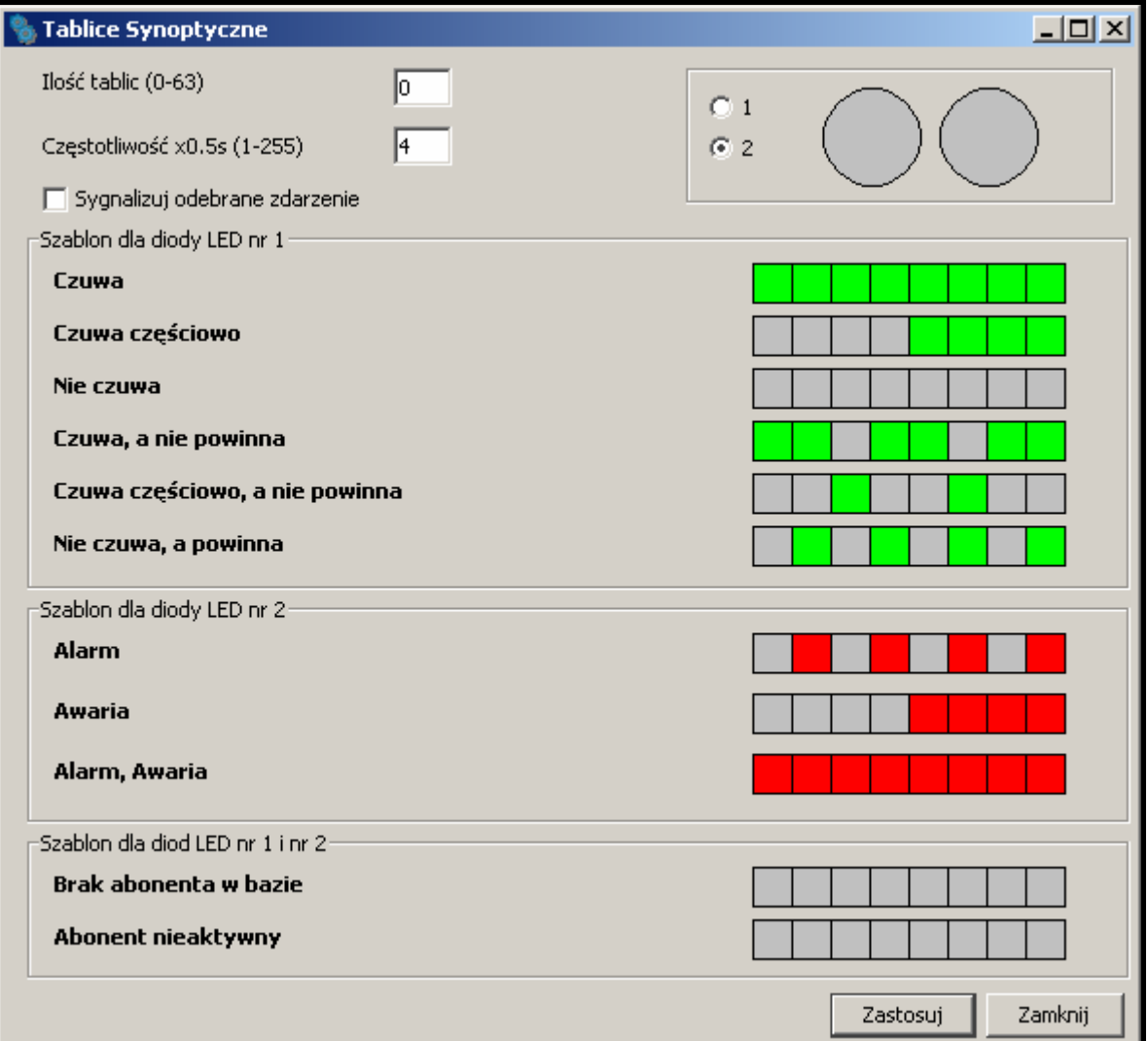

Rys. 20. Okno "Tablice synoptyczne" po pierwszym uruchomieniu programu.

**Ilość tablic** – w polu należy podać liczbę tablic synoptycznych podłączonych do stacji monitorującej. Maksymalnie można podłączyć 63 tablice synoptyczne (każda tablica ilustruje stan 64 abonentów). Wpisanie wartości 0 wyłączy obsługę tablic synoptycznych. Nie należy podawać większej liczby tablic niż w rzeczywistości. Wpisanie mniejszej liczby tablic niż w rzeczywistości spowoduje, że obsługiwana będzie tylko podana liczba tablic.

- **Częstotliwość x0,5s** w polu należy określić, z jaką prędkością mają być przesuwane szablony świecenia diod LED. Wprowadzona wartość jest mnożona przez 0,5 sekundy. Wprowadzić można wartości od 1 do 255 sekund.
- **Sygnalizuj odebrane zdarzenie** pole należy zaznaczyć, jeśli tablice synoptyczne mają sygnalizować odebranie zdarzenia od abonenta. Odebranie zdarzenia sygnalizowane będzie naprzemiennym miganiem diod przypisanych abonentowi przez 2 sekundy. Po upływie tego czasu diody będą ponownie przedstawiały stan abonenta.
- **1** pole należy zaznaczyć, aby zobaczyć sposób wyświetlania szablonu na 1 diodzie. Dioda przedstawiona jest w formie graficznej.
- **2** pole należy zaznaczyć, aby zobaczyć sposób wyświetlania szablonu / szablonów na 2 diodach (można równocześnie obserwować dwa różne stany). Diody przedstawione są w formie graficznej.

**Szablon dla diody LED nr 1** – szablon świecenia diody LED nr 1 dla nastepujących stanów:

- − Czuwa
- − Czuwa częściowo
- − Nie czuwa
- − Czuwa, a nie powinna
- − Czuwa częściowo, a nie powinna
- − Nie czuwa, a powinna

**Szablon dla diody LED nr 2** – szablon świecenia diody LED nr 2 dla następujących stanów:

- − Alarm
- − Awaria
- − Alarm, Awaria

**Szablon dla diody LED nr 1 i nr 2** – szablon świecenia diod LED dla następujących stanów:

- − Brak abonenta w bazie
- − Abonent nieaktywny

Kliknięcie wskaźnikiem myszki na wybranym szablonie spowoduje jego wyświetlenie na diodzie / diodach w górnym, prawym rogu okna.

Każdy szablon przedstawiony jest w formie graficznej na 8 polach. Dioda świeci, kiedy pole jest zaznaczone. Aby zaznaczyć / odznaczyć wybrane pole należy na nie kliknąć wskaźnikiem myszki.

### **Przyciski:**

**Zastosuj** – zapisuje wprowadzone zmiany do bazy danych i restartuje diody LED tablic synoptycznych.

**Zamknij** – zamyka okno.

### **7.7 ABONENCI**

Okno dostępne dla użytkowników posiadających uprawnienia z kategorii "Abonenci" ("dodawanie", "edycja" lub "usuwanie").

W oknie wyświetlana jest lista abonentów. W zależności od posiadanych uprawnień, użytkownik może abonentów dodawać, edytować lub usuwać.

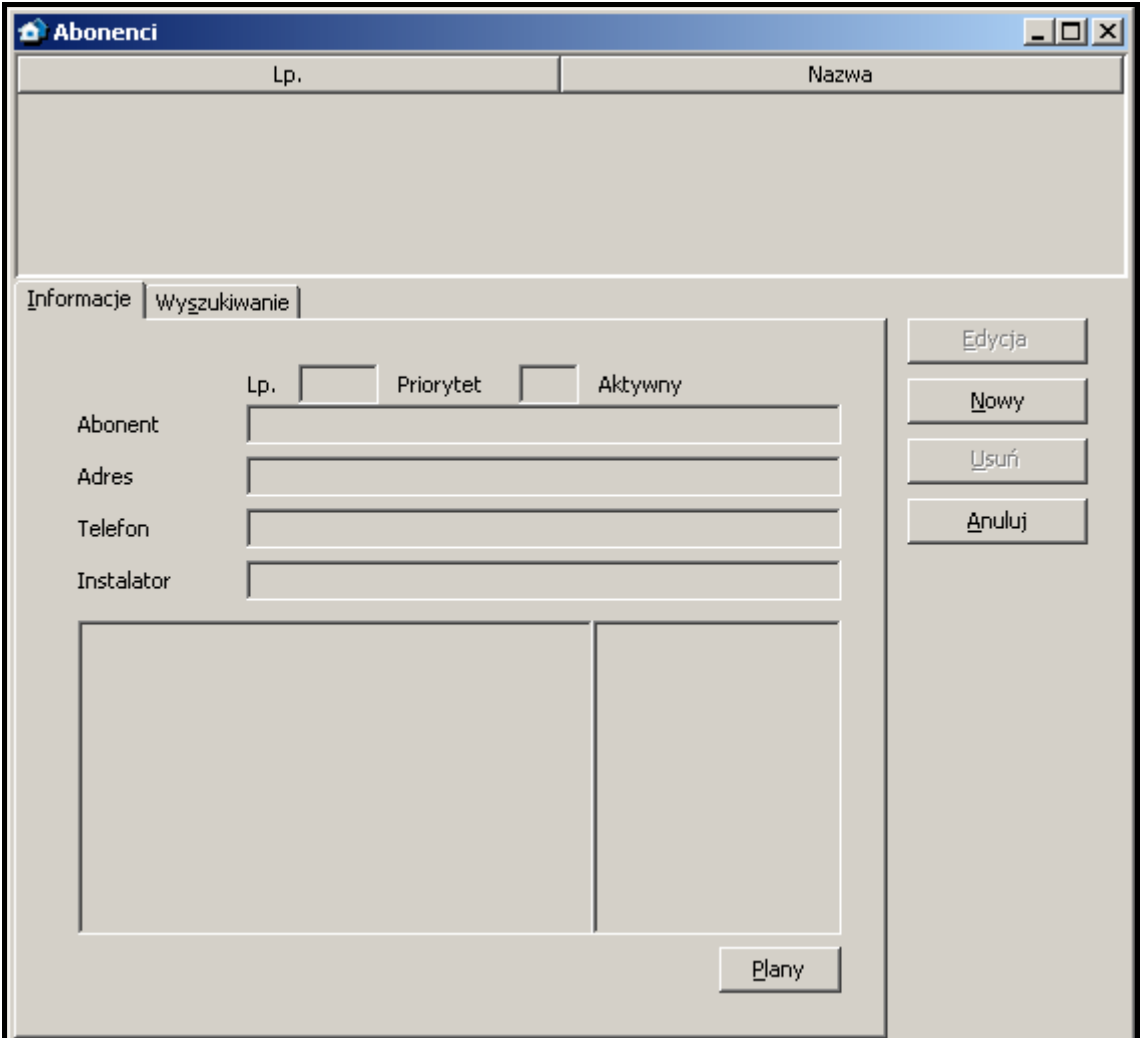

Rys. 21. Okno "Abonenci" z zakładką "Informacje" po pierwszym uruchomieniu programu.

**Lp.** – numer porządkowy abonenta. Numer przydzielany jest abonentowi automatycznie przy dodawaniu, może jednak zostać zmieniony przez użytkownika. W oknie "Tablica stanów" abonenci są ustawiani kolejno wg numerów porządkowych.

**Nazwa** – imię i nazwisko lub nazwa abonenta.

#### **Przyciski:**

- **Edycja** wyświetlany, jeżeli użytkownik posiada uprawnienie "edycja". Aktywny po dodaniu pierwszego abonenta. Pozwala edytować dane i ustawienia istniejących abonentów.
- **Przywróć** wyświetlany po wyszukaniu usuniętych abonentów (patrz: ZAKŁADKA "Wyszukiwanie"), jeżeli użytkownik posiada uprawnienie "dodawanie". Pozwala przywrócić usuniętego abonenta (jego ustawienia nie zostaną przywrócone).
- **Nowy** wyświetlany, jeżeli użytkownik posiada uprawnienie "dodawanie". Pozwala dodawać nowych abonentów.
- **Usuń** wyświetlany, jeżeli użytkownik posiada uprawnienie "usuwanie". Pozwala usuwać abonentów.
- **Anuluj** zamyka okno z listą abonentów.

#### **7.7.1 ZAKŁADKA "INFORMACJE"**

**Lp.** – numer porządkowy abonenta. Numer przydzielany jest abonentowi automatycznie przy dodawaniu, może jednak zostać zmieniony przez użytkownika. W oknie "Tablica stanów" abonenci są ustawiani kolejno wg numerów porządkowych.

- **Priorytet** priorytet abonenta. Priorytet abonenta ma znaczenie tylko i wyłącznie wtedy, gdy użytkownik będzie chciał obsłużyć nieobsłużone zdarzenia (alarmy, awarie lub zdarzenia dotyczące czuwania). Zdarzenia zostaną wówczas wyświetlone wg priorytetu abonenta. Priorytet może mieć wartość od 0 do 9. Pierwszeństwo mają zdarzenia o wysokim priorytecie. Jeżeli kilku abonentów ma równie wysoki priorytet, pierwszeństwo będą miały te zdarzenia o wysokim priorytecie abonenta, które odebrane zostały najwcześniej, czyli pozostają najdłużej nieobsłużone.
- **Aktywny** informacja, czy abonent jest aktualnie aktywny, czy nieaktywny. Gdy abonent jest nieaktywny, zdarzenia odbierane od niego nie wymagają żadnej reakcji ze strony obsługi stacji monitorującej. Zdarzenia te są automatycznie zapisywane w historii zdarzeń jako obsłużone. Dla nieaktywnego abonenta nie są sprawdzane transmisje testowe, ani zgodność załączenia/wyłączenia czuwania ze strefami czasowymi. W oknie "Tablica stanów" nie są wyświetlane informacje o stanie nieaktywnego abonenta.
- **Abonent** imię i nazwisko lub nazwa abonenta.
- **Adres** adres abonenta.

**Telefon** – numer telefonu abonenta.

**Instalator** – dane firmy lub osoby, która zainstalowała system alarmowy u abonenta, lub która obecnie jest odpowiedzialna za konserwację i sprawność tego systemu.

W polu poniżej pola "Instalator" wyświetlane są informacje dodatkowe na temat abonenta (patrz: ZAKŁADKA "OGÓLNE"). Obok wyświetlana jest lista identyfikatorów zdefiniowanych dla abonenta (patrz: ZAKŁADKA "IDENTYFIKATORY").

#### **Przycisk:**

**Plany** – dostępny w przypadku zdarzeń od abonentów, którym przypisane zostały plany (patrz: ZAKŁADKA "PLANY"). Otwiera okno "Plany obiektu".

#### **PLANY OBIEKTU**

W oknie wyświetlana jest lista planów zdefiniowanych dla abonenta planów. Po kliknięciu wskaźnikiem myszki na wybrany plan i naciśnięciu przycisku "Podgląd", można zapoznać się z planem monitorowanego obiektu.

#### **7.7.2 ZAKŁADKA "WYSZUKIWANIE"**

Zakładka "Wyszukiwanie" pozwala znaleźć dowolnego abonenta (także usuniętego).

- **Tekst** pole, w którym należy wpisać szukany ciąg znaków. Pole można zostawić puste. W takim przypadku, w trakcie szukania zostaną uwzględnione tylko pozostałe zdefiniowane dla wyszukiwania kryteria.
- **Gdzie** miejsce, w którym ma być szukany ciąg znaków wpisany w polu "Tekst". Można wybrać szukanie w następujących miejscach:
	- − w nazwach
	- − w adresach
	- − w instalatorach
	- − w informacjach
	- − w telefonach
	- − gdziekolwiek

**Aktywny** – pole należy zaznaczyć, jeżeli szukany abonent jest aktywny. Domyślnie pole jest zaznaczone.

**Nieaktywny** – pole należy zaznaczyć, jeżeli szukany abonent jest nieaktywny.

*Uwaga: Równoczesne zaznaczenie pól "Aktywny" i "Nieaktywny" oznacza, że szukanie obejmie obie kategorie abonentów, analogicznie jak w przypadku, gdy żadne z pól nie zostało zaznaczone.* 

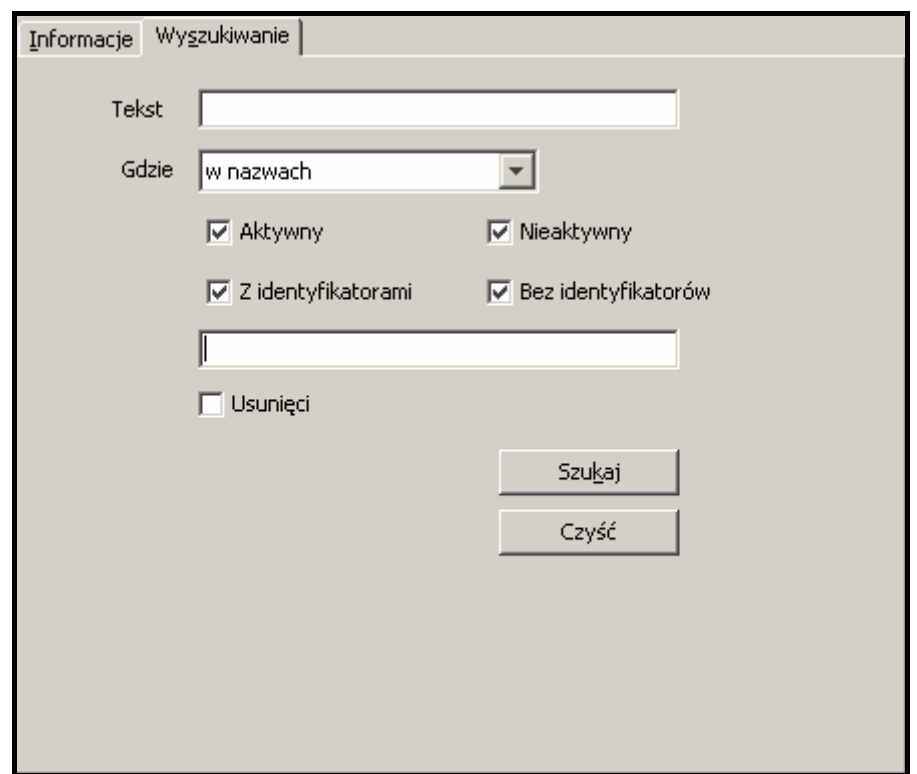

Rys. 22. Zakładka "Wyszukiwanie" (fragment okna "Abonenci") po pierwszym uruchomieniu programu.

- **Z identyfikatorami** pole należy zaznaczyć, jeżeli szukanemu abonentowi został przydzielony identyfikator. Domyślnie pole jest zaznaczone. Patrz też "IDENTYFIKATORY".
- **Bez identyfikatorów** pole należy zaznaczyć, jeżeli szukanemu abonentowi nie został przydzielony żaden identyfikator.
- *Uwaga: Równoczesne zaznaczenie pól "Z identyfikatorami" i "Bez identyfikatorów" oznacza, że szukanie obejmie obie kategorie abonentów, analogicznie jak w przypadku, gdy żadne z pól nie zostało zaznaczone.*
- Identyfikatory pole dostępne, gdy zaznaczone zostało pole "Z identyfikatorami". Umożliwia znalezienie abonenta na podstawie identyfikatora (identyfikatorów). Jeżeli zaznaczone zostało pole "Z identyfikatorami", a pole "Identyfikatory" pozostanie puste, wyszukanie obejmie wszystkich abonentów posiadających identyfikatory.
- **Usunięci** pole należy zaznaczyć, jeżeli szukany abonent został usunięty. Zaznaczenie pola powoduje zablokowanie dostępu do pól: "Aktywny", "Nieaktywny", "Z identyfikatorami", "Bez identyfikatorów" i "Identyfikatory".

#### **Przyciski:**

- **Szukaj** uruchamia przeszukiwanie bazy danych. Lista abonentów spełniających zdefiniowane kryteria zostanie wyświetlona w miejsce listy wszystkich abonentów.
- **Czyść** przywraca domyślne ustawienia zakładki "Wyszukiwanie" oraz wyświetla listę wszystkich użytkowników.

#### **7.7.3 ABONENT**

Okno umożliwia wprowadzanie danych abonenta. Otwiera się po naciśnięciu przycisku "Dodaj" lub "Edycja" w oknie "Abonenci".

30 STAM-2 SATEL

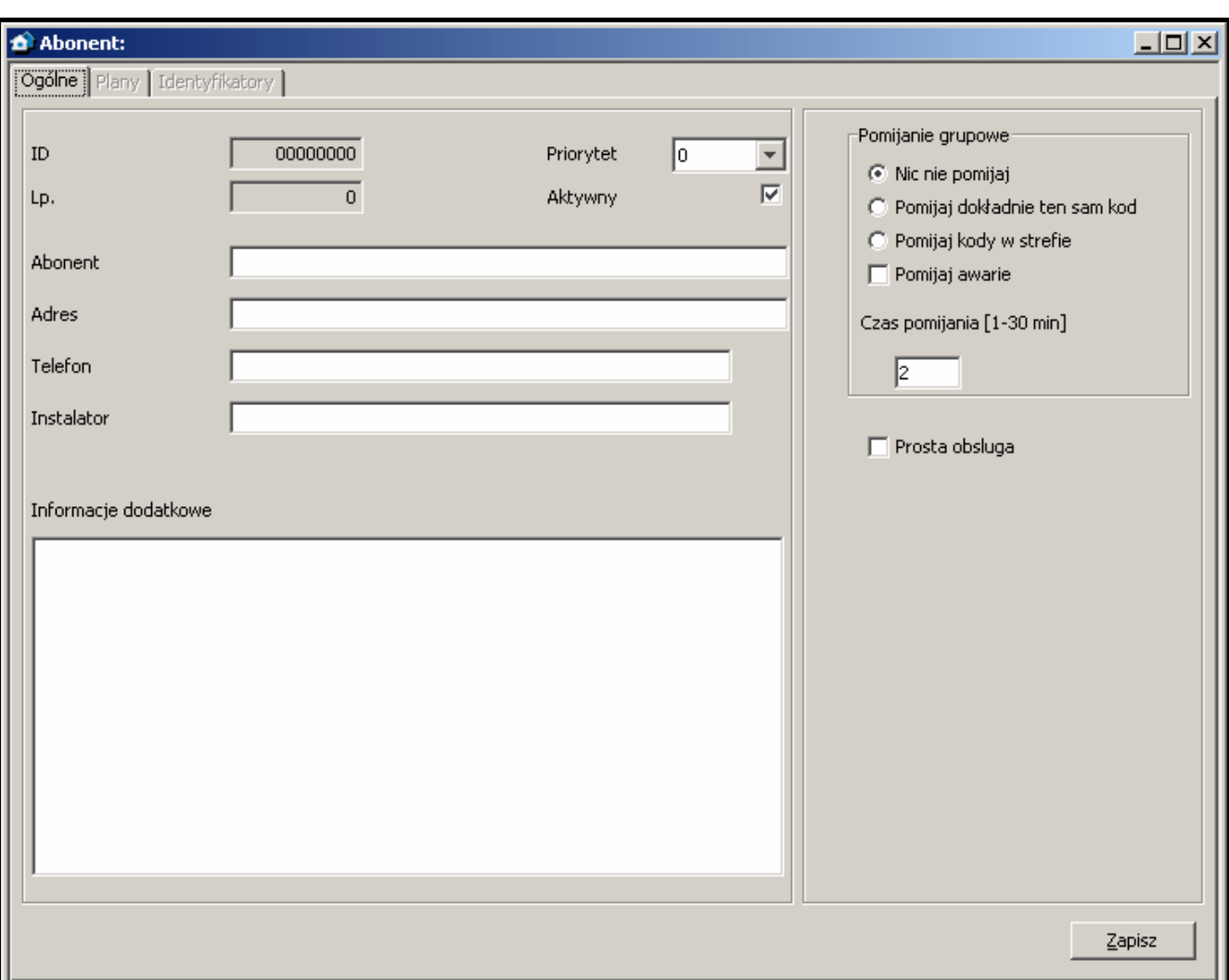

Rys. 23. Okno "Abonent" przed wprowadzeniem danych. Dostępna jest tylko zakładka "Ogólne". Zakładki "Plany" i "Identyfikatory" będą dostępne dopiero po wprowadzeniu danych w polach "Abonent", "Adres" oraz "Telefon", i ich zapisaniu, co równoznaczne jest z dodaniem abonenta do bazy danych. Ustawienia pomijania (prawa strona okna) dostępne są tylko wówczas, gdy użytkownik ma uprawnienie "edycja pomijań".

#### **ZAKŁADKA "OGÓLNE"**

- **ID** numer identyfikacyjny przydzielany automatycznie każdemu nowemu abonentowi. Numer ten jest niepowtarzalny i nawet po usunięciu abonenta nie zostanie już nigdy ponownie przydzielony.
- **Lp.** numer porządkowy abonenta. Numer przydzielany jest abonentowi automatycznie przy dodawaniu, może jednak zostać zmieniony przez użytkownika. W oknie "Tablica stanów" abonenci są ustawiani kolejno wg numerów porządkowych.
- **Priorytet** priorytet abonenta. Priorytet abonenta ma znaczenie tylko i wyłącznie wtedy, gdy użytkownik będzie chciał obsłużyć nieobsłużone zdarzenia (alarmy, awarie lub zdarzenia dotyczące czuwania). Zdarzenia zostaną wówczas wyświetlone wg priorytetu abonenta. Priorytet może mieć wartość od 0 do 9. Pierwszeństwo mają zdarzenia o wysokim priorytecie. Jeżeli kilku abonentów ma równie wysoki priorytet, pierwszeństwo będą miały te zdarzenia o wysokim priorytecie abonenta, które odebrane zostały najwcześniej, czyli pozostają najdłużej nieobsłużone. Domyślnie priorytet abonenta ustawiony jest na 0.
- **Aktywny** pole musi być zaznaczone, jeżeli abonent ma być aktywny. Domyślnie pole jest zaznaczone. Gdy abonent jest nieaktywny, zdarzenia odbierane od niego nie wymagają żadnej reakcji ze strony obsługi stacji monitorującej. Zdarzenia te są automatycznie

zapisywane w historii zdarzeń jako obsłużone. Dla nieaktywnego abonenta nie są sprawdzane transmisje testowe, ani zgodność załączenia/wyłączenia czuwania ze strefami czasowymi. W oknie "Tablica stanów" nie są wyświetlane informacje o stanie nieaktywnego abonenta.

- **Abonent** w polu należy wpisać imię i nazwisko lub nazwę abonenta. Pole musi zostać wypełnione.
- **Adres** w polu należy wpisać adres abonenta. Pole musi zostać wypełnione.

**Telefon** – w polu należy wpisać numer telefonu abonenta. Pole musi zostać wypełnione.

- **Instalator** w polu należy wpisać dane firmy lub osoby, która zainstalowała system alarmowy u abonenta, lub która obecnie jest odpowiedzialna za konserwację i sprawność tego systemu.
- **Informacje dodatkowe**  w polu można wpisać dodatkowe informacje na temat abonenta.
- Pomijanie opcje dostępne dla użytkowników posiadających uprawnienie "edycja pomijań". Pozwalają określić, jak mają być traktowane przychodzące od abonenta kody zdarzeń alarmowych lub awarii.
	- **Nic nie pomijaj** żadne zdarzenie alarmowe nie zostanie pominięte. Każde spowoduje wyświetlenie okna alarmowego.
	- **Pomijaj dokładnie ten sam kod** po odebraniu zdarzenia alarmowego, przez czas zdefiniowany w polu "Czas pomijania", stacja monitorująca będzie pomijała zdarzenia alarmowe z tym samym identyfikatorem i kodem. Zdarzenia te będą automatycznie zapisywane w historii zdarzeń jako obsłużone. W szczegółach zdarzenia zostanie zapisana informacja, że kod został pominięty.
	- **Pomijaj kody w strefie** po odebraniu zdarzenia alarmowego, przez czas zdefiniowany w polu "Czas pomijania", stacja monitorująca będzie pomijała zdarzenia alarmowe z tym samym identyfikatorem z tej samej strefy. Zdarzenia te będą automatycznie zapisywane w historii zdarzeń jako obsłużone. W szczegółach zdarzenia zostanie zapisana informacja, że kod został pominięty. Opcja przydatna, gdy abonent ma kilka czujek w pomieszczeniu i alarmy z nich oznaczają w praktyce jeden alarm.
	- **Pomijaj awarie** po odebraniu kodu awarii, przez czas zdefiniowany w polu "Czas pomijania", stacja monitorująca będzie pomijała zdarzenia dotyczące awarii z tym samym identyfikatorem i kodem. Będą one automatycznie zapisywane w historii zdarzeń jako obsłużone. W szczegółach zdarzenia zostanie zapisana informacja, że kod został pominięty.
	- **Czas pomijania** czas odliczany od chwili odebrania kodu zdarzenia alarmowego lub awarii. Uwzględniany, jeśli załączona została jedna z następujących opcji: "Pomijaj dokładnie ten sam kod", "Pomijaj kody w strefie" lub "Pomijaj awarie". Wpisać można wartości od 1 do 30 minut.
	- **Prosta obsługa** jeżeli pole zostanie zaznaczone, zdarzenia odbierane od abonenta zostaną uznane za obsłużone natychmiast po kliknięciu przez użytkownika na przycisk "Obsłuż".

#### **Przycisk:**

**Zapisz** – zapisuje wprowadzone dane do bazy danych.

#### **ZAKŁADKA "PLANY"**

Każdemu abonentowi może zostać przypisana dowolna ilość planów.

- **Plik** pole, w który należy podać ścieżkę dostępu do pliku graficznego z planem. Ścieżkę dostępu można wskazać po kliknięciu wskaźnikiem myszki na przycisk "...". Program obsługuje pliki typu: BMP, GIF, JPG i PNG.
- **Opis** pole, w którym należy wprowadzić opis planu.

#### **Przyciski:**

**...** – umożliwia wskazanie ścieżki dostępu do wybranego pliku graficznego.

- **Zapisz** zapisuje wybrany plik graficzny do bazy danych. Przycisk aktywny, jeżeli wskazana została ścieżka dostępu do pliku graficznego.
- **Usuń** kasuje wybrany plan. Należy kliknąć wskaźnikiem myszki na plan na liście (kolumna po lewej stronie okna z opisami planów), który ma zostać usunięty, a następnie na przycisk "Usuń".

**Podgląd** – umożliwia podgląd wybranego z listy planu.

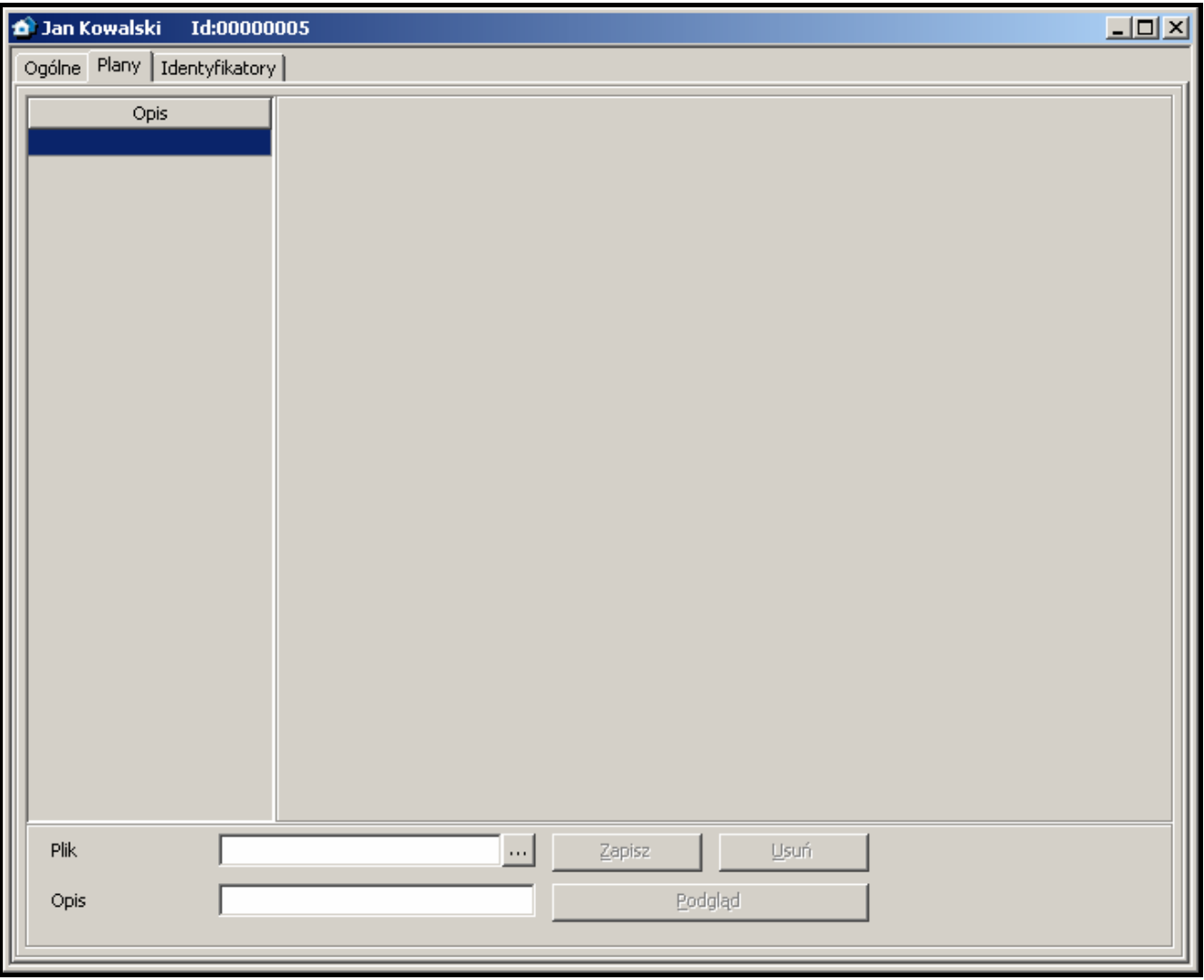

Rys. 24. Zakładka "Plany" w oknie "Abonent" przed dodaniem planu.

#### **ZAKŁADKA "IDENTYFIKATORY"**

Zakładka zawiera listę zdefiniowanych dla abonenta identyfikatorów. Umożliwia dodawanie nowych, edycję i usuwanie istniejących identyfikatorów.

- **Identyfikator** każdemu abonentowi można przydzielić dowolną liczbę identyfikatorów. Identyfikator ma postać szesnastkową (cyfry oraz litery od A do F). Nie może mieć jednak cyfry 0 w środku. Zobacz też: DODAWANIE IDENTYFIKATORÓW oraz EDYCJA IDENTYFIKATORÓW.
- **Typ** identyfikator przydzielony abonentowi może być typu:
	- **Rezerwacja** identyfikator jest tylko zarezerwowany dla abonenta. Zdefiniowanie dla niego jakichkolwiek kodów lub ustawień jest niemożliwe.

**Contact ID** – identyfikator dla transmisji w formacie Contact ID.

**Normalny** – identyfikator dla transmisji w pozostałych formatach.

**Zmiana typu identyfikatora zapisywana jest automatycznie.** 

Zmiana typu identyfikatora z "Normalny" lub "Contact ID" na dowolny inny **oznacza skasowanie wszystkich ustawień identyfikatora.** 

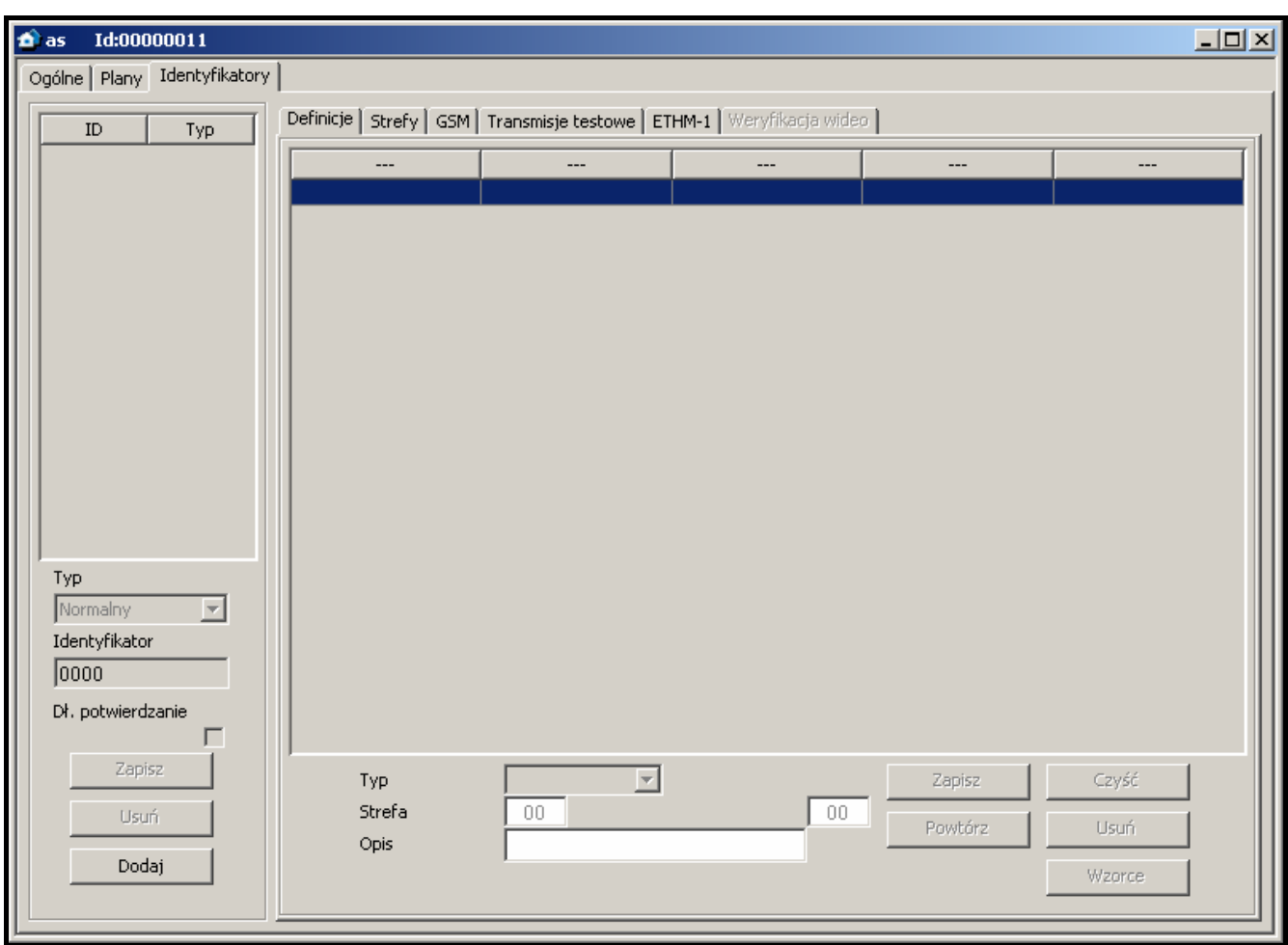

Rys. 25. Zakładka "Identyfikatory" przed dodaniem identyfikatorów.

**Długie potwierdzanie** – opcja dotyczy transmisji kodów w formacie Contact ID za pośrednictwem linii telefonicznych. Niektóre centrale alarmowe wymagają długiego potwierdzenia odebrania kodu. Domyślnie, dla przyśpieszenia komunikacji, karty telefoniczne STAM-1 stosują krótkie potwierdzenie. Opcja dostępna po wybraniu typu identyfikatora "Contact ID".

#### **Przyciski:**

- **Zapisz** aktywny po ręcznej zmianie identyfikatora lub załączeniu opcji "Długie potwierdzanie". Zapisuje wprowadzone zmiany do bazy danych.
- **Usuń** kasuje wybrany identyfikator. Usunięcie identyfikatora oznacza równoczesne skasowanie wszystkich ustawień wprowadzonych dla niego w zakładkach "Definicje", "Strefy", "GSM", "Transmisje testowe" i "Ethernet".
- **Dodaj** przycisk umożliwia dodawanie nowych identyfikatorów (patrz: DODAWANIE IDENTYFIKATORÓW).

#### **ZAKŁADKA "DEFINICJE" DLA IDENTYFIKATORÓW TYPU "CONTACT ID"**

Zakładka dostępna po dodaniu identyfikatora i wybraniu typu "Contact ID". Umożliwia zdefiniowanie dodatkowych, szczegółowych opisów dla zdarzeń odbieranych w tym formacie. Zdefiniowanie dodatkowych opisów nie jest konieczne, ale ułatwia obsługę.

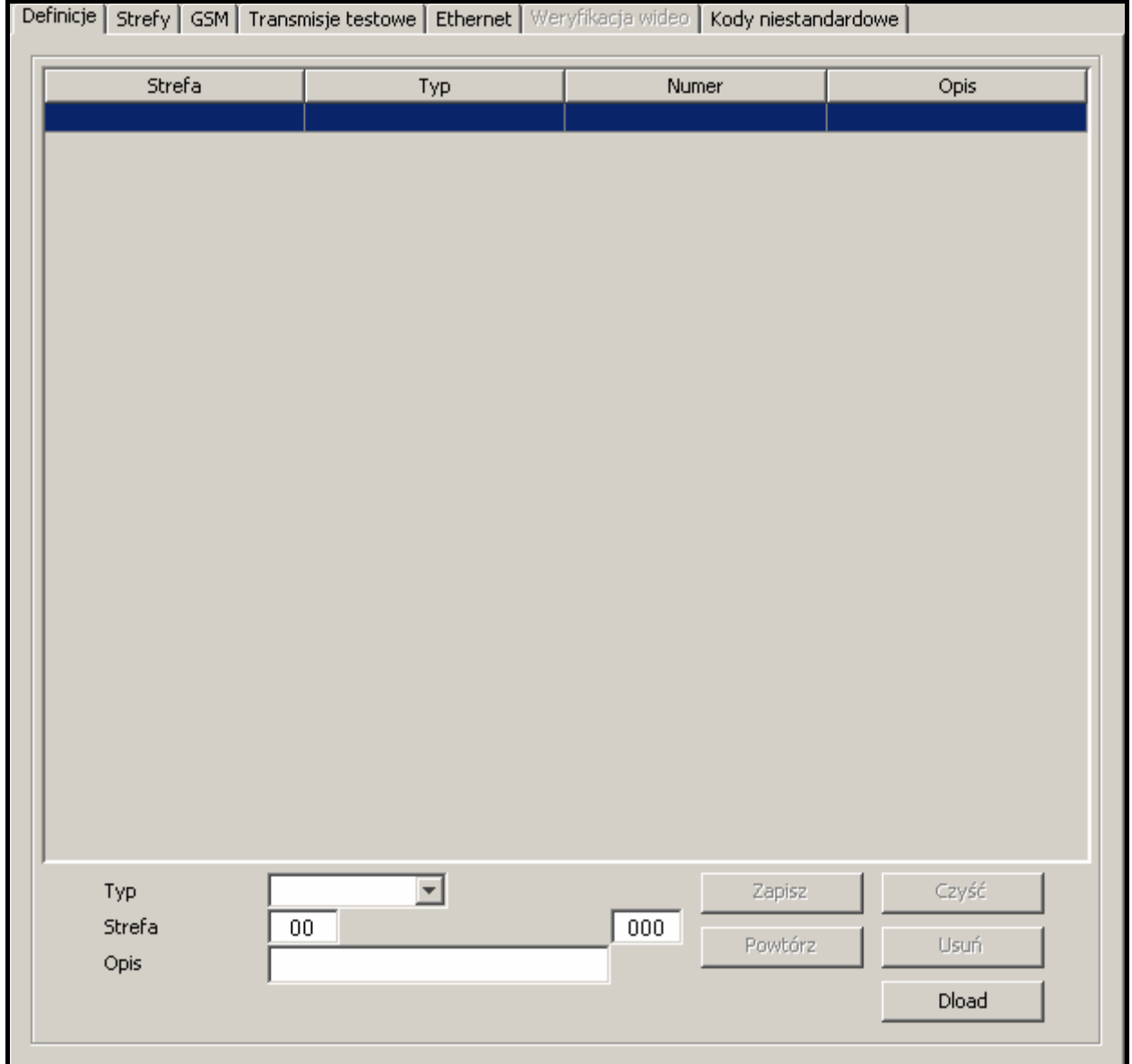

Rys. 26. Zakładka "Definicje" dla identyfikatorów typu "Contact ID" (fragment okna "Abonent") przed zdefiniowaniem opisów.

**Typ** – w polu należy wybrać typ opisu:

- − **Wejście**  opis będzie dotyczył wejścia w systemie alarmowym abonenta. Zastąpi on standardową nazwę wejścia we wszystkich zdarzeniach pochodzących ze strefy zdefiniowanej w polu "Strefa" i dotyczących tego wejścia. Jeżeli w polu "Strefa" nie zostanie podany numer strefy, nazwa pojawi się we wszystkich zdarzeniach dotyczących tego wejścia, niezależnie od tego z jakiej strefy będą pochodzić.
- − **Użytkownik**  opis będzie dotyczył użytkownika systemu alarmowego abonenta. Zastąpi on standardową nazwę użytkownika we wszystkich zdarzeniach pochodzących ze strefy zdefiniowanej w polu "Strefa" i dotyczących tego użytkownika. Jeżeli w polu "Strefa" nie zostanie podany numer strefy, nazwa pojawi się we wszystkich zdarzeniach dotyczących tego użytkownika, niezależnie od tego z jakiej strefy będą pochodzić.
- − **Ekspander**  opis będzie dotyczył ekspandera w systemie alarmowym abonenta. Zastąpi on standardową nazwę ekspandera we wszystkich zdarzeniach pochodzących ze strefy zdefiniowanej w polu "Strefa" i dotyczących tego ekspandera. Jeżeli w polu "Strefa" nie zostanie podany numer strefy, nazwa pojawi

się we wszystkich zdarzeniach dotyczących tego ekspandera, niezależnie od tego z jakiej strefy będą pochodzić.

- **Strefa** w polu należy wpisać numer strefy. Informacja wpisana w polu "Opis" pojawi się przy wszystkich zdarzeniach dotyczących danego wejścia / użytkownika / ekspandera pochodzących z tej strefy. Jeżeli numer strefy nie zostanie podany, opis ten pojawi się przy wszystkich zdarzeniach dotyczących danego wejścia / użytkownika / ekspandera.
- **Wejście / Użytkownik / Ekspander** (nazwa uzależniona od wybranego typu opisu) w polu należy wpisać numer wejścia / użytkownika / ekspandera, do którego przypisana zostanie informacja wprowadzona w polu "Opis".
- **Opis** w polu należy wpisać nazwę wejścia / użytkownika / ekspandera (w zależności od wybranego typu opisu). Pojawi się ona w zdarzeniach dotyczących danego wejścia / użytkownika / ekspandera.

**Przyciski:** 

**Zapisz** – zapisuje wprowadzone opisy do bazy danych.

**Czyść** – kasuje wszystkie zdefiniowane dla identyfikatora opisy.

**Powtórz** – przycisk umożliwia łatwe dodanie nowego opisu o parametrach zbliżonych do już istniejącego. W tym celu należy kliknąć wskaźnikiem myszki na opis, który chcemy powielić, a następnie na przycisk "Powtórz". Po wprowadzeniu zmian w wybranych polach (konieczna jest zmiana numeru wejścia / użytkownika / ekspandera lub numeru strefy), nacisnąć przycisk "Zapisz".

**Usuń** – kasuje wybrany opis.

**Dload** – przycisk umożliwia wczytanie opisów wyeksportowanych przy pomocy programu Dload64 lub DloadX.

#### **ZAKŁADKA "DEFINICJE" DLA IDENTYFIKATORÓW TYPU "NORMALNY"**

Zakładka dostępna po dodaniu identyfikatora i wybraniu typu "Normalny". Umożliwia zdefiniowanie kodów zdarzeń.

**Typ** – w polu należy wybrać typ edytowanego kodu:

- − **Alarm** kod informuje o alarmie u abonenta. Wymaga interwencji obsługi stacji monitorującej (po odebraniu kodu wyświetlone zostanie okno obsługi alarmu).
- − **Załączenie** kod informuje o załączeniu czuwania. Nie wymaga interwencji obsługi stacji monitorującej, ale pozwala zweryfikować, czy załączenie czuwania nastąpiło w przedziale czasu zdefiniowanym dla "Strefy czasowej" (patrz: ZAKŁADKA "STREFY").
- − **Wyłączenie** kod informuje o wyłączeniu czuwania. Nie wymaga interwencji obsługi stacji monitorującej, ale pozwala zweryfikować, czy wyłączenie czuwania nastąpiło w przedziale czasu zdefiniowanym dla "Strefy czasowej" (patrz: ZAKŁADKA "STREFY").
- − **Awaria** kod informuje o awarii u abonenta. Wymaga interwencji obsługi stacji monitorującej (po odebraniu kodu wyświetlone zostanie okno obsługi awarii).
- − **Powrót** kod informuje o zakończeniu zgłoszonej wcześniej awarii. Nie wymaga interwencji obsługi stacji monitorującej. Dla kodu tego typu konieczne jest podanie w polu "Dekod" kodu awarii, która zostanie odwołana.
- − **Test** kod transmisji testowej. Wymaga interwencji obsługi stacji monitorującej, jeżeli nie zostanie odebrany zgodnie ze zdefiniowanymi regułami (patrz: ZAKŁADKA "TRANSMISJE TESTOWE").
- − **Uwaga** kod nie wymaga interwencji obsługi stacji monitorującej. Jego odebranie zostanie zapisane w historii zdarzeń i zasygnalizowane dźwiękiem.
- − **Pozostałe** kod nie wymaga interwencji obsługi stacji monitorującej. Jego odebranie zostanie jedynie zapisane w historii zdarzeń.

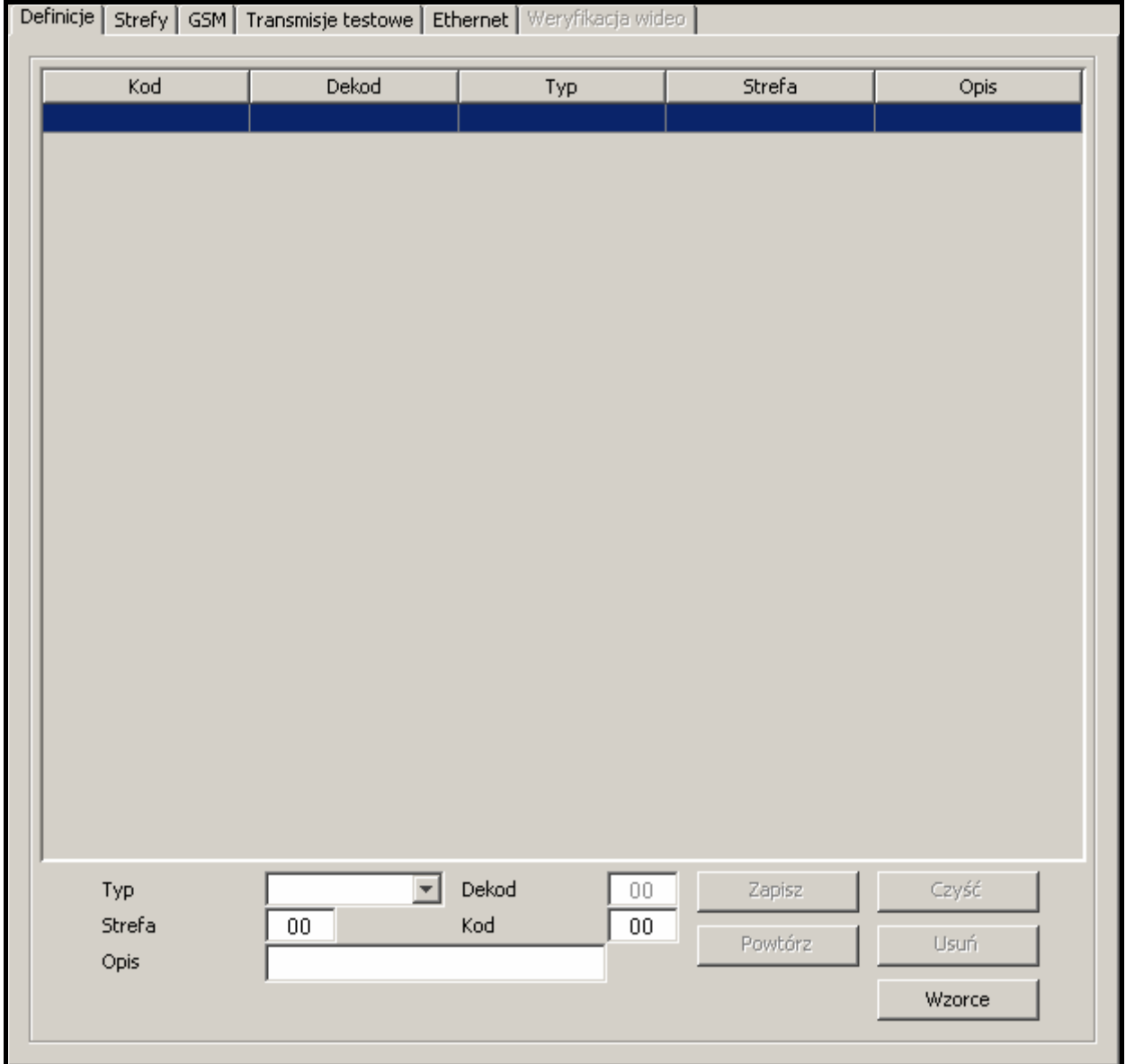

Rys. 27. Zakładka "Definicje" dla identyfikatorów typu "Normalny" (fragment okna "Abonent") przed zdefiniowaniem kodów.

- **Dekod** pole dostępne po wybraniu typu kodu "Powrót". Należy w nim wpisać kod awarii, która zostanie odwołana po odebraniu kodu typu "Powrót".
- **Strefa** w polu należy wpisać numer strefy, do której kod zostanie przypisany. Umożliwia to powiązanie kodów ze strefami zdefiniowanymi w centrali alarmowej abonenta. W przypadku niektórych kodów wybór strefy ma wpływ na sposób reakcji stacji monitorującej. Dotyczy to kodów typu "Alarm" (patrz: opcja "Pomijaj kopy w STREFIE") oraz kodów typu "Załączenie" i "Wyłączenie" (patrz: STREFY CZASOWE). Ponadto dla kodów typu "Alarm" i "Awarie" przychodzących z określonej strefy definiuje się działania, które powinna podjąć obsługa stacji monitorującej po ich odebraniu (patrz: DZIAŁANIA STREFOWE).
- **Kod**  w polu należy wpisać dwucyfrową wartość. Można używać cyfr oraz liter od A do F. Cyfra 0 na pierwszej pozycji oznacza wprowadzenie kodu jednocyfrowego. Nie zaleca się wpisywania cyfry 0 na drugiej pozycji.
- **Opis**  w polu należy wprowadzić opis słowny zdarzenia, które reprezentować będzie wpisany kod. Opis ten będzie wyświetlany w "Historii zdarzeń" oraz w oknach obsługi zdarzeń.

#### **Przyciski:**

**Zapisz** – zapisuje wprowadzone kody zdarzeń do bazy danych.

**Czyść** – kasuje wszystkie zdefiniowane dla identyfikatora kody zdarzeń.

**Powtórz** – przycisk umożliwia łatwe dodanie nowego kodu o parametrach zbliżonych do już istniejącego. W tym celu należy kliknąć wskaźnikiem myszki na kod, który chcemy powielić, a następnie na przycisk "Powtórz". Po wprowadzeniu zmian w wybranych polach (konieczna jest zmiana kodu), nacisnąć przycisk "Zapisz".

**Usuń** – kasuje wybrany kod.

**Wzorce** – przycisk umożliwia wczytanie wzorców kodów. Zostały one dołączone do programu stacji monitorującej i znajdują się w katalogu "wzorce" (katalog programu STAM-2 Klient). Pliki mają rozszerzenie WZ1. Można je edytować przy pomocy dowolnego edytora tekstowego i dodawać własne wzorce.

#### **ZAKŁADKA "STREFY"**

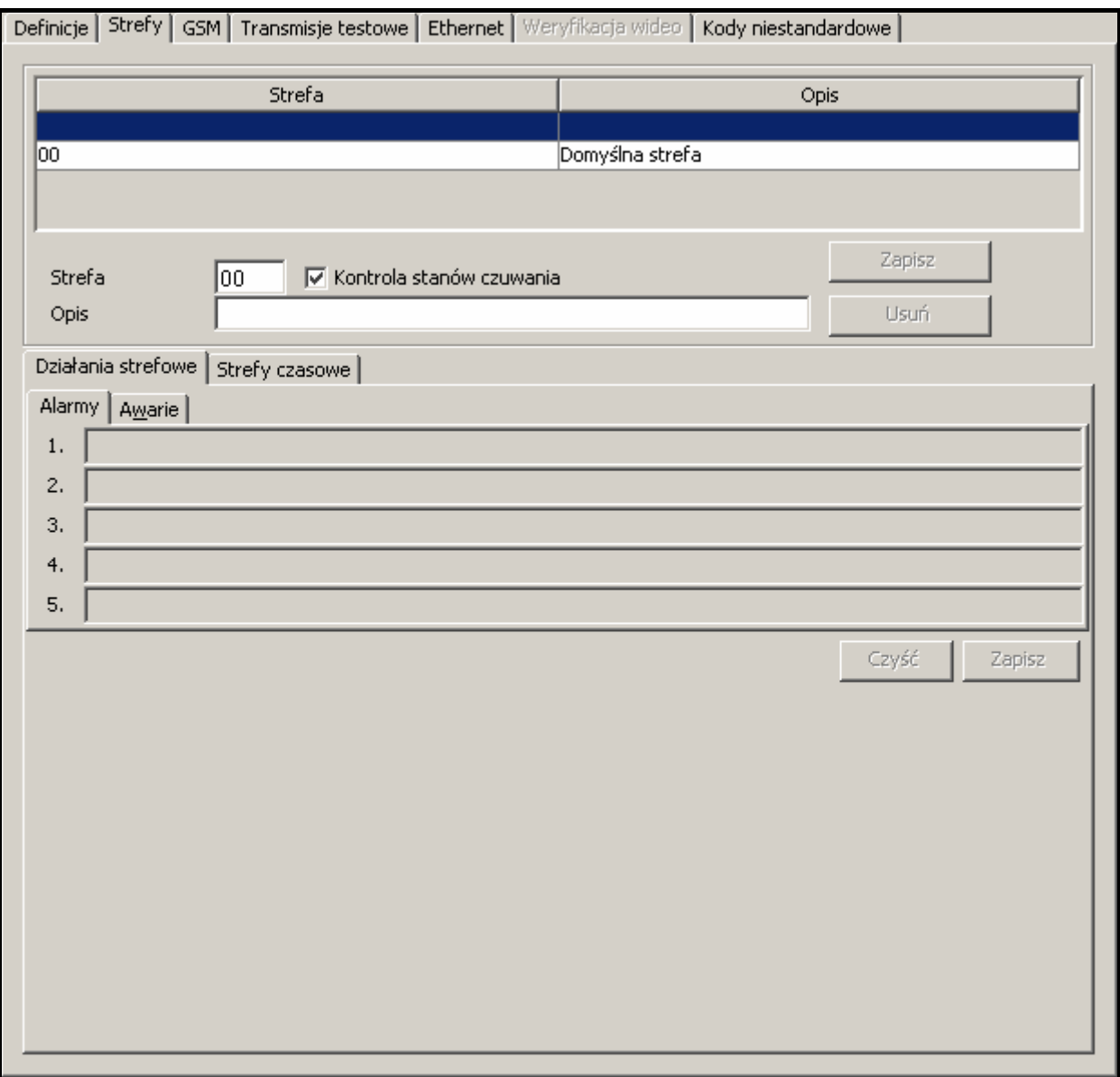

Rys. 28. Zakładka "Strefy" (fragment okna "Abonent") przed zdefiniowaniem stref.

Zakładka dostępna po dodaniu identyfikatora i wybraniu typu "Contact ID" albo "Normalny". Zawiera listę zdefiniowanych stref, umożliwia definiowanie nowych (patrz: Dodawanie nowych stref), edycję i kasowanie istniejących stref.

Strefa 00 jest strefą domyślną i jest automatycznie tworzona dla każdego identyfikatora typu "Contact ID" albo "Normalny". Dla strefy tej możliwe jest wyłacznie zdefiniowanie działań na wypadek alarmu i awarii (zakładka "Działania strefowe") oraz załączenia / wyłączenia czuwania o niewłaściwej porze ("Działania" w zakładce "Strefy czasowe"). Działania te będą traktowane jako domyślne dla wszystkich stref, dla których nie zostaną zdefiniowane indywidualne działania.

- **Strefa** w polu należy wpisać numer strefy. Przy wszystkich zdarzeniach pochodzących z tej strefy pojawi się nazwa wpisana w polu "Opis".
- **Opis** w polu należy wpisać nazwę strefy. Nazwa ta pojawi się przy wszystkich zdarzeniach pochodzących ze strefy o numerze wpisanym w polu "Strefa".
- **Kontrola stanów czuwania**  opcja umożliwia włączenie / wyłączenie mechanizmu weryfikacji, czy czuwanie / brak czuwania w strefie zgadza się ze zdefiniowanymi strefami czasowymi (zakładka "Strefy czasowe"). Po zaznaczeniu / odznaczeniu pola, należy nacisnąć przycisk "Zapisz", aby zmiana została uwzględniona.

#### **Przyciski:**

**Dodaj** – dodaje nową strefę do listy.

**Zapisz** – zapisuje zmiany dotyczące istniejącej strefy (numer strefy, opis, opcja "Kontrola stanów czuwania") do bazy danych.

**Usuń** – kasuje wybraną strefę.

#### **ZAKŁADKA "DZIAŁANIA STREFOWE"**

- **Alarmy** można zdefiniować do 5 działań, które powinna podjąć osoba obsługująca program stacji monitorującej po odebraniu z wybranej strefy zdarzenia alarmowego. Lista działań zostanie wyświetlona w oknie "Działania" po naciśnięciu przycisku "Obsłuż". Jeśli dla danej strefy nie zostały zdefiniowane żadne działania na wypadek alarmu, wyświetlona zostanie lista działań zdefiniowanych dla strefy domyślnej. Lista działań dla strefy domyślnej powinna zostać zdefiniowana.
- **Awarie**  można zdefiniować do 5 działań, które powinna podjąć osoba obsługująca program stacji monitorującej po odebraniu z wybranej strefy zdarzenia dotyczącego awarii. Lista działań zostanie wyświetlona w oknie "Działania" po naciśnięciu przycisku "Obsłuż". Jeśli dla danej strefy nie zostały zdefiniowane żadne działania na wypadek awarii, wyświetlona zostanie lista działań zdefiniowanych dla strefy domyślnej. Lista działań dla strefy domyślnej powinna zostać zdefiniowana.

#### **Przyciski:**

- **Zapisz**  zapisuje działania zdefiniowane dla strefy na wypadek alarmu lub awarii do bazy danych.
- **Czyść** kasuje wszystkie zdefiniowane dla strefy na wypadek alarmu lub awarii działania.

#### **ZAKŁADKA "STREFY CZASOWE"**

"Strefa czasowa" to przedział czasu, w którym strefa powinna czuwać lub nie czuwać. Program stacji monitorującej sprawdza, czy stan strefy zgadza się ze stanem zakładanym. W przypadku niezgodności wyświetlane jest okno zdarzenia informujące o tym obsługę. Jest ono wyświetlane w dwóch przypadkach: na początku zdefiniowanego przedziału czasu oraz w przypadku odebrania zdarzenia informującego o zmianie stanu strefy na niezgodny ze zdefiniowanym (załączenie czuwania, gdy czuwanie powinno być wyłączone lub wyłączenie czuwania, gdy czuwanie powinno być załączone). Definiując strefy czasowe należy pamiętać o pozostawieniu okresów niezdefiniowanych między czasem czuwania i braku

czuwania, w których stan strefy nie będzie kontrolowany, co pozwoli włączyć / wyłączyć czuwanie.

**Definicje** – zakładka zawiera listę zdefiniowanych stref czasowych. Umożliwia zdefiniowanie nowych, edycję i usuwanie istniejących.

- − **Stan czuwania**  w polu należy wybrać, czy w definiowanym przedziale czasu system ma czuwać, czy nie.
- − **Od**  w polu należy wybrać dzień tygodnia, od którego kontrolowany będzie stan systemu. W polu obok należy sprecyzować godzinę, od której kontrolowany będzie stan systemu.
- − **Do**  w polu należy wybrać dzień tygodnia, do którego kontrolowany będzie stan systemu. W polu obok należy sprecyzować godzinę, do której kontrolowany będzie stan systemu.

#### **Przyciski:**

**Zapisz** – zapisuje zdefiniowaną strefę czasową do bazy danych.

**Czyść** – przycisk umożliwia usunięcie wszystkich zdefiniowanych stref czasowych.

**Powtórz** – przycisk umożliwia łatwe dodanie nowe strefy czasowej o parametrach zbliżonych do już istniejącej. W tym celu należy kliknąć wskaźnikiem myszki na definicję strefy czasowej, którą chcemy powielić, a następnie na przycisk "Powtórz". Po wprowadzeniu zmian w wybranych polach, nacisnąć przycisk "Zapisz".

**Usuń** – przycisk umożliwia usunięcie wybranej strefy czasowej.

**Wyjątki** – zakładka zawiera listę wyjątków, czyli przedziałów czasowych, w których definicje stref czasowych nie będą brane pod uwagę.

- − **Stan czuwania**  w polu należy wybrać, czy definiowany wyjątek będzie dotyczył kontroli stanu czuwania, czy braku czuwania.
- − **[Codziennie] Od**  w polu należy określić czas, od którego codziennie nie będzie kontroli stanu strefy.
- − **[Codziennie] Do**  w polu należy określić czas, do którego codziennie nie będzie kontroli stanu strefy.
- − **[Ważny] Od** w polu należy zdefiniować datę, od której obowiązywać ma wyjątek.
- − **[Ważny] Do** w polu należy zdefiniować datę, do której obowiązywać ma wyjątek.
- − **Automatyczne skasowanie** pole należy zaznaczyć, jeżeli wyjątek ma zostać skasowany w określonym dniu. Po jego zaznaczeniu dostępne jest pole, w którym należy wprowadzić dokładny czas automatycznego skasowania.

#### **Przyciski:**

**Zapisz** – zapisuje zdefiniowany wyjątek do bazy danych.

**Czyść** – kasuje wszystkie zdefiniowane wyjątki.

**Powtórz** – przycisk umożliwia łatwe dodanie nowego wyjątku o parametrach zbliżonych do już istniejącego. W tym celu należy kliknąć wskaźnikiem myszki na wyjątek, który chcemy powielić, a następnie na przycisk "Powtórz". Po wprowadzeniu zmian w wybranych polach, nacisnąć przycisk "Zapisz".

**Usuń** – kasuje wybrany wyjątek.

**Działania** – w zakładce można zdefiniować działania, które powinna podjąć osoba obsługująca program stacji monitorującej po wyświetleniu okna zdarzenia dotyczącego czuwania.

- − **Nie czuwa, a powinna** można zdefiniować do 5 działań, które powinna podjąć osoba obsługująca program stacji monitorującej po wyświetleniu okna z informacją, że strefa nie czuwa, chociaż powinna. Lista działań zostanie wyświetlona w oknie "Działania" po naciśnięciu przycisku "Obsłuż". Jeśli dla danej strefy nie zostały zdefiniowane żadne działania na wypadek takiego zdarzenia, wyświetlona zostanie lista działań zdefiniowanych dla strefy domyślnej. Lista działań dla strefy domyślnej powinna zostać zdefiniowana.
- − **Czuwa, a nie powinna** można zdefiniować do 5 działań, które powinna podjąć osoba obsługująca program stacji monitorującej po wyświetleniu okna z informacją, że strefa czuwa, chociaż nie powinna. Lista działań zostanie wyświetlona w oknie "Działania" po naciśnięciu przycisku "Obsłuż". Jeśli dla danej strefy nie zostały zdefiniowane żadne działania na wypadek takiego zdarzenia, wyświetlona zostanie lista działań zdefiniowanych dla strefy domyślnej. Lista działań dla strefy domyślnej powinna zostać zdefiniowana.

#### **Przyciski:**

**Zapisz** – zapisuje zdefiniowane działania do bazy danych.

**Czyść** – kasuje wszystkie zdefiniowane działania.

#### **DODAWANIE NOWYCH STREF**

W celu dodania nowej strefy należy:

- 1. Kliknąć wskaźnikiem myszki na puste pole na liście stref.
- 2. W polu "Strefa" wpisać numer strefy.
- 3. W polu "Opis" wpisać nazwę strefy.
- 4. W zależności od potrzeb, zaznaczyć lub odznaczyć pole "Kontrola stanów czuwania".
- 5. Kliknąć przycisk "Zapisz". Nowa strefa pojawi się na liście. Po kliknięciu wskaźnikiem myszki na tę strefę, można przystąpić do definiowania jej pozostałych parametrów.

#### **ZAKŁADKA "GSM"**

Zakładka dostępna po dodaniu identyfikatora i wybraniu typu "Contact ID" albo "Normalny". Umożliwia zdefiniowanie numeru telefonu GSM abonenta oraz wiadomości typu SMS lub CLIP, które może odebrać moduł GSM od abonenta. Wiadomościom tym należy przyporządkować odpowiednie kody zdarzeń.

**Numer telefonu GSM** – w polu należy wpisać numer telefonu GSM, za pośrednictwem którego centrala alarmowa abonenta komunikuje się z modułem GSM stacji monitorującej. Program stacji monitorującej będzie identyfikował abonenta na podstawie tego numeru. Numer telefonu musi być poprzedzony numerem kierunkowym kraju. W telefonie GSM abonenta musi być załączona funkcja prezentacji numeru.

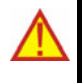

#### **Skasowanie numeru telefonu GSM jest równoznaczne ze skasowaniem wszystkich zdefiniowanych dla niego ustawień (wiadomości typu SMS i CLIP oraz przypisanych im kodów).**

**Treść** – w polu należy wpisać ciąg znaków, który musi występować w wiadomości SMS, lub nazwę zdefiniowaną wcześniej dla wiadomości typu CLIP odbieranych z tego telefonu (patrz: Dodatkowa konfiguracja modułów GSM). Odebranie zdefiniowanej wiadomości SMS lub CLIP zostanie zinterpretowane przez program

Definicje | Strefy | GSM | Transmisje testowe | Ethernet | Weryfikacja wideo | Kody niestandardowe | Dokładnie Treść Kod Numer telefonu GSM Treść Usuń  $\Gamma$  Dokładnie Zapisz Kod Zapisz

stacji monitorującej jak odebranie kodu zdarzenia. Pole dostępne po zapisaniu numeru telefonu GSM.

Rys. 29. Zakładka "GSM" (fragment okna "Abonent") przed wpisaniem numeru telefonu GSM abonenta.

- **Kod** w polu należy podać, jaki kod zdarzenia ma zostać wygenerowany po odebraniu wiadomości typu SMS lub CLIP zdefiniowanej w polu "Treść". Pole dostępne po zapisaniu numeru telefonu GSM.
- **Dokładnie**  opcja dotyczy wiadomości SMS. Jeśli jest załączona, treść odebranej wiadomości SMS musi dokładnie odpowiadać ciągowi znaków wpisanemu w polu "Treść". Jeżeli nie jest załączona, przed lub po tym ciągu znaków mogą występować inne. Pole dostępne po zapisaniu numeru telefonu GSM.

#### **Przyciski:**

**Zapisz** – zapisuje wprowadzone dane do bazy danych.

**Usuń** – kasuje wybraną definicje z listy.

#### **ZAKŁADKA "TRANSMISJE TESTOWE"**

Zakładka dostępna po dodaniu identyfikatora i wybraniu typu "Contact ID" albo "Normalny".

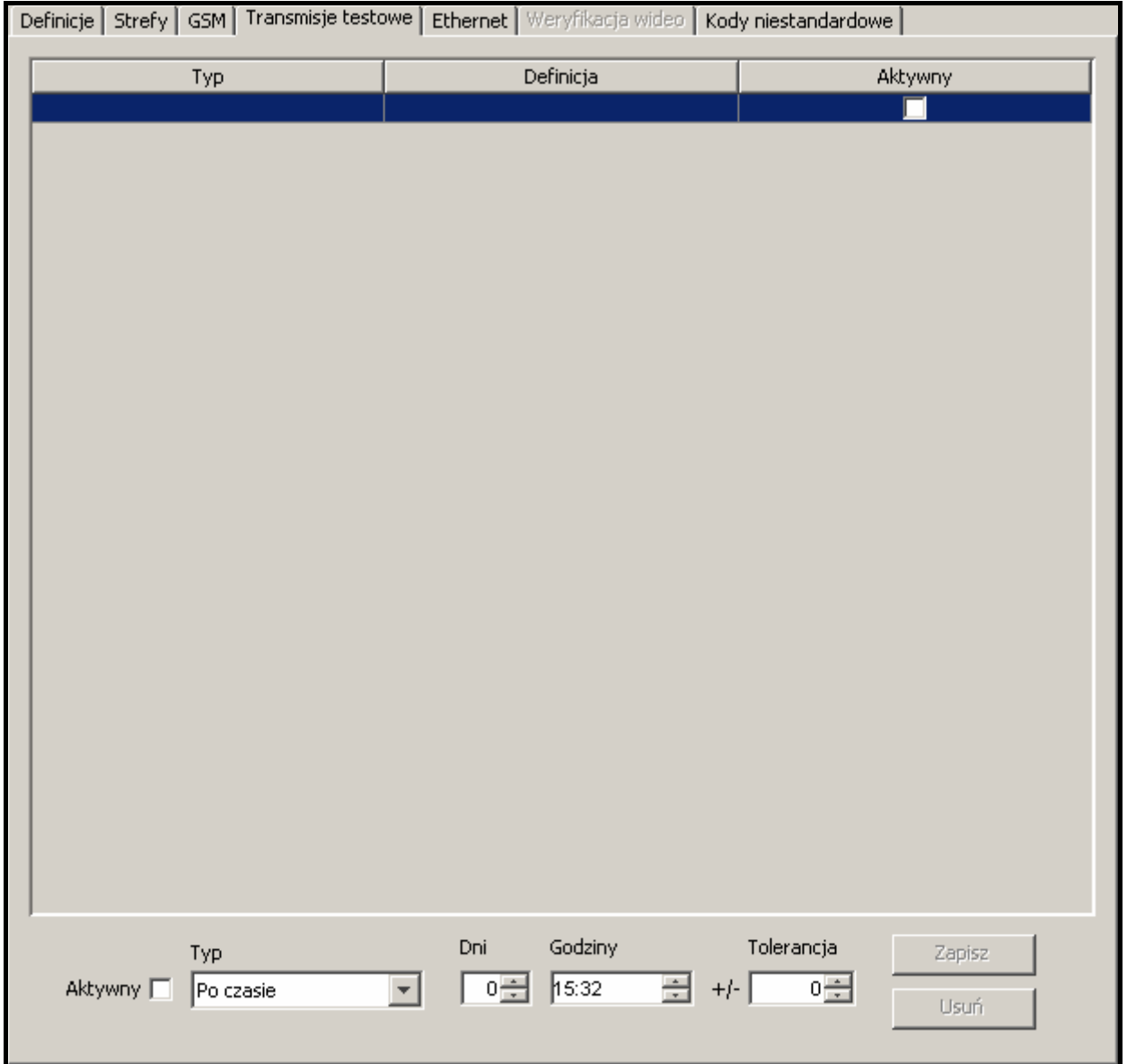

Rys. 30. Zakładka "Transmisje testowe" (fragment okna "Abonent") przed zdefiniowaniem transmisji testowych dla abonenta.

**Aktywny** – pole należy zaznaczyć, jeżeli program stacji monitorującej ma kontrolować odbieranie transmisji testowych.

**Typ** – w polu należy wybrać typ transmisji testowej:

- **Po czasie** transmisja testowa musi zostać odebrana dokładnie po określonym czasie od ostatniej transmisji (niezależnie od tego, czy była to transmisja testowa, czy zostało przesłane inne zdarzenie). Jeżeli transmisja testowa nie zostanie odebrana po zdefiniowanym czasie (z uwzględnieniem zaprogramowanej tolerancji), lub zostanie odebrana wcześniej, program stacji wyświetli okno obsługi awarii z odpowiednią informacją.
- − **O czasie** transmisja testowa musi zostać odebrana co określoną ilość dni o zdefiniowanym czasie. Jeżeli transmisja testowa nie zostanie odebrana o zdefiniowanym czasie (z uwzględnieniem zaprogramowanej tolerancji), program stacji wyświetli okno obsługi awarii z odpowiednią informacją. Odebranie transmisji testowej o innej godzinie lub w innym dniu również spowoduje zgłoszenie awarii. Pierwsza transmisja testowa musi zostać odebrana przed

upływem czasu zdefiniowanego w polu "Dni". Jej odebranie traktowane jest jako zsynchronizowanie centrali i stacji monitorującej.

- − **W czasie** w zdefiniowanym przedziale czasu musi zostać odebrana dowolna transmisja. Czas odliczany jest od ostatniej transmisji (niezależnie od tego, czy była to transmisja testowa, czy zostało przesłane inne zdarzenie). Jeżeli w zdefiniowanym przedziale czasu (z uwzględnieniem zaprogramowanej tolerancji) nie zostanie odebrana żadna transmisja, program stacji wyświetli okno obsługi awarii z odpowiednią informacją.
- **Dni** w polu należy zdefiniować ilość dni. Maksymalna wartość, którą można wprowadzić, to 31 dni. W przypadku transmisji "O czasie" wpisanie wartości 0 lub 1 jest interpretowane identycznie, czyli jak zdefiniowanie transmisji codziennie o określonej godzinie.
- **Godziny** w polu należy zdefiniować ilość godzin i minut dla transmisji typu "Po czasie" i "W czasie" lub godzinę i minuty transmisji dla typu "O czasie".
- **Tolerancja**  w polu należy określić w minutach tolerancję, z jaką może zostać odebrana transmisja. Zdefiniowanie tolerancji jest zalecane, ponieważ transmisja z różnych powodów może zostać odebrana nieco wcześniej lub później (np. z powodu zajętości linii telefonicznej centrala nie mogła wykonać połączenia, rozsynchronizował się zegar centrali alarmowej w stosunku do zegara stacji monitorującej itd.). Maksymalna wartość tolerancji to 120 minut.

#### **Przyciski:**

**Zapisz** – zapisuje wprowadzone dane do bazy danych.

**Usuń** – kasuje wybraną transmisję z listy.

#### **ZAKŁADKA "ETHERNET"**

Zakładka dostępna po dodaniu identyfikatora i wybraniu typu "Contact ID" albo "Normalny". **Parametry w zakładce należy definiować dla identyfikatora systemowego abonenta.** 

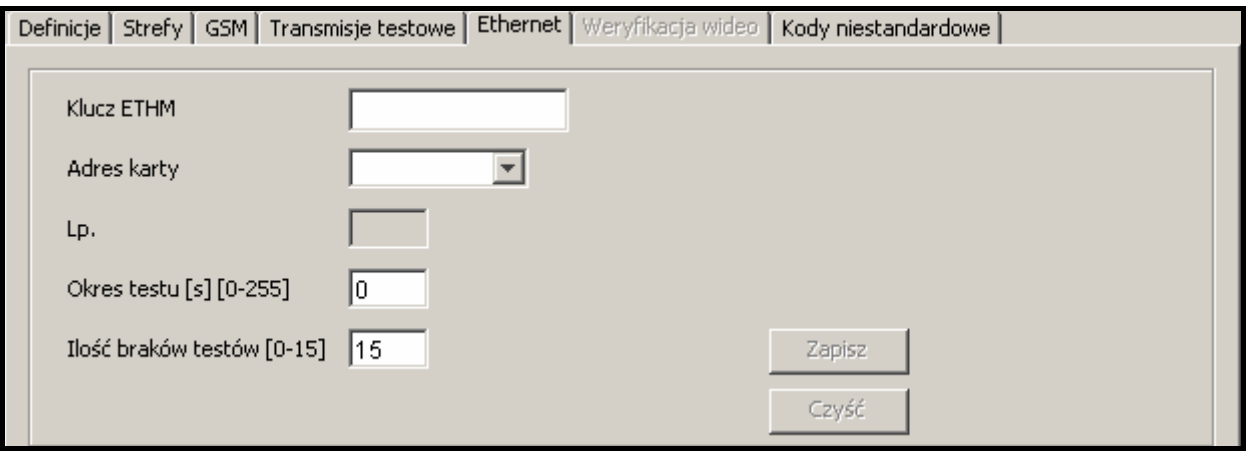

Rys. 31. Zakładka "Ethernet" (fragment okna "Abonent") przed wpisaniem danych.

- **Klucz ETHM** w polu należy wpisać ciąg od 1 do 5 znaków alfanumerycznych identyfikujących moduł ethernetowy. Musi być zgodny z kluczem ETHM zdefiniowanym w centrali alarmowej abonenta.
- **Adres karty** w polu należy wybrać adres karty ethernetowej STAM-1, do której abonent zostanie przypisany.
- Lp. numer porządkowy przydzielany automatycznie po kliknięciu przycisku "Zapisz". Może to być liczba z zakresu od 0 do 255. **Jedna karta ethernetowa może obsłużyć maksymalnie 256 abonentów.**
- **Okres testu** w polu należy określić czas między kolejnymi testami komunikacji. Można wprowadzić wartości od 0 do 255 sekund. Wpisanie 0 oznacza wyłączenie testu komunikacji.
- **Ilość braków testów** w polu należy określić, po ilu zakończonych niepowodzeniem testach komunikacji zgłoszona zostanie awaria (wyświetlone zostanie okno obsługi awarii). Można wprowadzić wartości od 1 do 15.
- *Uwaga: Zaleca się uważne dobieranie parametrów wpisywanych w polach "Okres testu" i "Ilość braków testów". Wpisanie w obu polach małych wartości może spowodować częste zgłaszanie awarii, co wcale nie musi oznaczać rzeczywistych problemów z komunikacją.*

**Przyciski:** 

**Zapisz** – zapisuje wprowadzone dane do bazy danych.

**Czyść** – kasuje wszystkie dane.

**ZAKŁADKA "KODY NIESTANDARDOWE"** 

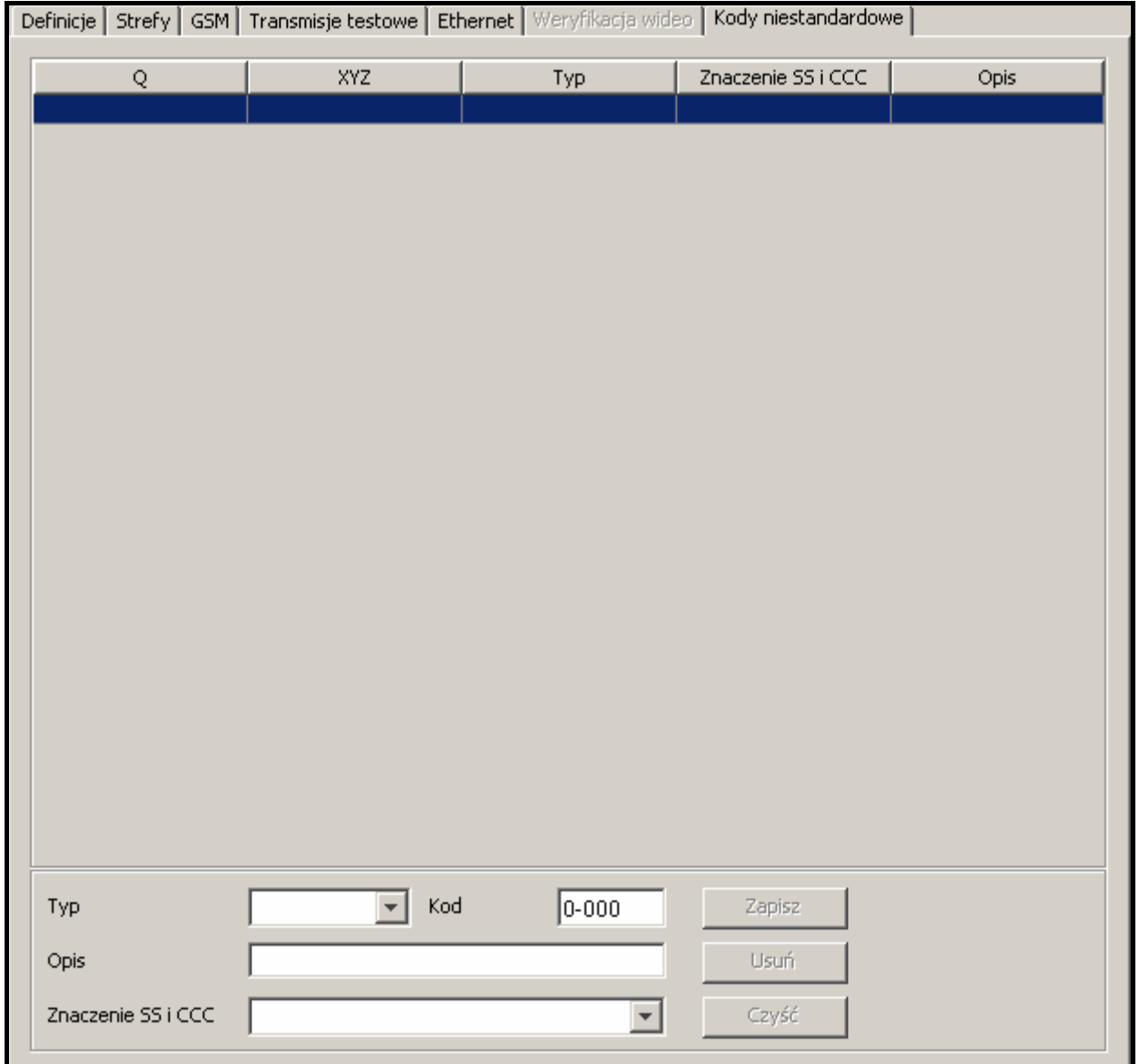

Rys. 32. Zakładka "Kody niestandardowe" (fragment okna "Abonent") przed zdefiniowaniem niestandardowych kodów Contact ID.

Zakładka dostępna po dodaniu identyfikatora i wybraniu typu "Contact ID". Pozwala definiować niestandardowe kody zdarzeń przesyłanych w formacie Contact ID.

**Typ** – w polu należy wybrać typ edytowanego kodu:

- − **Alarm** kod informuje o alarmie u abonenta. Wymaga interwencji obsługi stacji monitorującej (po odebraniu kodu wyświetlone zostanie okno obsługi alarmu).
- − **Załączenie** kod informuje o załączeniu czuwania. Nie wymaga interwencji obsługi stacji monitorującej, ale pozwala zweryfikować, czy załączenie czuwania nastąpiło w przedziale czasu zdefiniowanym dla "Strefy czasowej" (zakładka "Strefy").
- − **Wyłączenie** kod informuje o wyłączeniu czuwania. Nie wymaga interwencji obsługi stacji monitorującej, ale pozwala zweryfikować, czy wyłączenie czuwania nastąpiło w przedziale czasu zdefiniowanym dla "Strefy czasowej" (zakładka ".Strefy").
- − **Awaria** kod informuje o awarii u abonenta. Wymaga interwencji obsługi stacji monitorującej (po odebraniu kodu wyświetlone zostanie okno obsługi awarii).
- − **Powrót** kod informuje o zakończeniu zgłoszonej wcześniej awarii. Nie wymaga interwencji obsługi stacji monitorującej.
- − **Test** kod transmisji testowej. Wymaga interwencji obsługi stacji monitorującej, jeżeli nie zostanie odebrany zgodnie ze zdefiniowanymi regułami (patrz: Zakładka "Transmisje testowe").
- − **Uwaga** kod nie wymaga interwencji obsługi stacji monitorującej. Jego odebranie zostanie zapisane w historii zdarzeń i zasygnalizowane dźwiękiem.
- − **Pozostałe** kod nie wymaga interwencji obsługi stacji monitorującej. Jego odebranie zostanie jedynie zapisane w historii zdarzeń.

**Kod** – w polu należy wpisać 4 cyfry, które mają postać: Q-XYZ, gdzie:

- − **Q** cyfra 1, 3 lub 6 (standardowo: 1 nowe zdarzenie lub wyłączenie czuwania, 3 – koniec zdarzenia lub załączenie czuwania, 6 – powtórzenie zdarzenia).
- − **XYZ** 3-cyfrowy kod zdarzenia.
- **Opis** w polu należy wprowadzić opis słowny zdarzenia, które reprezentować będzie wpisany kod. Opis ten będzie wyświetlany w "Historii zdarzeń" oraz w oknach obsługi zdarzeń.
- **Znaczenie SS i CCC** w polu należy wybrać sposób interpretacji ostatnich pięciu cyfr odbieranego kodu (cały kod ma postać: Q-XYZ-SS-CCC):
	- − **Strefa** SS oznacza numer strefy, CCC nie będzie uwzględniane.
	- − **Strefa i wejście**  SS oznacza numer strefy, CCC oznacza numer wejścia.
	- − **Strefa i użytkownik**  SS oznacza numer strefy, CCC oznacza numer użytkownika.
	- − **Użytkownik** CCC oznacza numer użytkownika, SS nie będzie uwzględniane.
	- − **Strefa i ekspander** SS oznacza numer strefy, CCC oznacza numer ekspandera.

− **Systemowe** – SS i CCC nie będą uwzględniane

**Przyciski:** 

**Zapisz** – zapisuje wprowadzone kody zdarzeń do bazy danych.

**Czyść** – kasuje wszystkie zdefiniowane dla identyfikatora kody zdarzeń.

**Usuń** – kasuje wybrany kod.

#### **DODAWANIE IDENTYFIKATORÓW**

W celu dodania nowego identyfikatora należy:

1. Kliknąć wskaźnikiem myszki na przycisk "Dodaj".

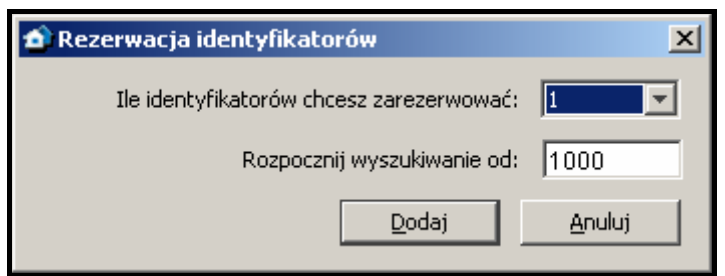

Rys. 33. Rezerwacja identyfikatorów.

- 2. W oknie, które się otworzy, wybrać ilość nowych identyfikatorów, które chcemy dodać. Możliwe jest dodanie od 1 do 10 nowych identyfikatorów.
- 3. Wpisać, od jakiej wartości ma być szukany identyfikator.
- 4. Nacisnąć przycisk "Dodaj". Program automatycznie przeszuka bazę danych i znajdzie identyfikatory, które mogą zostać przydzielone abonentowi.

#### **EDYCJA IDENTYFIKATORÓW**

W celu edycji istniejącego identyfikatora należy:

- 1. Kliknąć wskaźnikiem myszki na identyfikator, który chcemy edytować (kolumna z listą identyfikatorów po lewej stronie okna). Zostanie on wyświetlony w polu "Identyfikator".
- 2. Wpisać w polu "Identyfikator" nową wartość.
- 3. Kliknąć wskaźnikiem myszki na przycisk "Zapisz". Program sprawdzi, czy możliwe jest zapisanie wprowadzonego identyfikatora. Jeśli jest możliwe, zmiana identyfikatora zostanie zapisana. Zachowa on wszystkie ustawienia wprowadzone w zakładkach "Definicje", "Strefy", "GSM", "Transmisje testowe" i "Ethernet" dla dotychczasowego identyfikatora.

#### **7.8 OKNA OBSŁUGI ZDARZEŃ**

Okna obsługi dostępne są dla użytkowników posiadających uprawnienie "obsługa".

Po odebraniu przez stacje monitorującą zdarzenia wymagającego interwencji, program STAM-2 Serwer decyduje, na którym ze stanowisk zostanie wyświetlone okno obsługi. Uwzględniana jest liczba zdarzeń czekających na obsłużenie na każdym ze stanowisk. Okno obsługi zostanie wyświetlone na tym stanowisku, na którym kolejka zdarzeń oczekujących na obsłużenie jest najkrótsza. W przypadku, gdy otwarte jest aktualnie okno obsługi zdarzenia odebranego wcześniej, nowe okno obsługi zostanie wyświetlone dopiero po jego zamknięciu. Jeśli z jakiegoś powodu okno zostanie zamknięte bez obsłużenia zdarzenia, czyli wykonania wszystkich zdefiniowanych działań (np. niemożliwe jest ich natychmiastowe wykonanie lub zalecane jest ich wykonanie później), okno obsługi zostanie ponownie wyświetlone po 10 minutach. Informacja o nieobsłużonych przez danego użytkownika zdarzeniach wyświetlana jest w oknie głównym programu STAM-2 Klient (patrz: OKNO GŁÓWNE PROGRAMU STAM-2 KLIENT). Po kliknięciu na wybraną ikonę ("Obsługa alarmów", "Obsługa awarii" lub "Obsługa zdarzeń dotyczących czuwania"), wyświetlone zostaną kolejno okna obsługi zdarzeń, które zostały wcześniej odebrane przez użytkownika, ale wciąż są nieobsłużone. O kolejności wyświetlania decyduje priorytet abonentów oraz czas odebrania zdarzenia (zdarzenia o wysokim priorytecie, odebrane najwcześniej, czyli najdłużej nieobsłużone, mają pierwszeństwo).

Ponadto okno obsługi zostanie wyświetlone po dwukrotnym kliknięciu wskaźnikiem myszki na nieobsłużone zdarzenie w oknie "Historia zdarzeń" przez użytkownika z uprawnieniem "obsługa". Umożliwia to obsługę zdarzeń, które zostały odebrane przez innych użytkowników.

Są 3 rodzaje okien obsługi dla 3 typów zdarzeń wymagających interwencji. Okna różnią się kolorem:

**Alarm** – okno w kolorze czerwonym. Dotyczy odebranego od abonenta zdarzenia alarmowego.

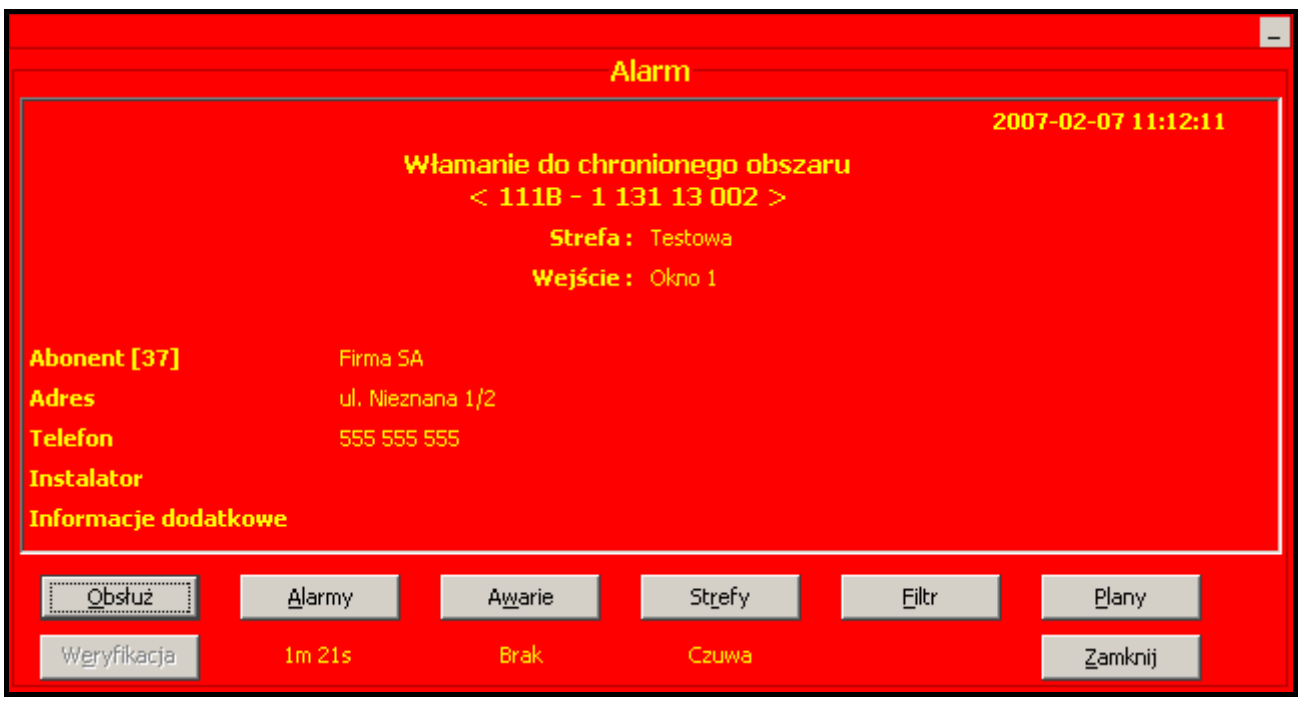

Rys. 34. Przykładowe okno obsługi alarmów.

**Awaria** – okno w kolorze żółtym. Dotyczy odebranego od abonenta lub wygenerowanego przez stację monitorującą (system) zdarzenia informującego o awarii.

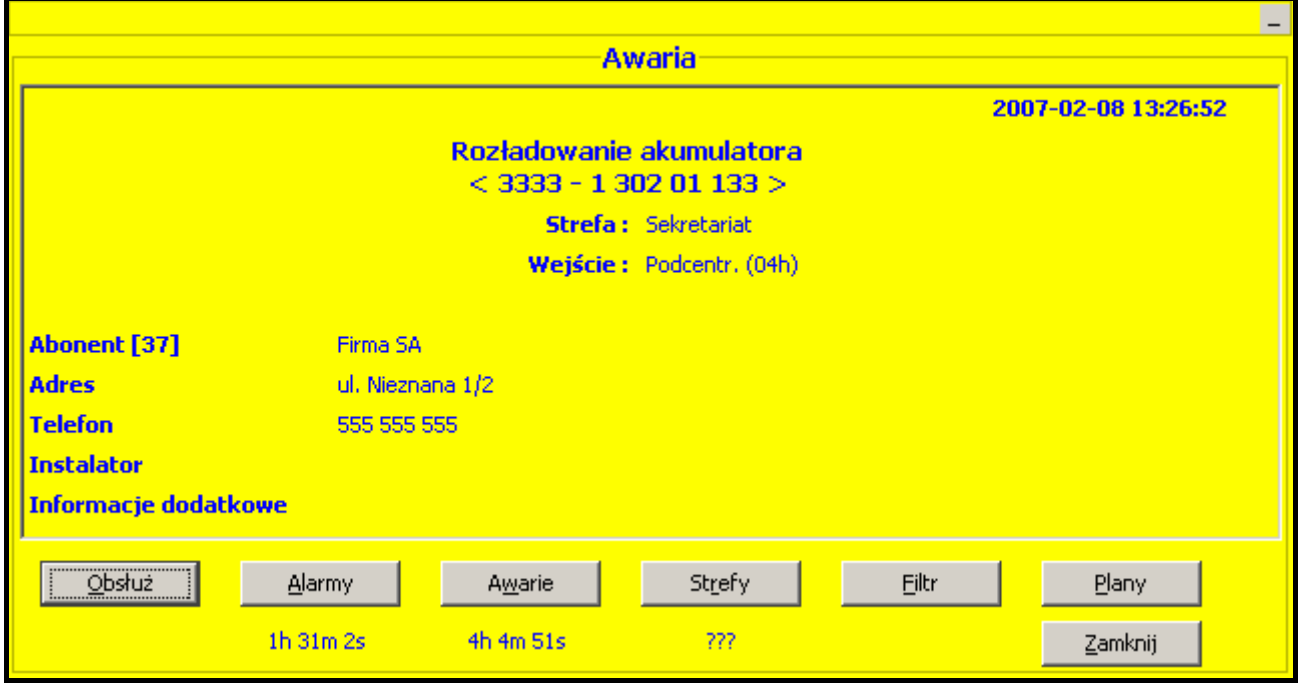

Rys. 35. Przykładowe okno obsługi awarii.

**Czuwanie** – okno w kolorze ciemnoniebieskim. Dotyczy wygenerowanego przez stację monitorującą (system) zdarzenia informującego o niezgodności między stanem rzeczywistym a stanem zdefiniowanym dla strefy (strefa czuwa, a nie powinna; strefa nie czuwa, a powinna).

|                                                  |                  |             |        |       | Е       |  |  |  |
|--------------------------------------------------|------------------|-------------|--------|-------|---------|--|--|--|
| Czuwanie                                         |                  |             |        |       |         |  |  |  |
| 2007-02-07 11:05:01                              |                  |             |        |       |         |  |  |  |
| Czuwa, a nie powinien<br>$<$ 111B - SYSTEM $>$   |                  |             |        |       |         |  |  |  |
| <b>Strefa: Testowa</b>                           |                  |             |        |       |         |  |  |  |
| Abonent [37]                                     | Firma SA         |             |        |       |         |  |  |  |
| <b>Adres</b>                                     | ul. Nieznana 1/2 |             |        |       |         |  |  |  |
| <b>Telefon</b>                                   | 555 555 555      |             |        |       |         |  |  |  |
| <b>Instalator</b>                                |                  |             |        |       |         |  |  |  |
| <b>Informacje dodatkowe</b>                      |                  |             |        |       |         |  |  |  |
|                                                  |                  |             |        |       |         |  |  |  |
| $\overline{\phantom{a}}$ Obsłuż<br>: <del></del> | Alarmy           | Awarie      | Strefy | Eiltr | Plany   |  |  |  |
|                                                  | <b>Brak</b>      | <b>Brak</b> | Czuwa  |       | Zamknij |  |  |  |

Rys. 36. Przykładowe okno obsługi zdarzeń dotyczących czuwania.

W oknie obsługi wyświetlane są następujące informacje:

**Nagłówek okna** – rodzaj sytuacji wymagającej interwencji: alarm, awaria lub czuwanie.

**Czas wystąpienia zdarzenia** – czas odebrania zdarzenia przez stację monitorującą lub wygenerowania zdarzenia systemowego.

#### **Opis zdarzenia**

- **Identyfikator i kod zdarzenia** (w przypadku zdarzeń systemowych wyświetlany jest komunikat "SYSTEM")
- **Dane na temat monitorowanego obiektu** informacje wyświetlane w przypadku zdarzeń odbieranych od abonenta:
	- − **Strefa** nazwa strefy.
	- − **Ekspander** nazwa ekspandera.
	- − **Użytkownik** nazwa użytkownika systemu alarmowego.
	- − **Wejście** nazwa wejścia.

**Dane na temat abonenta** – informacje wyświetlane, jeśli zdarzenie dotyczy abonenta:

- − **Abonent** nazwa abonenta
- − **Adres** adres abonenta.
- − **Telefon** numer telefonu abonenta.
- − **Instalator** dane firmy lub osoby, która zainstalowała system alarmowy u abonenta, lub która obecnie jest odpowiedzialna za konserwację i sprawność tego systemu.
- − **Informacje dodatkowe** wyświetlane, jeśli zdarzenie dotyczy abonenta, dla którego wprowadzone zostały dane w polu "Informacje dodatkowe" (patrz: ZAKŁADKA "OGÓLNE" w oknie "Abonent").

#### **Przyciski:**

- **Obsłuż** otwiera okno "Działania", chyba że użytkownik posiada uprawnienie "prosta obsługa" lub dopuszczalna jest prosta obsługa zdarzeń od abonenta (patrz: ZAKŁADKA "OGÓLNE" w oknie "Abonent"). Zdarzenie zostanie wówczas od razu obsłużone.
- Alarmy przycisk dostępny dla użytkowników posiadających uprawnienie "przeglądanie". Otwiera okno "Historia zdarzeń" z zakładką, w której wyświetlone zostaną zdarzenia alarmowe odebrane z tym samym identyfikatorem w ciągu ostatnich 2 tygodni. Pod przyciskiem wyświetlana jest informacja, kiedy odebrano ostatnie zdarzenie alarmowe z tym identyfikatorem.
- Awarie przycisk dostępny dla użytkowników posiadających uprawnienie "przeglądanie". Otwiera okno "Historia zdarzeń" z zakładką, w której wyświetlone zostaną zdarzenia dotyczące awarii odebrane z tym samym identyfikatorem w ciągu ostatnich 2 tygodni (w przypadku zdarzeń systemowych bez identyfikatora wyświetlone zostaną zdarzenia systemowe). Pod przyciskiem wyświetlana jest informacja, kiedy odebrano ostatnie zdarzenie dotyczące awarii z tym identyfikatorem.
- **Strefy** otwiera zakładkę "Strefy" w oknie "Informacje szczegółowe". Pod przyciskiem wyświetlana jest informacja na temat bieżącego stanu strefy.
- **Filtr** przycisk dostępny dla użytkowników posiadających uprawnienie "przeglądanie". Otwiera okno "Historia zdarzeń" z zakładką, w której wyświetlone zostaną zdarzenia odebrane z tym samym identyfikatorem w ciągu ostatnich 2 tygodni (w przypadku zdarzeń systemowych bez identyfikatora wyświetlone zostaną zdarzenia systemowe).
- **Plany** dostępny w przypadku zdarzeń dotyczących abonentów, którym przypisane zostały plany (patrz: ZAKŁADKA "PLANY"). Otwiera okno "Plany obiektu".

**Zamknij** – zamyka okno.

#### **7.8.1 DZIAŁANIA**

W oknie wyświetlana jest lista działań, które powinien wykonać użytkownik obsługujący zdarzenie.

#### **Przyciski:**

- **Wykonaj** przycisk należy nacisnąć po wykonaniu wybranego działania. Otworzy się okno, w którym należy potwierdzić zrealizowanie zleconego działania.
- **Zrezygnuj** przycisk należy nacisnąć, jeżeli wykonanie wybranego działania nie jest możliwe. Otworzy się okno, w którym należy podać przyczynę rezygnacji z wykonania zleconego działania i potwierdzić chęć rezygnacji.

**Komentarz** – przycisk umożliwia dodanie dodatkowego komentarza do wybranego działania.

**Zamknij** – zamyka okno.

#### **7.9 HISTORIA ZDARZEŃ**

Okno dostępne dla użytkowników posiadających uprawnienie "przeglądanie" z kategorii "Historia zdarzeń". Po otwarciu, w oknie wyświetlane jest 200 ostatnich zdarzeń.

- **Adres** adres urządzenia, które odebrało zdarzenie. Zdarzenia bez adresu karty to zdarzenia systemowe, generowane przez program stacji monitorującej.
- **Data** data i godzina odebrania zdarzenia.
- **ID** identyfikator, z którym odebrane zostało zdarzenie. Zdarzenia systemowe nie posiadają identyfikatora (wyjątkiem są zdarzenia systemowe dotyczące czuwania).
- **Kod** kod zdarzenia. W przypadku zdarzeń systemowych zamiast kodu podawana jest informacja "SYSTEM". W przypadku zdarzeń informujących o odebraniu wiadomości SMS lub sygnału dzwonka (wiadomość typu CLIP) przez moduł GSM podawana jest informacja "GSM".

| Historia zdarzeń                                   |                     |      |                   | $  $ $\Box$ $ $ $\times$ $ $                        |  |  |
|----------------------------------------------------|---------------------|------|-------------------|-----------------------------------------------------|--|--|
| Historia                                           |                     |      |                   |                                                     |  |  |
| <b>Adres</b>                                       | Data                | ID   | Kod               | <b>Opis</b>                                         |  |  |
|                                                    | 2007-02-08 13:22:57 |      | SYSTEM            | Połączenie zostało przerwane: satel                 |  |  |
| $\overline{0}$                                     | 2007-02-08 13:26:52 | 3333 | 1 302<br>01 133   | Rozładowanie akumulatora<br>Ħ                       |  |  |
| $\overline{0}$                                     | 2007-02-08 13:26:57 | 3333 | 3 302<br>01 133   | Koniec rozładowania akumulatora                     |  |  |
| $\Box$                                             | 2007-02-08 13:27:06 | 3333 | 3 302<br>01 133   | Koniec rozładowania akumulatora                     |  |  |
| 0                                                  | 2007-02-08 13:27:16 | 3333 | 3 3 1 2<br>01 135 | Koniec przeciążenia zasilacza                       |  |  |
| $\overline{0}$                                     | 2007-02-08 13:27:22 | 3333 |                   | 1 145 01 135 Sabotaż modułu<br>$\mathbf{H}$         |  |  |
| $\overline{0}$                                     | 2007-02-08 13:27:28 | 3333 |                   | 1 145 01 136 Sabotaż modułu<br>$\mathbf H$          |  |  |
| $\cup$                                             | 2007-02-08 13:27:37 | 111B | 3, 144            | 11 048 Koniec sabotażu czujki                       |  |  |
| 0                                                  | 2007-02-08 13:27:43 | 3333 | 3 3 1 2           | 01 135 Koniec przeciążenia zasilacza                |  |  |
| $\overline{0}$                                     | 2007-02-08 13:27:50 | 3333 | 1 1 4 5<br>01132  | Sabotaż modułu<br>¤                                 |  |  |
| $\overline{0}$                                     | 2007-02-08 13:27:57 | 3333 | 3, 145<br>01 135  | Koniec sabotażu modułu                              |  |  |
| 0                                                  | 2007-02-08 13:28:05 | 3333 | 01 136<br>3, 145  | Koniec sabotażu modułu                              |  |  |
| 0                                                  | 2007-02-08 13:28:11 | 3333 | 01 132<br>3 145   | Koniec sabotażu modułu                              |  |  |
| $\overline{0}$                                     | 2007-02-08 13:28:16 | 111B | 1 144<br>11 048   | Sabotaż czujki<br>π                                 |  |  |
| $\overline{0}$                                     | 2007-02-08 13:28:22 | 3333 | 1 145 01 130      | Sabotaż modułu<br>ਸ਼                                |  |  |
|                                                    | 2007-02-08 13:28:03 |      | SYSTEM            | Zmieniono czas systemowy: $2007-02-08$ 13:29:16     |  |  |
| $\Box$                                             | 2007-02-08 13:31:06 | 111B | 1 406 11 245      | Skasowanie alarmu                                   |  |  |
| 0                                                  | 2007-02-08 13:31:18 | 111B | 3 401 13 245      | Załączenie czuwania                                 |  |  |
| ⊡                                                  | 2007-02-08 13:31:20 | 111B | SYSTEM            | Czuwa, a nie powinien<br>¤<br>$\blacktriangleright$ |  |  |
|                                                    |                     |      |                   |                                                     |  |  |
| Abonent: Firma SA [ 37 ]<br><b>Strefa: Testowa</b> |                     |      |                   |                                                     |  |  |

Rys. 37. Okno "Historia zdarzeń".

- **Opis** słowny opis zdarzenia. Zdarzenia różnego typu są odróżniane kolorami opisu:
- $(czerwony) zdarzenia typu$  "Alarm".
- (jasnozielony) zdarzenia typu "Załączenie".
- (ciemnozielony) zdarzenia typu "Wyłączenie".
- (pomarańczowy) zdarzenia typu "Awaria".
- $\big|$  (brązowy) zdarzenia typu "Powrót".
- $($ fioletowy $)$  zdarzenia typu "Test".
- (granatowy) zdarzenia typu "Uwaga" oraz zdarzenia informujące o odebraniu wiadomości SMS lub sygnału dzwonka (wiadomość typu CLIP) przez moduł GSM.
- (jasnoniebieski) zdarzenia typu "Pozostałe" oraz zdarzenia systemowe dotyczące obsługi programu.
- (różowy) komentarz dodany przez użytkownika (patrz: NOTATKI).
- (oliwkowy) zdarzenia systemowe dotyczące czuwania (patrz: ZAKŁADKA "STREFY CZASOWE").

Jeżeli zdarzenie wymaga obsłużenia (zdarzenia typu "Alarm" i "Awaria" oraz zdarzenia systemowe dotyczące czuwania), tekst wyświetlany jest w kolorze czarnym, ale całe zdarzenie podświetlane jest kolorem przypisanym dla tego typu zdarzeń.

*Uwaga: Jako obsłużone są w historii zdarzeń wyświetlane także zdarzenia dotyczące alarmów i awarii, które zostały pominięte lub skasowane, oraz zdarzenia, w przypadku których wykonanie zdefiniowanych zdarzeń z różnych powodów okazało się niemożliwe, w związku z czym użytkownik zrezygnował z ich obsłużenia.* 

Dwukrotne kliknięcie wskaźnikiem myszki, lub naciśnięcie klawisza "Enter" po najechaniu kursorem na wybrane zdarzenie, spowoduje:

• wyświetlenie okna obsługi w przypadku zdarzeń nieobsłużonych (patrz: OKNA OBSŁUGI zDARZEŃ), o ile użytkownik posiada uprawnienie "obsługa"

• wyświetlenie okna ze szczegółami zdarzenia w przypadku zdarzeń obsłużonych lub nie wymagających obsługi (patrz: OKNO SZCZEGÓŁOWYCH INFORMACJI)

Kliknięcie prawym przyciskiem myszki na zdarzeniu spowoduje wyświetlenie menu z funkcjami:

**Informacje** – kliknięcie wskaźnikiem myszki na tę pozycję spowoduje:

- wyświetlenie okna obsługi w przypadku zdarzeń nieobsłużonych (patrz: OKNA OBSŁUGI zDARZEŃ), o ile użytkownik posiada uprawnienie "obsługa"
- wyświetlenie okna ze szczegółami zdarzenia w przypadku zdarzeń obsłużonych lub nie wymagających obsługi (patrz: Okno szczegółowych informacji)

**Filtr** – kliknięcie wskaźnikiem myszki na tę pozycję spowoduje wyświetlenie okna "Filtr".

**Tablica stanów** – kliknięcie wskaźnikiem myszki na tę pozycję spowoduje wyświetlenie okna "Tablica stanów".

Na pasku na dole okna "Historia zdarzeń" wyświetlane są dodatkowe informacje na temat wybranego zdarzenia. Mogą to być następujące informacje:

- − Zdarzenie systemowe
- − Abonent (nazwa i liczba porządkowa)
- − Strefa (nazwa)
- − Ekspander (nazwa)
- − Użytkownik (nazwa)
- − Wejście (nazwa)
- − Numer telefonu GSM (numer)

#### **7.9.1 OKNO SZCZEGÓŁOWYCH INFORMACJI**

**Typ zdarzenia** – informacja o typie zdarzenia wyświetlana jest zawsze. Dodatkowo podawany jest opis zdefiniowany dla tego zdarzenia.

- − **Alarm** alarm w monitorowanym obiekcie.
- − **Załączenie** załączenie czuwania w monitorowanym obiekcie.
- − **Wyłączenie** wyłączenie czuwania w monitorowanym obiekcie.
- − **Awaria** awaria w monitorowanym obiekcie lub w stacji monitorującej.
- − **Powrót** koniec awarii.
- − **Test** transmisja testowa.
- − **Uwaga**
- − **SMS** zdarzenie informujące o odebraniu wiadomości SMS przez moduł GSM stacji monitorującej.
- − **Telefon** zdarzenie informujące o odebraniu sygnału dzwonka (wiadomość typu CLIP) przez moduł GSM stacji monitorującej.
- − **Pozostałe**
- − **Zalogowanie** zdarzenie systemowe informujące o zalogowaniu użytkownika do programu STAM-2.
- − **Wylogowanie** zdarzenie systemowe informujące o wylogowaniu użytkownika z programu STAM-2.
- − **Komentarz** komentarz dodany przez użytkownika (patrz: Notatki).
- − **Błędne czuwanie** zdarzenie systemowe informujące, że stan czuwania w obiekcie jest niezgodny ze zdefiniowanymi strefami czasowymi.

**Dane na temat monitorowanego obiektu** – informacje wyświetlane w przypadku zdarzeń odbieranych od abonenta.

- − **Strefa** nazwa strefy.
- − **Ekspander** nazwa ekspandera.
- − **Użytkownik** nazwa użytkownika systemu alarmowego.
- − **Wejście** nazwa wejścia.

**Dane na temat zdarzenia** – dodatkowe informacje na temat odebranego zdarzenia.

- − **Czas wystąpienia**  czas odebrania zdarzenia przez stację monitorującą lub wygenerowania zdarzenia systemowego.
- − **Czas odebrania**  czas przesłania zdarzenia na jedno ze stanowisk obsługi. Informacja wyświetlana przy zdarzeniach, które wymagały obsługi.
- − **Przez** nazwa użytkownika programu, na którego stanowisko wysłane zostało zdarzenie. Informacja wyświetlana przy zdarzeniach, które wymagały obsługi.
- − **Opóźnienie** różnica czasu między odebraniem zdarzenia przez stację monitorującą a przesłaniem go na jedno ze stanowisk obsługi. Informacja wyświetlana przy zdarzeniach, które wymagały obsługi.

**Dane na temat abonenta** – informacje wyświetlane, jeśli zdarzenie dotyczy abonenta.

- − **Abonent** nazwa abonenta
- − **Adres** adres abonenta.
- − **Telefon** numer telefonu abonenta.
- − **Instalator** dane firmy lub osoby, która zainstalowała system alarmowy u abonenta, lub która obecnie jest odpowiedzialna za konserwację i sprawność tego systemu.
- **Dane na temat użytkownika programu** informacje wyświetlane w przypadku zdarzeń systemowych (z wyjątkiem awarii).
	- − **Użytkownik** nazwa użytkownika programu.
	- − **Adres** adres użytkownika programu.
	- − **Telefon** numer telefonu użytkownika programu.
	- − **Status** status użytkownika programu.
- **Informacje dodatkowe** wyświetlane, jeśli zdarzenie dotyczy abonenta, dla którego wprowadzone zostały dane w polu "Informacje dodatkowe" (patrz: ZAKŁADKA "OGÓLNE" w oknie "Abonent").

#### **Przyciski:**

**Szczegóły** – dostępny w przypadku zdarzeń, które wymagały obsługi. Otwiera okno "Szczegóły".

**Plany** – dostępny w przypadku zdarzeń od abonentów, którym przypisane zostały plany (patrz: ZAKŁADKA "PLANY"). Otwiera okno "Plany obiektu".

**Zamknij** – zamyka okno.

### **SZCZEGÓŁY**

W oknie wyświetlane są informacje o działaniach podjętych w zawiązku z odebraniem zdarzenia wymagającego obsługi oraz informacje o odwołaniu awarii. Mogą to być:

- − wykonanie zdefiniowanych działań
- − rezygnacja z wykonania zdefiniowanych działań
- − uproszczone obsłużenie zdarzenia
- − odwołanie awarii
- − komentarz
- − skasowanie alarmu
- − skasowanie awarii
- − pominięcie zdarzenia

#### **7.9.2 FILTR**

Umożliwia zdefiniowanie kryteriów, na podstawie których mają zostać wyświetlone zdarzenia w nowej zakładce w oknie "Historia zdarzeń". Po otwarciu, w oknie "Historia zdarzeń" wyświetlane jest 200 ostatnich zdarzeń. Korzystając z okna "Filtr" można w nowej zakładce wyświetlić większą liczbę zdarzeń oraz sprecyzować, które zdarzenia mają zostać wyświetlone.

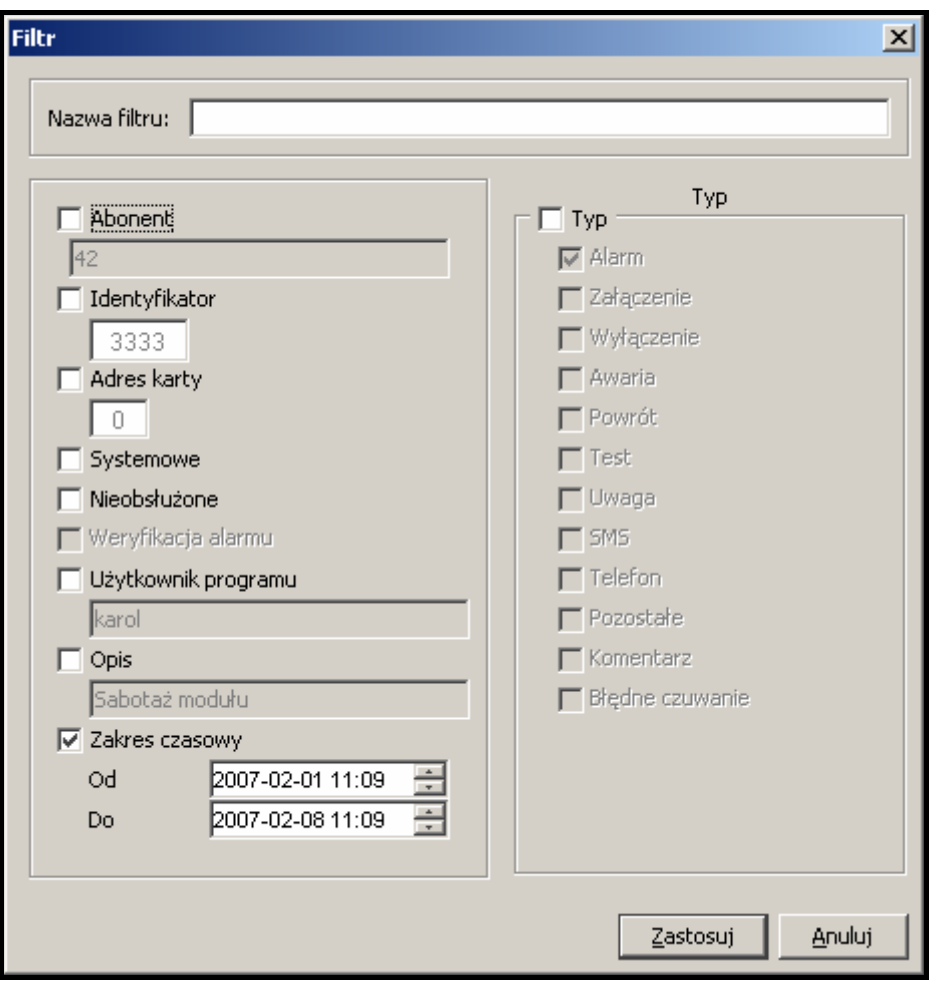

Rys. 38. Okno "Filtr".

**Nazwa filtru** – w polu należy wpisać nazwę, jaką ma otrzymać nowa zakładka w oknie "Historia zdarzeń".

Można wybrać następujące kryteria wyświetlania zdarzeń, zaznaczają pole obok:

- **Abonent** zdarzenia dotyczące abonenta o określonym numerze porządkowym. Numer należy podać w polu poniżej. Będą to zarówno zdarzenia odebrane od abonenta, jak i zdarzenia systemowe wygenerowane w związku z tym abonentem.
- **Identyfikator** zdarzenia z określonym identyfikatorem. Identyfikator należy wpisać w polu poniżej.

**Adres karty** – zdarzenia dotyczące urządzenia stacji monitorującej o określonym adresie. Adres należy podać w polu poniżej. Będą to zarówno zdarzenia odebrane przez to urządzenie, jak i zdarzenia systemowe wygenerowane w związku z tym urządzeniem.

**Systemowe** – zdarzenia systemowe.

- **Użytkownik programu** zdarzenia systemowe dotyczące użytkownika programu. Nazwę użytkownika należy wpisać w polu poniżej.
- **Opis** zdarzenia zawierające w swoim opisie określony tekst. Tekst ten należy wpisać w polu poniżej. Jeśli opcja "Opis" zostanie zaznaczona, ale tekst w polu poniżej nie zostanie wpisany, wyświetlone zostaną wszystkie zdarzenia.
- **Zakres czasowy** zdarzenia odebrane w zdefiniowanym w polach poniżej czasie. Domyślnie opcja jest zaznaczona, a zakres czasowy ustawiony jest na tydzień. Jeśli opcja nie zostanie zaznaczona, wyświetlone zostaną wszystkie zdarzenia z bazy danych (jedynym ograniczeniem będą wówczas pozostałe kryteria wyświetlania).

**Typ** – zdarzenia określonego typu. Typ należy zdefiniować zaznaczając pole obok opisu:

- − **Alarm**
- − **Załączenie**
- − **Wyłączenie**
- − **Awaria**
- − **Powrót**
- − **Test**
- − **Uwaga**
- − **SMS**
- − **Telefon**
- − **Pozostałe**
- − **Komentarz**
- − **Błędne czuwanie**

### **7.10 TABLICA STANÓW**

Okno dostępne dla wszystkich użytkowników. Każdy abonent przedstawiony jest przy pomocy pola z jego numerem porządkowym i z odpowiednią ikoną, która w sposób graficzny ilustruje stan abonenta. Klikając jedną z ikon na dole okna, użytkownik może określić, jakie informacje mają być aktualnie wyświetlane przy pomocy ikon:

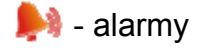

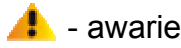

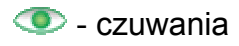

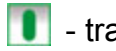

**U** - transmisje testowe

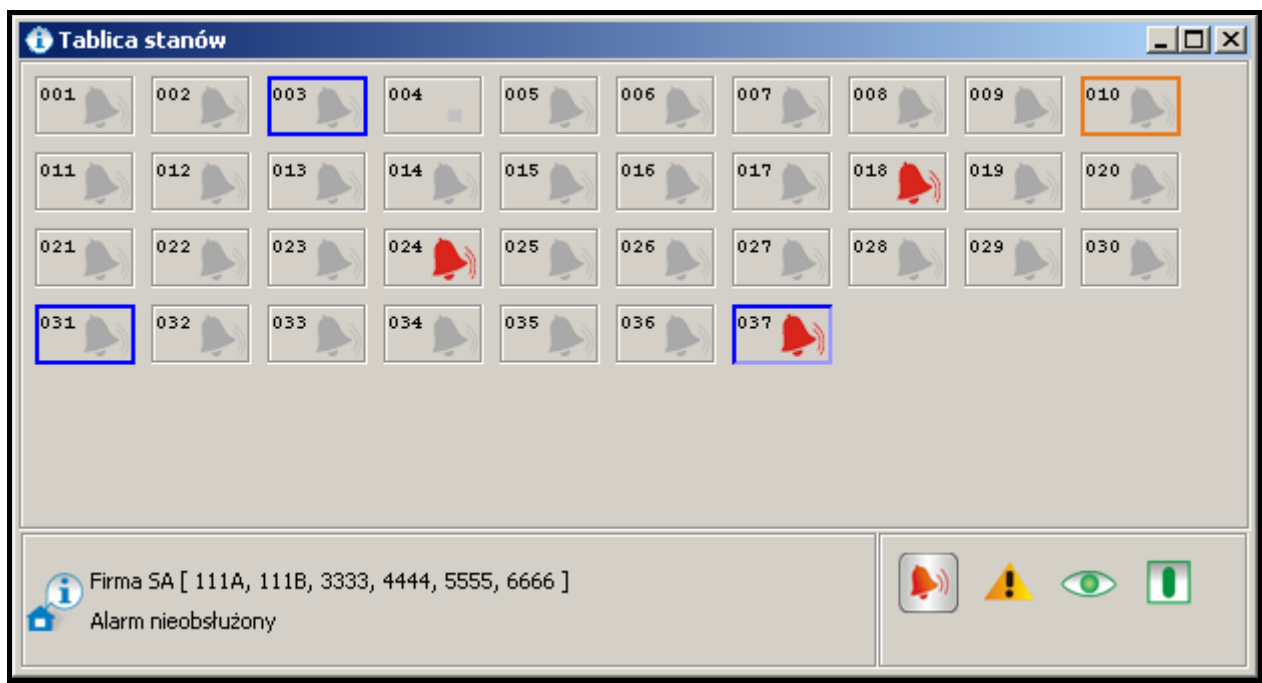

Rys. 39. Okno "Tablica stanów" z przykładowymi stanami abonentów. Ikony informują o nieobsłużonych alarmach u abonentów o numerach 18, 24 i 37. Ciemnoniebieskie obwódki wokół pól abonentów o numerach 3, 31 i 37 informują o nieobsłużonych zdarzeniach dotyczących czuwania. Pomarańczowa obwódka wokół pola abonenta o numerze 10 informuje o nieobsłużonej awarii.

Opis ikon:

- $\Box$  brak abonenta o takim numerze porządkowym
- - abonent nieaktywy
- **brak nieobsłużonych zdarzeń alarmowych od abonenta**
- **A** są nieobsłużone zdarzenia alarmowe od abonenta
- brak nieobsłużonych zdarzeń dotyczących awarii od abonenta
- A są nieobsłużone zdarzenia dotyczące awarii od abonenta, ale awarie są nieaktywne
- są aktywne awarie u abonenta, ale zdarzenia ich dotyczące są obsłużone
- A są nieobsłużone zdarzenia dotyczące awarii od abonenta i awarie są aktywne

 - system alarmowy abonenta nie czuwa (jeśli ikona miga, to stan ten jest niezgodny ze zdefiniowanym w zakładce "Strefy czasowe" i czuwanie powinno być załączone)

 - system alarmowy abonenta czuwa (jeśli ikona miga, to stan ten jest niezgodny ze zdefiniowanym w zakładce "Strefy czasowe" i czuwanie nie powinno być załączone)

 - system alarmowy czuwa częściowo (jeśli ikona miga, to stan przynajmniej jednej strefy jest niezgodny ze zdefiniowanym w zakładce "Strefy czasowe")

 - nie odebrano od abonenta żadnego zdarzenia dotyczącego czuwania i stan systemu alarmowego pozostaje nieznany (jeśli ikona miga, to system zgodnie z ustawieniami zdefiniowanymi w zakładce "Strefy czasowe" powinien czuwać lub nie)

- **I**. brak zdefiniowanych transmisji testowych dla abonenta
- **1** transmisje testowe zostały odebrane w przewidzianym czasie

### **I** - brak transmisji testowej

2 - centrala alarmowa i stacja monitorująca nie zostały jeszcze zsynchronizowane (nie odebrano jeszcze transmisji testowej lub innego zdarzenia, ale nie upłynął czas, po którym zgłoszony zostałby brak transmisji testowej)

 - oczekiwanie na transmisję testową (zgodnie z ustawieniami, po uwzględnieniu tolerancji, transmisja powinna właśnie nadejść)

Wokół pola z ikoną może pojawić się kolorowa obwódka:

- − kolor czerwony jeżeli wyświetlane są ikony awarii, czuwania lub transmisji testowych, a są nieobsłużone alarmy.
- − kolor ciemnoniebieski jeżeli wyświetlane są ikony alarmów, awarii lub transmisji testowych, nie ma nieobsłużonych alarmów, ale są nieobsłużone zdarzenia dotyczące czuwania.
- − kolor pomarańczowy jeżeli wyświetlane są ikony alarmów, czuwania lub transmisji testowych, nie ma nieobsłużonych alarmów i zdarzeń dotyczące czuwania, ale są nieobsłużone awarie.

Pola z ikonami są uszeregowanie na podstawie przypisanego abonentom numeru porządkowego (patrz: Abonenci). Przy pomocy metody "przeciągnij i upuść" można zmienić kolejność wyświetlania pól. Zmiany mogą mieć charakter tymczasowy, lub można je zapisać przy zamykaniu okna "Tablica stanów". Zapisanie zmian oznacza, że abonentom zostaną przypisane nowe numery porządkowe.

Kliknięcie na pole z ikoną wskaźnikiem myszy spowoduje wyświetlenie na dole okna, obok

ikony **o** , informacji dotyczących abonenta (nazwa, identyfikatory) oraz objaśnień do ikony.

Dwukrotne kliknięcie wskaźnikiem myszy na pole z ikoną, lub naciśnięcie klawisza "Enter" po najechaniu kursorem na wybrane pole, spowoduje wyświetlenie okna "Informacje szczegółowe".

#### **7.10.1 INFORMACJE SZCZEGÓŁOWE**

W górnej części okna wyświetlane są informacje o abonencie (porównaj: Zakładka "Ogólne" w oknie "Abonent"):

### **Abonent [***numer porządkowy***]**

**Adres**

**Telefon**

**Instalator**

#### **Informacje dodatkowe**

W dolnej części okna dostępne są zakładki:

**Nieobsłużone alarmy** – lista zdarzeń alarmowych odebranych od abonenta, które nie zostały obsłużone.

**Awarie** – lista zdarzeń dotyczących awarii odebranych od abonenta, które:

- − nie zostały obsłużone i nie odebrano zdarzenia o końcu awarii (awaria nieobsłużona i aktywna),
- − nie zostały obsłużone, ale odebrano zdarzenie informujące o końcu awarii (awaria nieobsłużona, ale nieaktywna),
- − zostały obsłużone, ale nie odebrano zdarzenia informującego o końcu awarii (awaria obsłużona, ale aktywna).

**Strefy** – lista zdefiniowanych dla abonenta stref wraz z informacją, jaki jest stan danej strefy (czuwa / nie czuwa / stan nieznany), a jaki powinien być zgodnie z ustawieniami zdefiniowanym w zakładce "Strefy czasowe" (powinna czuwać / nie powinna czuwać / nie zdefiniowano stanu).

**Transmisje testowe** – lista zdefiniowanych dla abonenta transmisji testowych wraz z informacją o stanie transmisji (prawidłowa / nieprawidłowa / brak).

#### **Przyciski:**

- **Obsłuż** dostępny w zakładkach "Nieobsłużone alarmy" i "Awarie" dla użytkowników posiadających uprawnienie "obsługa" w przypadku nieobsłużonych zdarzeń. Otwiera okno "Działania".
- **Skasuj** dostępny w zakładce "Nieobsłużone alarmy" dla użytkowników posiadających uprawnienie "kasowanie alarmów" i w zakładce "Awarie" dla użytkowników posiadających uprawnienie "kasowanie awarii". Umożliwia skasowanie nieobsłużonego alarmu / awarii. Skasowanie alarmu / awarii oznacza, że zdarzenie zostanie uznane za obsłużone (w przypadku aktywnej awarii, zostanie ona uznana za nieaktywną).
- **Skasuj wszystkie** dostępny w zakładce "Nieobsłużone alarmy" dla użytkowników posiadających uprawnienie "kasowanie alarmów" i w zakładce "Awarie" dla użytkowników posiadających uprawnienie "kasowanie awarii". Umożliwia skasowanie wszystkich nieobsłużonych alarmów / awarii o tym samym identyfikatorze, co wybrane zdarzenie.
- Filtr otwiera okno "Historia zdarzeń" z zakładką, w której wyświetlone zostana zdarzenia dotyczące abonenta z ostatnich 2 tygodni.
- **Plany** dostępny w przypadku zdarzeń od abonentów, którym przypisane zostały plany (patrz: ZAKŁADKA "PLANY"). Otwiera okno "Plany obiektu".

**Zamknij** – zamyka okno.

### **7.11 RAPORTY**

Okno dostępne dla wszystkich, ale zakres operacji, które można w nim wykonać zależy od posiadanych uprawnień. Umożliwia drukowanie w formacie PDF raportów dla abonentów, raportów o pracy wybranych użytkowników programu oraz historii zdarzeń i statystyki działania systemu (użytkownicy z uprawnieniem "drukowanie raportów") oraz dokumentacji dotyczącej stacji monitorującej (użytkownicy z uprawnieniem "drukowanie dokumentacji").

### **7.11.1 ZAKŁADKA "ABONENT"**

Zakładka umożliwia wydrukowanie raportów dla abonentów oraz dokumentacji na temat abonentów.

**Abonent** – pole umożliwia wybór abonenta, dla którego ma zostać wydrukowany raport lub dokumentacia.

**Dokumentacja** – pole należy zaznaczyć, jeśli ma zostać wydrukowana dokumentacja.

**Raport** – pole należy zaznaczyć, jeśli ma zostać wydrukowany raport.

**Identyfikatory** – identyfikatory przypisane abonentowi:

- − **Wszystkie** wszystkie identyfikatory przypisane użytkownikowi. Kliknięcie wskaźnikiem myszki na wybrany identyfikator spowoduje jego wyświetlenie w polu "Do druku" i zniknięcie z listy wszystkich identyfikatorów.
- − **Do druku**  lista identyfikatorów, na temat których ma zostać wydrukowany raport lub dokumentacja. Kliknięcie wskaźnikiem myszki na wybrany identyfikator spowoduje jego ponowne wyświetlenie w polu "Wszystkie" i zniknięcie z listy identyfikatorów "Do druku".

**Raport** – opcje dostępne po zaznaczeniu pola "Raport". Umożliwiają określenie, jakie typy zdarzeń znajdą się w raporcie:

- − **Alarm**
- − **Załączenie**
- − **Wyłączenie**
- − **Awaria**
- − **Powrót**
- − **Test**
- − **Uwaga**
- − **SMS**
- − **Telefon**
- − **Pozostałe**
- − **Komentarz**
- − **Błędne czuwanie**

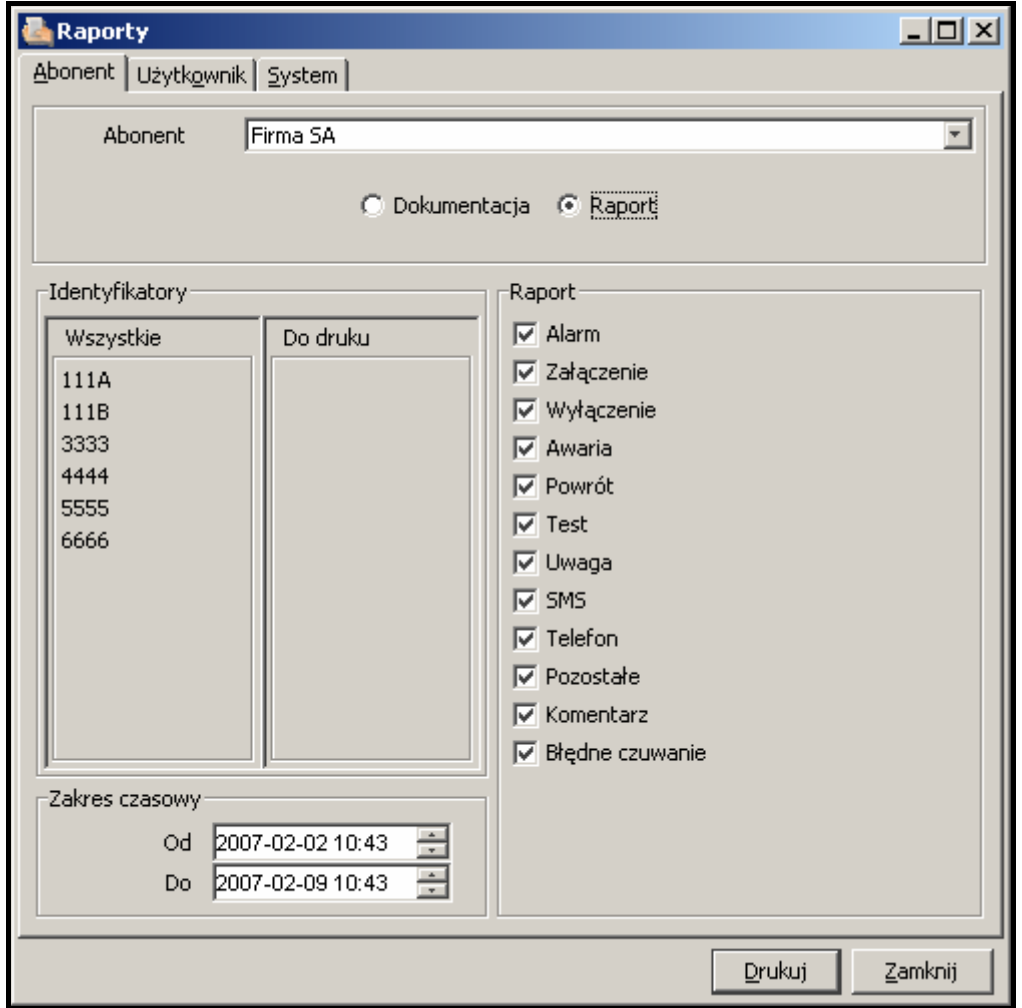

Rys. 40. Zakładka "Abonent" w oknie "Raporty" po zaznaczeniu pola "Raport".

- **Zakres czasowy** dostępny po zaznaczeniu pola "Raport". W polach "Od" i "Do" należy zdefiniować przedział czasowy raportu. Domyślnie zakres czasowy ustawiony jest na tydzień.
- **Dokumentacja** opcje dostępne po zaznaczeniu pola "Dokumentacja". Umożliwiają określenie, jakie dane znajdą się w raporcie:
	- − **Działania na wypadek alarmu/awarii**
	- − **Informacje dodatkowe**
	- − **Spis identyfikatorów**
	- − **Zawartość wybranych identyfikatorów**
- − **Spis stref**
- − **Definicje stref czasowych**
- − **Sposób pomijania**
- − **Typy transmisji testowych**
- − **Definicje SMS i CLIP**
- − **Ustawienia Ethernet**

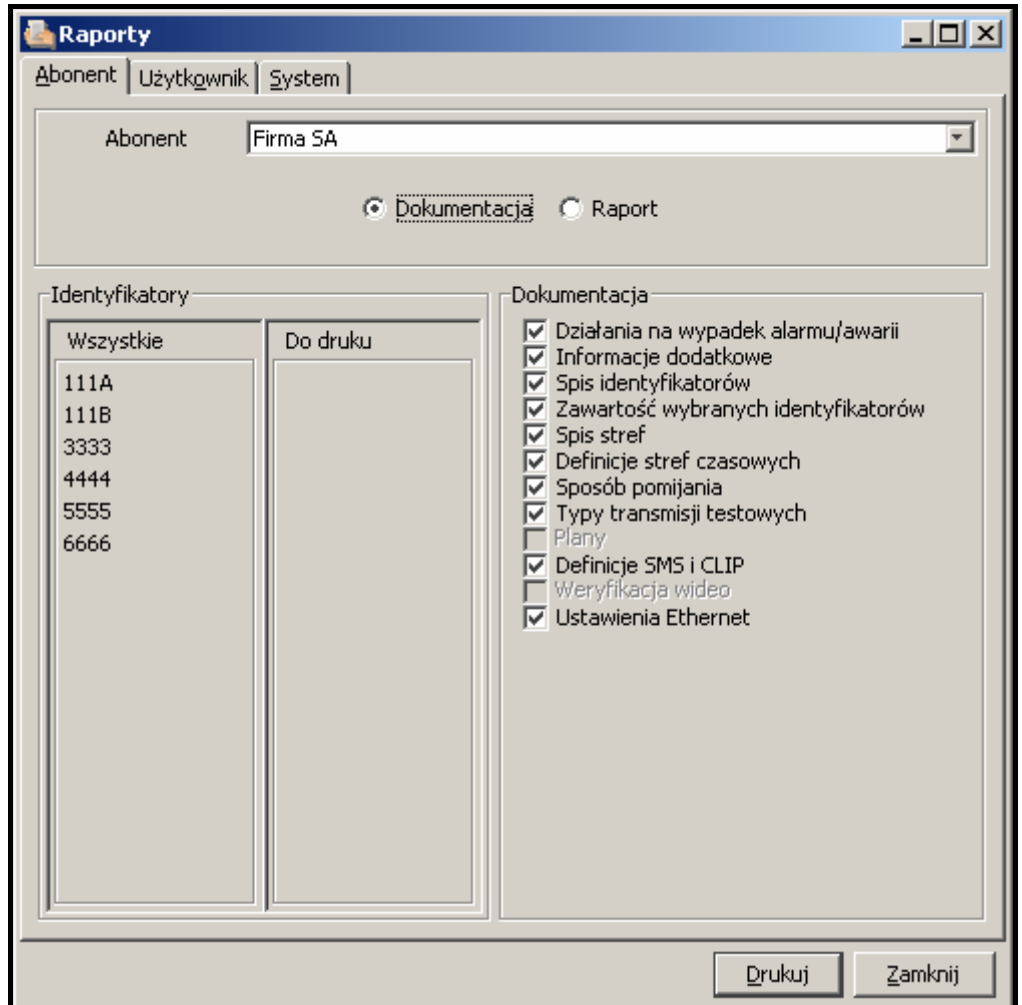

Rys. 41. Zakładka "Abonent" w oknie "Raporty" po zaznaczeniu pola "Dokumentacja".

### **7.11.2 ZAKŁADKA "UŻYTKOWNIK"**

Zakładka umożliwia wydrukowanie raportów na temat pracy użytkowników programu.

**Użytkownik** – pole umożliwia wybór użytkownika programu, którego ma dotyczyć raport.

**Co drukować oprócz informacji** – opcje umożliwiają określenie, jakie dodatkowe informacje (oprócz nazwy użytkownika, adresu, telefonu i statusu) mają zostać zawarte w raporcie:

- − **Obsłużenia alarmów**
- − **Obsłużenia awarii**
- − **Obsłużenia zdarzeń dotyczących czuwania**
- − **Początki i końce dyżurów**
- − **Komentarze**
- − **Statystyki**

**Zakres czasowy** – w polach "Od" i "Do" należy zdefiniować przedział czasowy raportu. Domyślnie zakres czasowy ustawiony jest na tydzień.

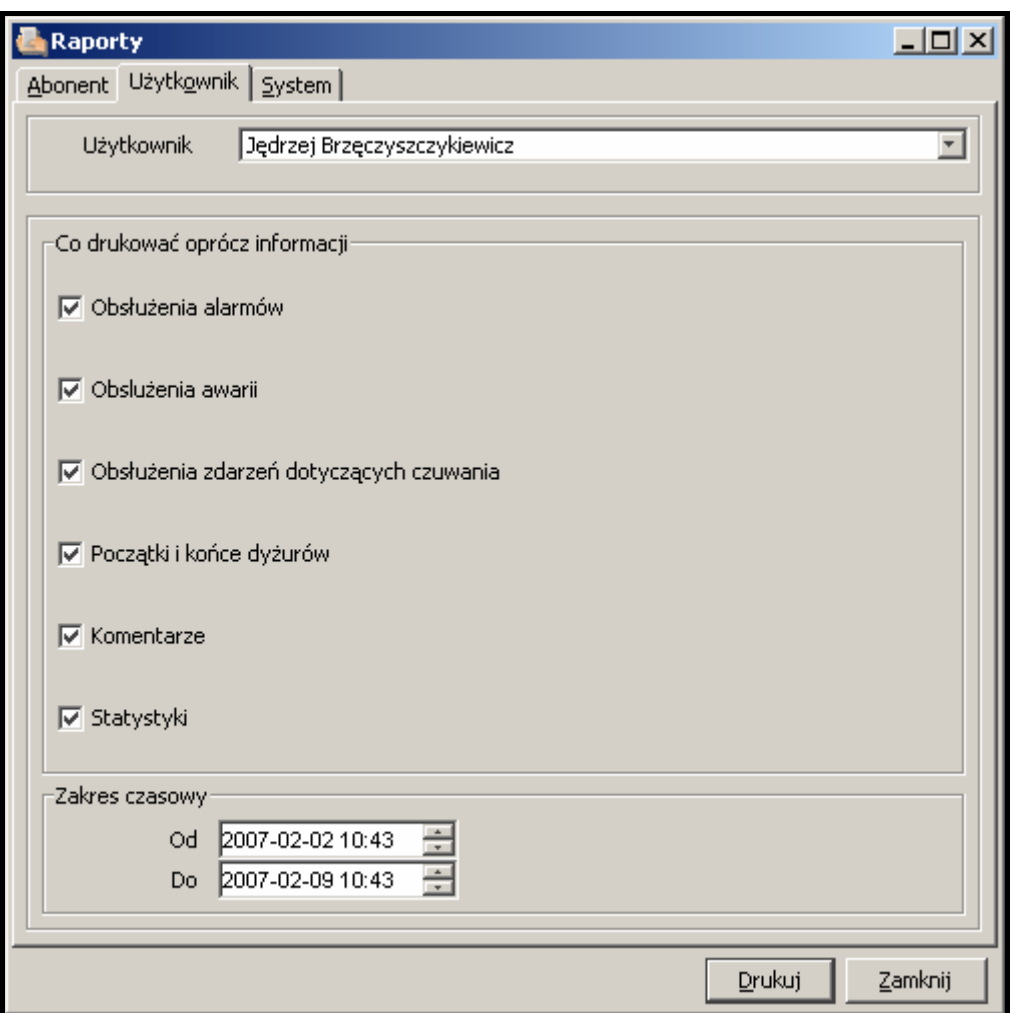

Rys. 42. Zakładka "Użytkownik" w oknie "Raporty".

### **7.11.3 ZAKŁADKA "SYSTEM"**

Zakładka umożliwia wydrukowanie raportów na temat pracy stacji monitorującej. **Raport** – opcje umożliwiają określenie, jakie typy zdarzeń znajdą się w raporcie:

- − **Alarm**
- − **Załączenie**
- − **Wyłączenie**
- − **Awaria**
- − **Powrót**
- − **Test**
- − **Uwaga**
- − **SMS**
- − **Telefon**
- − **Pozostałe**
- − **Komentarz**
- − **Błędne czuwanie**

**Zakres czasowy** – w polach "Od" i "Do" należy zdefiniować przedział czasowy raportu. Domyślnie zakres czasowy ustawiony jest na tydzień.

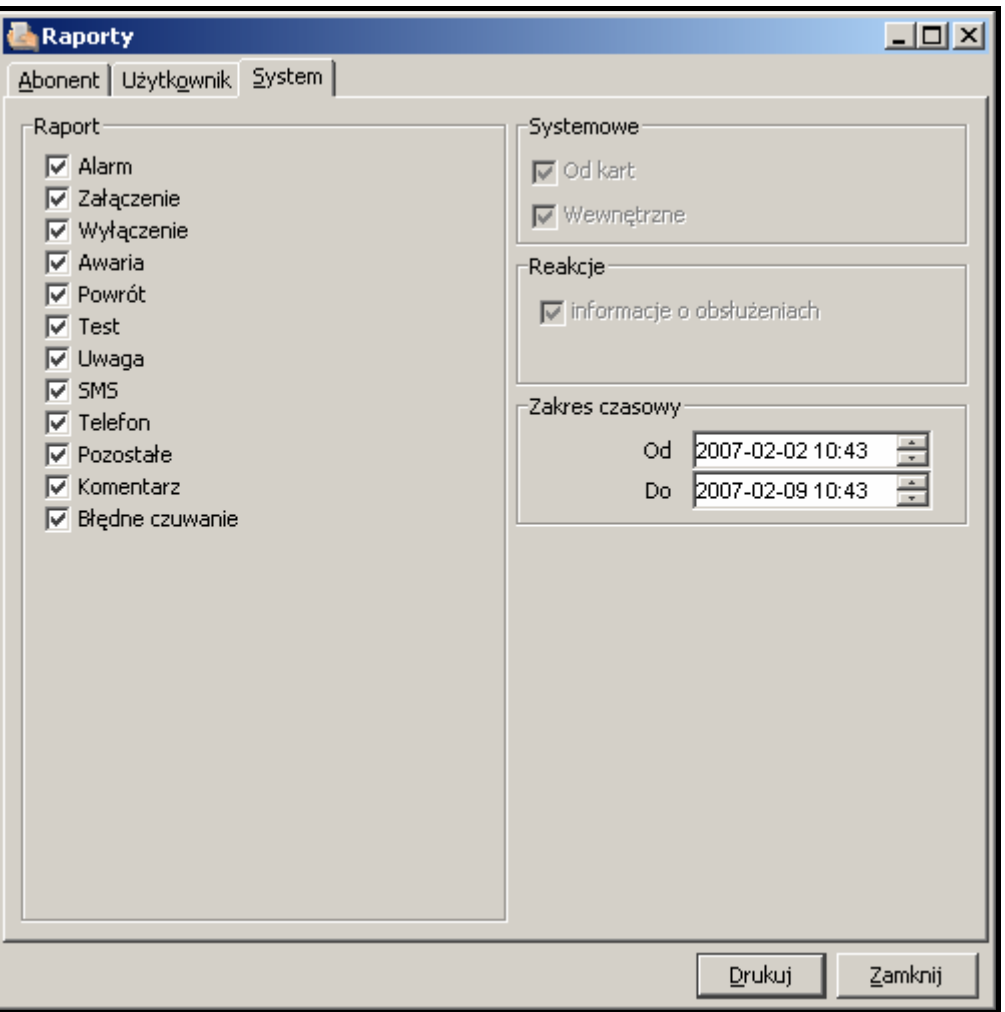

Rys. 43. Zakładka "System" w oknie "Raporty".

### **7.12 NOTATKI**

Okno dostępne dla wszystkich użytkowników.

### **7.12.1 ZAKŁADKA "PRZEGLĄDANIE"**

W oknie wyświetlana jest lista notatek utworzonych przez innych użytkowników programu. **Przyciski:** 

**Na czas** – wyświetlone zostanie okno z listą odebranych notatek typu "Na czas". Kliknięcie w oknie przycisku "Czyść" spowoduje skasowanie tych notatek.

**Skasuj** – kasuje wybraną notatkę.

**Zamknij** – zamyka okno.

### **7.12.2 ZAKŁADKA "MOJE NOTATKI"**

W oknie wyświetlana jest lista notatek typu "Normalna" utworzonych przez użytkownika, które nie zostały skasowane. Notatki te można edytować lub skasować. Można też tworzyć nowe notatki. Nowa notatka może być jednego z 3 typów:

− **Normalna** – wysyłana do konkretnej osoby lub do pewnej grupy osób natychmiast po utworzeniu.

- − **Na czas** wysyłana do konkretnej osoby lub do pewnej grupy osób, ale uaktywniana o określonej porze przez zadany przedział czasu w wybrane dni tygodnia.
- − **Komentarz** treść notatki zostanie zapisana w historii zdarzeń (zdarzenie typu "Komentarz).

#### **Przyciski:**

**Nowa** – otwiera okno, w którym można utworzyć nową notatkę.

**Edycja** – umożliwia edycję już istniejącej notatki typu "Normalna".

**Skasuj** – kasuje wybraną notatkę.

**Zamknij** – zamyka okno.

### **8. UMOWA LICENCYJNA**

- 1. SATEL sp. z o.o. z siedzibą w Gdańsku, ul. Schuberta 79, 80- 172 Gdańsk zarejestrowana w rejestrze przedsiębiorców prowadzonym przez Sąd Rejonowy Gdańsk-Północ w Gdańsku VII Wydział Gospodarczy Krajowego Rejestru Sądowego pod numerem KRS 0000178400, NIP: 584-015-40-38, kapitał zakładowy 1.830.000zł (Licencjodawca) udziela niniejszym niewyłącznej licencji na korzystanie z programu STAM-2, zwanego dalej Programem, wspomagającego obsługę instalowanej w komputerze karty podstawowej stacji monitorującej STAM-1 P lub STAM-1 PE, zwanej dalej Urządzeniem, na następujących polach eksploatacji:
	- 1.1. wprowadzenie Programu do pamięci komputera i zwielokrotnianie Programu w pamięci komputera;
	- 1.2. dostosowanie Programu bez naruszania kodów źródłowych do platformy sprzętowej i konfiguracji używanej przez Licencjobiorcę
	- wyłącznie jednak w celu korzystania z Urządzenia zgodnie z jego przeznaczeniem.
- 2. Licencji udziela się każdorazowemu właścicielowi Urządzenia. Udzielona licencja nie może być w żaden sposób przenoszona, w tym także w formie sublicencji, dzierżawiona ani wynajmowana stronom trzecim inaczej, jak wraz z przeniesieniem własności Urządzenia.
- 3. Licencja zostaje udzielona odpłatnie, za zapłatą przez Licencjobiorcę jednorazowej opłaty licencyjnej, ustalanej w oparciu o aktualnie obowiązujący cennik Licencjodawcy.
- 4. Program "STAM-2 Serwer" może być zainstalowany tylko na jednym komputerze zaś program "STAM-2 Klient" na większej ilości komputerów, z tym, że program "STAM-2 Klient" może być używany jednocześnie wyłącznie na liczbie stanowisk określonej w fakturze otrzymanej od Licencjodawcy.
- 5. Prawo do użytkowania Programu jest wyznaczone poprzez przydzielony Licencjobiorcy klucz sprzętowy oraz unikalny KOD LICENCJI. Kod licencji 1) determinuje zakres praw Licencjobiorcy oraz niektóre opcje Programu oraz 2) nie może być udostępniany osobom trzecim inaczej jak wraz z Urządzeniem, zgodnie z pkt 2 powyżej. Kod licencji umożliwia korzystanie z Programu na komputerze przeznaczonym do instalacji Programu. Kod taki nadawany jest jeden raz. W uzasadnionych wypadkach jak np. awarii czy wymiany sprzętu, lub innych określonych poniżej, kod może zostać nadany powtórnie.
	- 5.1. Po zainstalowaniu Programu, Licencjobiorca zobowiązany jest do zarejestrowania Programu poprzez stronę WWW Licencjodawcy, telefaksem lub za pomocą poczty, wysyłając Licencjodawcy indywidualny numer seryjny klucza sprzętowego przydzielonego Licencjobiorcy, na podstawie którego Licencjodawca stworzy unikalny dla każdej instalacji kod licencji. Kod ten zostanie wysłany Licencjobiorcy pocztą

elektroniczną lub na innym nośniku. Aby zapewnić działanie Programu, kod ten należy wczytać do Programu,

- 5.2. Przez 30 dni od zainstalowania, Program działa bez kodu licencji, po czym Program blokuje na stałe klucz sprzętowy. W takim stanie Program działa przez pewien czas w ograniczony sposób a następnie Program zostaje zablokowany. W takim przypadku Licencjobiorca musi zakupić nowy klucz sprzętowy i zainstalować go w Programie (tracąc dane nadzorowanych obiektów i historię zdarzeń). W takim przypadku Licencjobiorca zobowiązany jest do przeprowadzenia kolejnej instalacji za opłatą, przewidzianą w aktualnym cenniku Licencjodawcy.
- 5.3. Licencjobiorca zobowiązany jest do zapewnienia stałego pozostawania klucza sprzętowego w komputerze, na którym pracuje Program "STAM-2 Serwer". Brak klucza spowoduje jego wyrejestrowanie. W takim przypadku, aby zapewnić dalsze działanie Programu, Licencjobiorca zobowiązany jest do zakupu od Licencjodawcy nowego klucza sprzętowego i przeprowadzenia kolejnej instalacji za opłatą, przewidzianą w aktualnym cenniku Licencjodawcy.
- 6. Licencjodawca może udostępnić Licencjobiorcy uaktualnienia Programu, o ile zostaną stworzone, przez okres 12 miesięcy od daty zakupu Programu. Po upływie 12 miesięcy od daty zakupu Programu aktualizacje mogą być dostarczane Licencjobiorcy za odpłatnością określoną z aktualnym cenniku Licencjodawcy. Licencjobiorca nie ma roszczenia w stosunku do Licencjodawcy o stworzenie aktualizacji lub rozszerzenia Programu. Aktualizacje i rozszerzenia będą udostępniane Licencjobiorcy zgodnie z tokiem prac oraz polityką handlową Licencjodawcy.
- 7. Program dostarczony jest w formie odczytywalnego komputerowo kodu wynikowego i tylko w takiej formie może być używany. W szczególności Licencjobiorcy nie wolno:
	- 7.1. dezasemblować, dekompilować, tłumaczyć ani próbować w inny sposób wstecznie odtworzyć kodu źródłowego Programu, ani tworzyć pochodnych Programu czy ich części, nawet, jeśli działania takie będą podyktowane chęcią naprawienia błędów czy uruchomienia niedziałającego Programu;
	- 7.2. usuwać, zmieniać lub zakrywać informacji o prawach autorskich, etykiet oznaczeń praw własności intelektualnej znajdujących się w Programie;
	- 7.3. tworzyć programów (utworów) zależnych, kopiować, tłumaczyć, przystosowywać, zmieniać układu, modyfikować w inny sposób, ani też rozpowszechniać Programu (w formie elektronicznej lub w inny sposób), ani żadnej ich kopii, adaptacji, transkrypcji lub wersji mieszanej;
	- 7.4. udostępniać Programu ani jego kopii osobom trzecim, niezależnie od celu takich czynności, w tym także w celach serwisowych lub usunięcia innych wad, chyba że jest to niezbędne do korzystania z Programu lub Urządzenia przez Licencjobiorcę zgodnie z ich przeznaczeniem albo serwis lub usunięcie wad ma zostać przeprowadzone przez podmiot autoryzowany przez Licencjodawcę.
- 8. Materiały dla Licencjobiorcy dołączone są do Programu w postaci elektronicznej (w postaci plików pomocy) wyłącznie w celu ułatwienia Licencjobiorcy korzystania z autoryzowanej wersji Programu. Licencjobiorca nie ma prawa w innym celu użytkować, kopiować, modyfikować lub rozpowszechniać materiałów dla użytkownika końcowego, adaptacji, transkrypcji lub ich mieszanej wersji bez wyraźnej uprzedniej autoryzacji Licencjodawcy.
- 9. Wyłącza się jakąkolwiek odpowiedzialność Licencjodawcy za wady Programu i materiałów do nich dołączonych, w tym z tytułu gwarancji i rękojmii za wady fizyczne, za wyjątkiem rękojmii za wady prawne. W szczególności Licencjodawca nie ponosi żadnej odpowiedzialności za szkody lub błędy spowodowane przez Program, tak bezpośrednie

jak i pośrednie, utratę zysku, i t.p.. W szczególności Licencjodawca nie gwarantuje, że Program będzie działać bezbłędnie we wszystkich okolicznościach. Licencjodawca nie gwarantuje zgodności Programu z kolejnymi uaktualnieniami lub wersjami środowiska programowego w którym działa Program. Licencjodawca nie udziela też żadnej gwarancji dotyczącej przydatności do sprzedaży lub do konkretnego celu. Licencjodawca nie gwarantuje także 1) zgodności Programu z potrzebami lub oczekiwaniami Licencjobiorcy; 2) użytkowania Programu bez zakłóceń; ani też, że 3) ewentualne nieprawidłowości będą lub mogą być usunięte. Program dostarczony jest na zasadzie "TAKI JAKI JEST", bez żadnych wyrażonych ani domniemanych gwarancji, przydatności do konkretnych celów. Odpowiedzialność Licencjodawcy, która na mocy bezwzględnie obowiązujących przepisów prawa nie mogła zostać wyłączona niniejszym postanowieniem, ograniczona jest do kwoty poniesionej jednorazowej opłaty licencyjnej.

- 10. Licencjobiorca przyjmuje do wiadomości, że niniejsza Umowa nie czyni go właścicielem ani nie nadaje mu jakichkolwiek praw własności do Programu lub jakichkolwiek innych związanych z nimi patentów, praw autorskich, znaków handlowych lub innych praw własności intelektualnej lub przemysłowej, za wyjątkiem uprawnień wynikających z udzielonej licencji.
- 11. Licencjodawca zachowuje prawa autorskie wszystkich kopii Programu utrwalonych na oryginalnych nośnikach oraz kolejnych kopii Programu dokonanych w jakimkolwiek czasie, bez względu na formę lub nośniki, na których oryginalne lub inne kopie zostały utrwalone.
- 12. Niniejsza licencja nie jest sprzedażą oryginalnej lub jakiejkolwiek następnej kopii Programu. Niniejsza Umowa nie przenosi na Licencjobiorcę tytułu własności do Programu ani do praw autorskich do Programu, a jedynie ograniczone prawo do korzystania z Programu.
- 13. Licencjobiorca może bez zgody Licencjodawcy sporządzić na swoje potrzeby jedną kopię zapasową Programu dla celów archiwalnych, która to kopia nie może być używana równocześnie z Programem. Sporządzając kopię zapasową Licencjobiorca jest obowiązany do reprodukcji na tej kopii zastrzeżenia praw autorskich Licencjodawcy oraz innych odpowiednich opisów, które znajdowały się na oryginalnym Programie. Licencjobiorca jest uprawniony do sporządzania kopii dokumentacji użytkownika. Postanowienie to nie narusza uprawnień Licencjobiorcy wynikających z art. 75 ustawy z dnia 4 lutego 1994 roku o prawie autorskim i prawach pokrewnych.
- 14. Licencjobiorca dołoży wszelkich starań w celu zapobieżenia naruszeniu praw Licencjodawcy.
- 15. Licencjodawca ma prawo wypowiedzieć licencję udzieloną Licencjobiorcy w przypadku naruszenia przez Licencjobiorcę niniejszych warunków licencji. W razie wypowiedzenia licencji przez Licencjodawcę, Licencjobiorca jest zobowiązany niezwłocznie zwrócić Licencjodawcy posiadane nośniki Programu i usunąć Program z pamięci komputera. Wypowiedzenie licencji nie skutkuje zwrotem kwoty zapłaconej za licencję
- 16. Wszelkie oświadczenia, zawiadomienia oraz zgłoszenia dokonywane przez Strony, winny być dokonywane wyłącznie w formie pisemnej. Zawiadomienia i oświadczenia dokonane w innej formie nie wywołują skutków prawnych ani faktycznych.
- 17. Niniejsze warunki licencji stanowią wyłączną podstawę praw i obowiązków Stron w zakresie objętych ich przedmiotem i uchylają wszelkie wcześniejsze ustalenia i uzgodnienia Stron w tym zakresie.
- 18. Prawem właściwym jest prawo polskie. Sądem właściwym dla rozstrzygania sporów jest sąd w Gdańsku.
- 19. Zainstalowanie Programu oznacza zaakceptowanie przez Licencjobiorcę warunków niniejszej Umowy.

SATEL sp. z o.o. ul. Schuberta 79 80-172 Gdańsk tel. (58) 320 94 00; serwis (58) 320 94 30 dz. techn. (58) 320 94 20; 0-604 166 075 info@satel.pl www.satel.pl